### **MANUAL DO GOL 3.0 UNIDADE EMPRESARIAL**

## **GOL 3.0**

O GOL - Portal Web - é uma ferramenta que visa à gestão do uso das contas corporativas de celulares, tendo como **usuários** principais **as empresas clientes** dos serviços de telefonia móvel da Operadora CLARO.

As contas corporativas abrangem um conjunto de linhas, que dizem respeito a grupos com perfis de consumo diferenciados. Graças ao GOL, o administrador da empresa pode **acompanhar**, **definir** e **controlar**, de diversas maneiras, **as linhas corporativas** sob sua gestão.

## **GOL 3.0**

### **Neste material, será apresentado:**

- As principais funcionalidades do Sistema GOL.
- Como realizar a gestão das contas empresariais.
- Como controlar acessos por perfil.
- Como configurar os perfis de uso.
- Como configurar o Centro de Custo.
- Como definir ramais.

# PÁGINA

 $\bullet$ 

Claroempresas

## **PÁGINA DE LOGIN**

**Login**

### **PÁGINA INICIAL**

Para realizar o acesso na plataforma Gol 3.0 é necessário que o administrador da conta realize o acesso através do website: **https://claro-gestoronline.claro.com.br/evpn4g/**.

Após o acesso é necessário o preenchimento dos campos obrigatórios:

- **a.**Número do Cliente (código da empresa do usuário).
- **b.**Usuário (nome ou e-mail definido para o usuário).
- **c.** Senha (senha definida para o usuário).
- **d.**Esqueci minha senha.

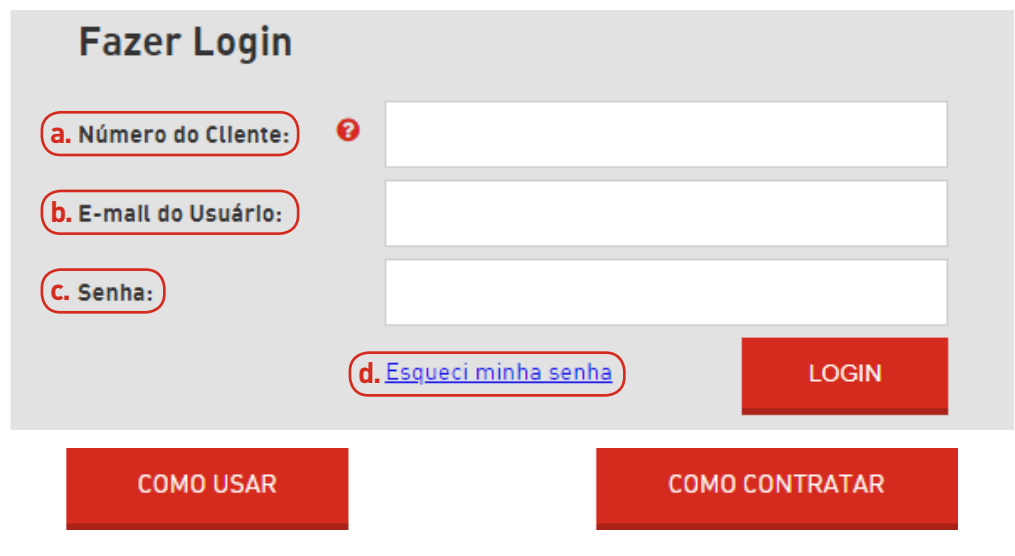

### **ESQUECI MINHA SENHA**

Se o usuário não souber informar sua senha e estiver em situação regular, ele poderá iniciar o processo de redefinição de senha clicando no link "**Esqueci minha senha**" e o sistema irá apresentar a tela a seguir (é importante que o usuário altere sua senha no primeiro acesso):

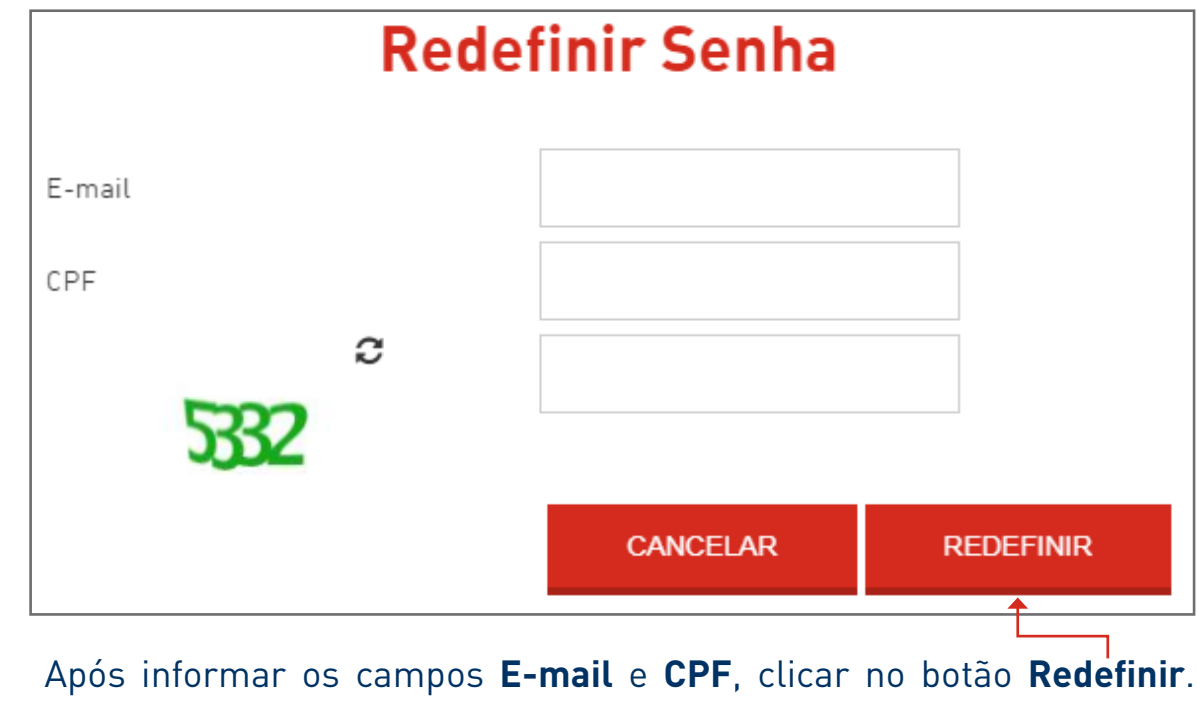

Será enviada uma senha temporária de acesso, ao e-mail do usuário.

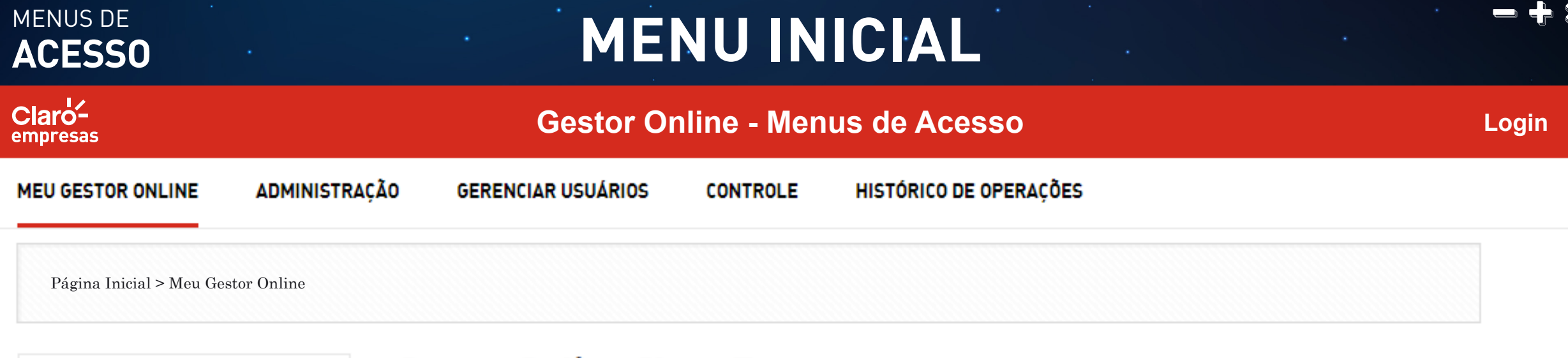

SPS01887907940

### **Gestor Online Claro Empresas**

Bem-vindo ao Gestor Online

Nesta seção você poderá criar e personalizar os tipos de acessos dos usuários que utilizam o portal como administrador por centro de custo e por departamento ou por auditor geral somente para

## EU GESTOR ONLINE

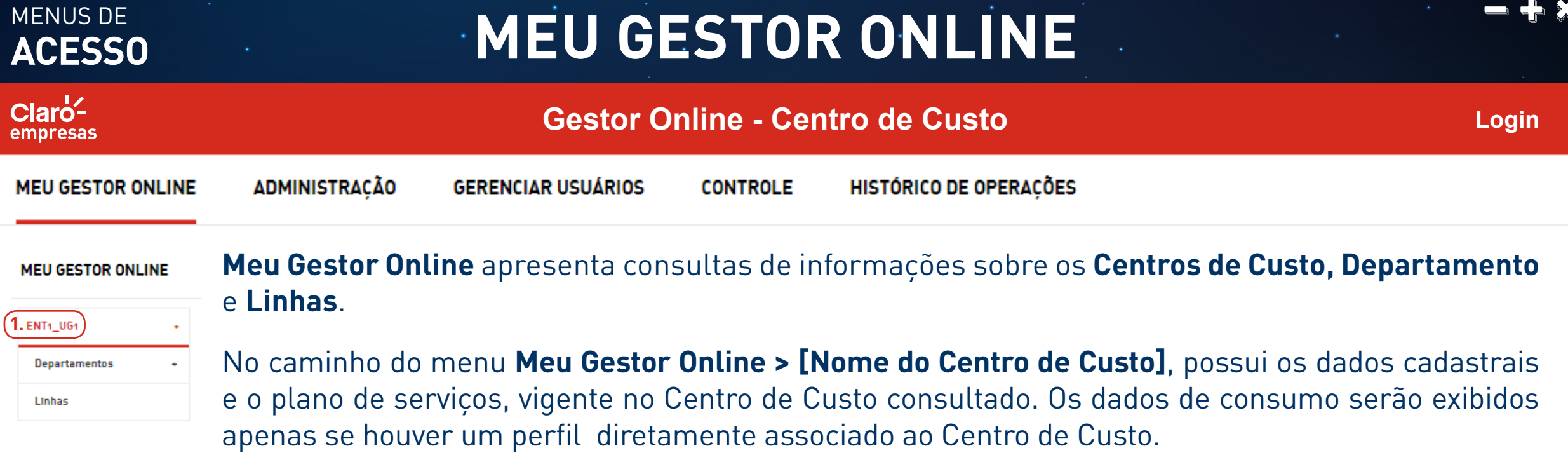

**1. Centro de Custo:** Exibe as configurações do Centro de Custo, apresentando os perfis associados. As informações do perfil mostram as configurações detalhadas do Calendário e linhas associadas.

Esta funcionalidade apresenta os dados cadastrais e o plano de serviços vigente do Centro de Custo consultado, com informações detalhadas do perfil de uso ao qual está diretamente associado. Os dados de consumo serão exibidos apenas se houver um perfil diretamente associado ao Centro de Custo.

 $Cl$ aro<sup>1</sup> empresas

**ENT1 UG1** 

## **MEU GESTOR ONLINE**

### **Gestor Online - Centro de Custo - Forma de Operação**

**Login**

**MEU GESTOR ONLINE** 

**ADMINISTRAÇÃO** 

**GERENCIAR USUÁRIOS** 

ଈ

**CONTROLE** 

HISTÓRICO DE OPERACÕES

### Ao clicar no nome do Centro de Custo, o sistema irá apresentar a tela abaixo:

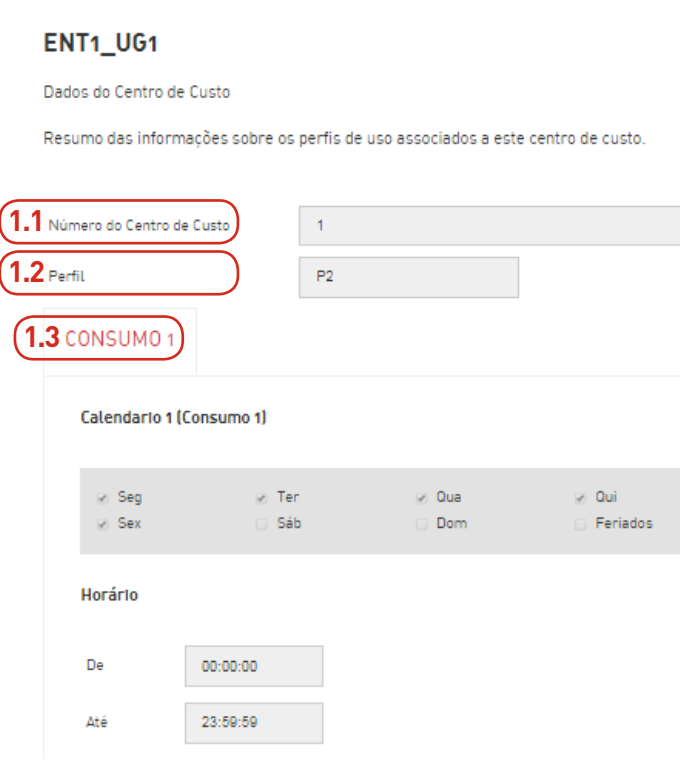

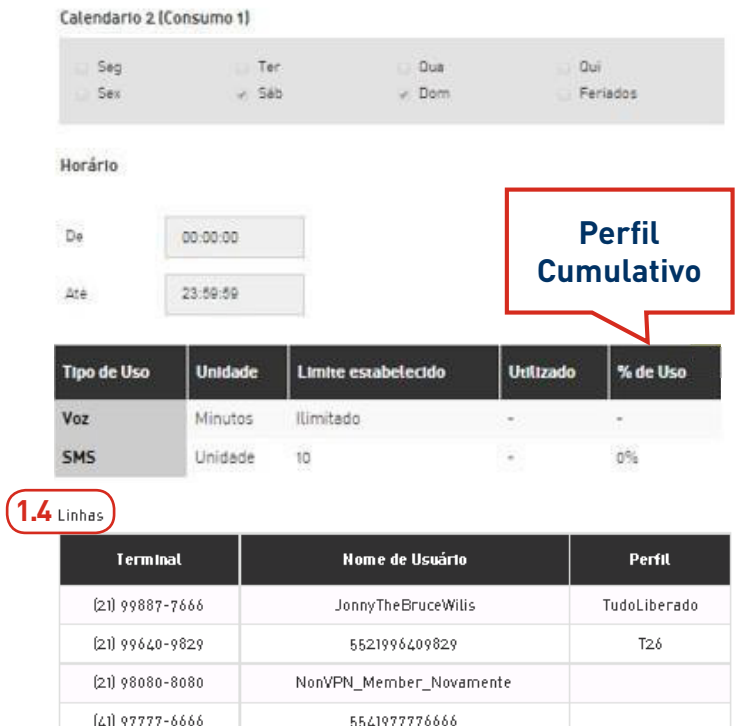

 $\ll \ \ < \ \ 1 \ \ > \ \ >$ 

### **1.1 Número do Centro de Custo:**

Número que é cadastrado para a empresa.

### **1.2 Perfil de uso:**

Perfil associado ao plano de serviços do Centro de Custo.

### **1.3 Consumo:**

Consumos atualizados do Centro de Custo, conforme o Calendário e tipo de uso da conta de telefonia móvel para o seu perfil. Até dois consumos poderão ser atribuídos ao perfil.

### **1.4 Linhas:**

Exibe/atualiza a porcentagem de avisos de saldo por SMS.

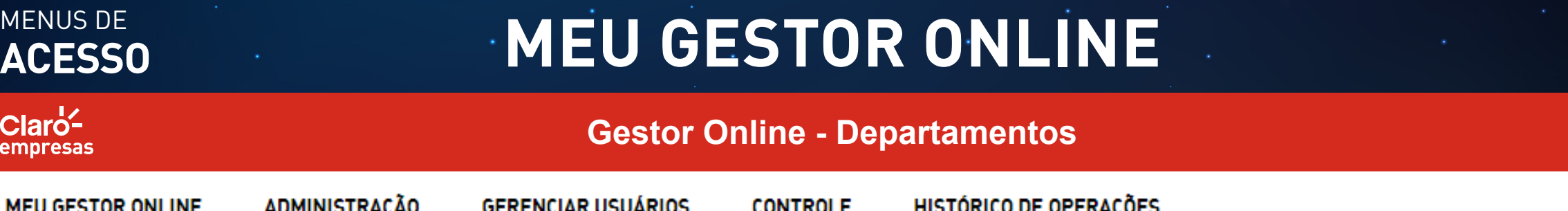

໑

Página Inicial > Meu Gestor Online > Departamentos > 188790815-DPTO\_CLARO TOTAL\_SPI

SPS01887907940 **2.** Linhas

 $|{\bf C}|$ em

188790815-DPTO CLARO TOTAL SPI

Dados do Departamento

Número do Departamento

Perfil

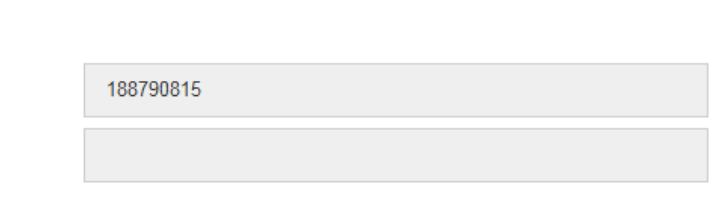

Linhas

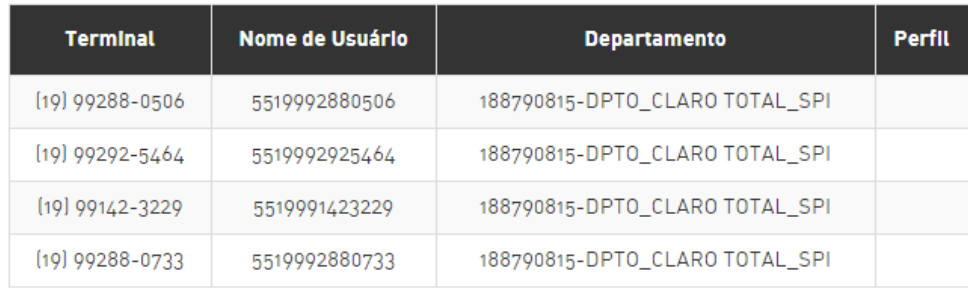

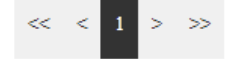

No caminho do menu **Meu Gestor Online > [Nome do Centro de Custo] > [Nome do Departamento]**, encontramos a funcionalidade **Departamentos**, com os dados cadastrais e o plano de serviços vigente no departamento consultado, com informações detalhadas do perfil de uso ao qual está diretamente associado. Os dados de consumo serão exibidos apenas se houver um perfil diretamente associado ao departamento.

**Login**

Será possível navegar entre a hierarquia de departamentos, conforme figura apresentada ao lado. Nele, também é possível consultar o **Número do Departamento**, **Perfil de Uso Associado** ao **Plano de Serviços do Departamento**, **Número do Terminal**, **Nome do Usuário** e o **Departamento**.

### **2. Departamentos:**

Nome do Departamento selecionado.

**2.1**

er

**2.2**

**2.3**

## **MEU GESTOR ONLINE**

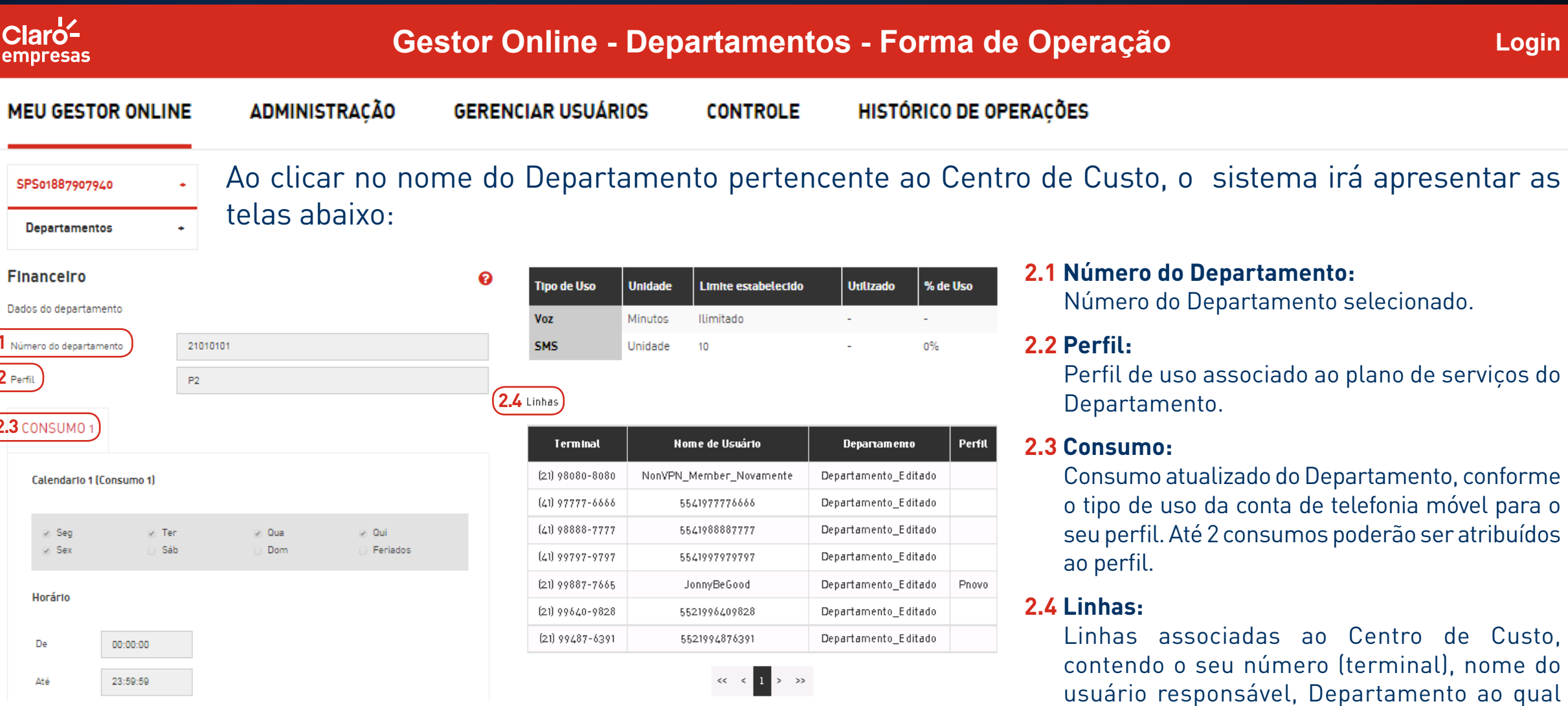

H.

2017 Claro. Todos os direitos reservados.

Portal GOL com funcionalidades somente para IE 10, Chrome 48 , Mozilla 45 e Safari 9.1.

está alocado e nome do respectivo perfil.

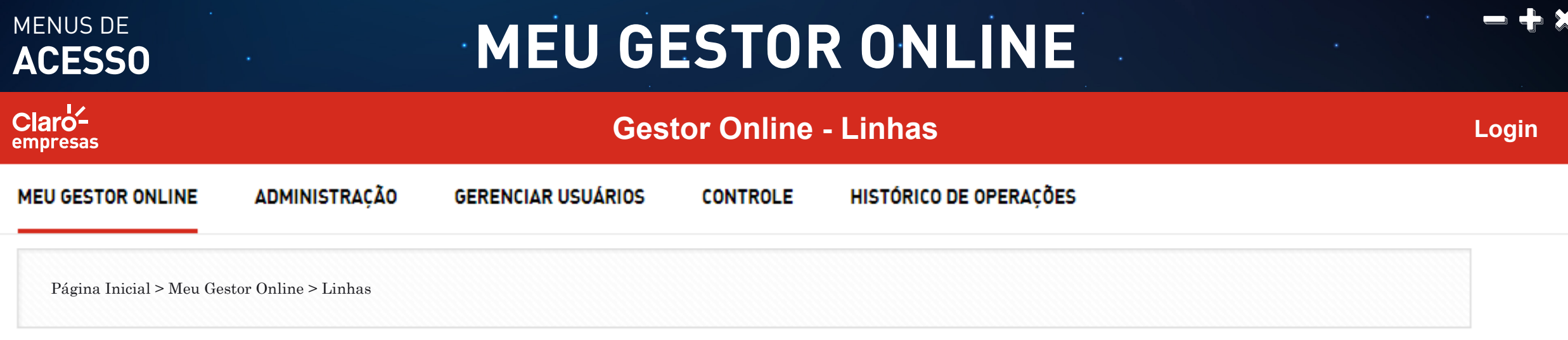

SPS01887907940

**Departamentos 3.**

No caminho do menu **Meu Gestor Online > [Nome do Centro de Custo] > Linhas**, encontramos a funcionalidade Linhas, permitindo ao usuário filtrar por número de telefone (linha) ou IMEI e assim, visualizar as informações detalhadas da linha consultada e seus perfis associados.

### **3. Linhas:**

Exibe as configurações da linha, apresentando os perfis associados.

 $Cl$ aro<sup> $\angle$ </sup> empresas

Linhas

## **MEU GESTOR ONLINE**

### **Gestor Online - Linhas - Forma de Operação**

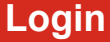

**MEU GESTOR ONLINE** 

**ADMINISTRACÃO** 

**GERENCIAR USUÁRIOS** 

**CONTROLE** 

HISTÓRICO DE OPERACÕES

Ao clicar na opção Linha, pertencente ao Centro de Custo, o sistema irá apresentar a tela abaixo:SPS01887907940

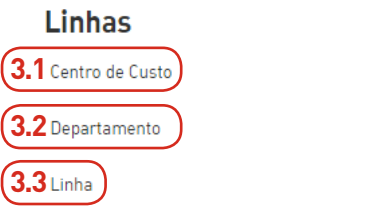

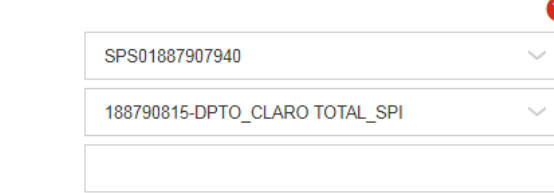

**CONSULTAR** 

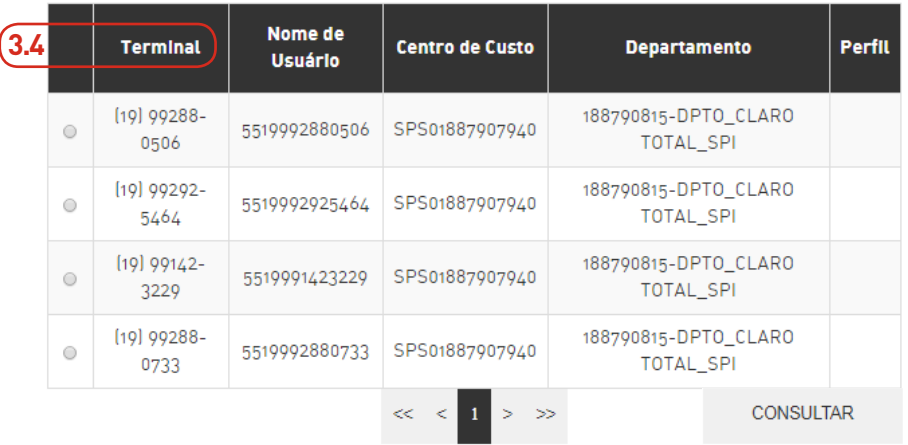

### **3.1 Centro de Custo:**

Número do Centro de Custo cadastrado para a Empresa.

### **3.2 Departamento:**

Perfil de uso associado ao plano de serviços do Centro de Custo.

### **3.3 Linha:**

Consumos atualizados do Centro de Custo, conforme o calendário e tipo de uso da conta de telefonia móvel para o seu perfil. Até dois consumos poderão ser atribuídos ao perfil. A princípio, o sistema não apresenta a tabela de linhas ao clicar na opção linha, a tabela só é exibida após uma consulta.

### **3.4 Tabela de Linhas:**

Exibe/atualiza a porcentagem de avisos de saldo por SMS.

 $Cl$ aro<sup> $\angle$ </sup>

## **MEU GESTOR ONLINE**

### **Gestor Online - Linhas - Forma de Operação**

**Login**

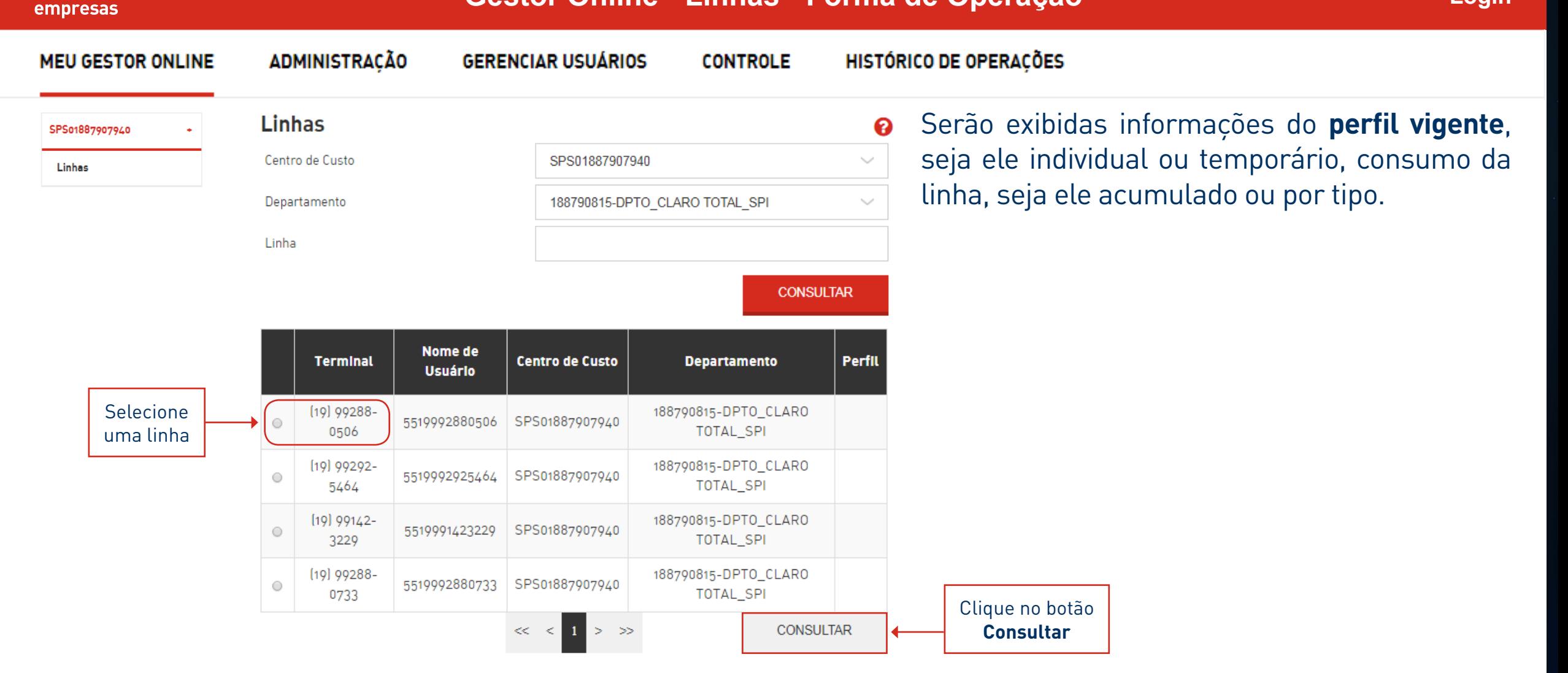

 $Cl$ aro<sup> $\angle$ </sup> empresas

Linhas

## **MEU GESTOR ONLINE**

### **Gestor Online - Linhas - Forma de Operação**

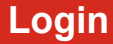

**ADMINISTRAÇÃO** HISTÓRICO DE OPERACÕES **MEU GESTOR ONLINE GERENCIAR USUÁRIOS CONTROLE** 

As informações de consumo serão apresentadas distribuídas em categorias, dispostas em abas.

**I. Aba Pacotes de Voz:** Os pacotes de voz, associados a uma linha, correspondem aos pacotes TZ. O **Plano Total Share** é um plano **ilimitado**, assim, não aparecerá nenhum pacote de voz.

**II. Aba Crédito Extra:** Com base no perfil vigente, é possível adicionar crédito extra a serviços limitados pela configuração do perfil vigente.

### **5519992880506 - (19) 99288-0506 5519992880506 - (19) 99288-0506**

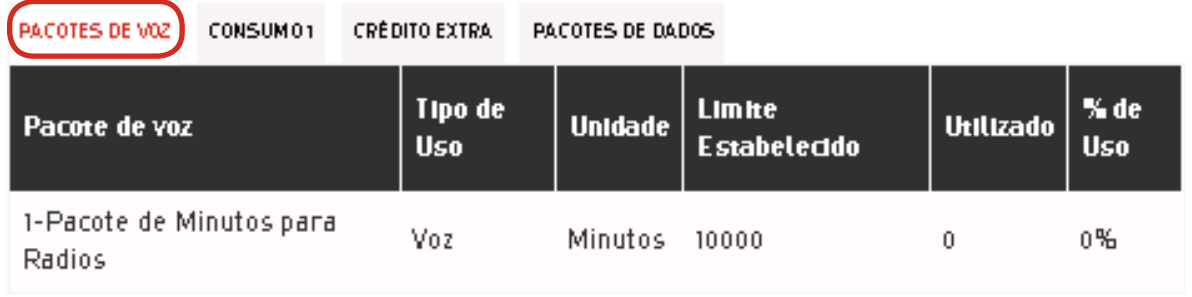

### **I. II.**

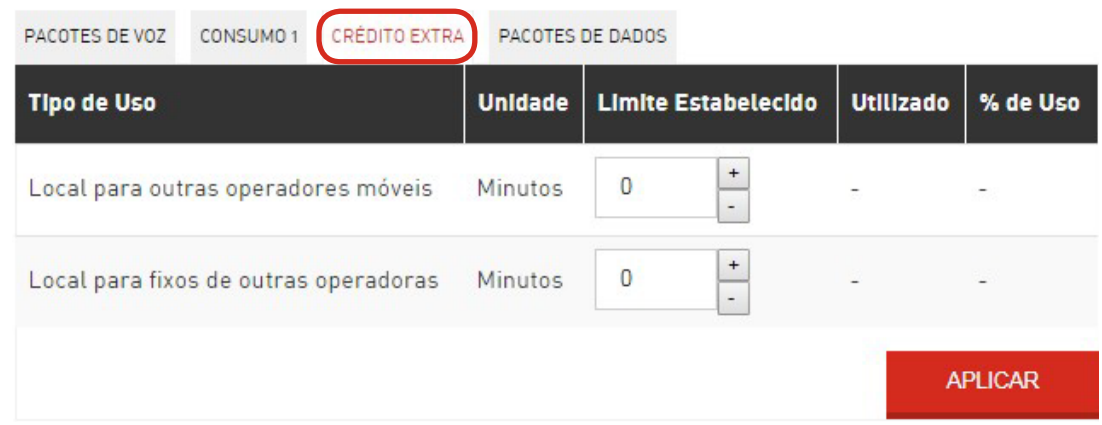

 $Cl$ aro<sup> $\angle$ </sup> empresas

## **MEU GESTOR ONLINE**

### **Gestor Online - Linhas - Forma de Operação**

**Login**

**MEU GESTOR ONLINE ADMINISTRAÇÃO GERENCIAR USUÁRIOS CONTROLE** HISTÓRICO DE OPERACÕES As informações de consumo serão apresentadas distribuídas em categorias, dispostas em abas. Linhas

**III. Aba Pacotes de Dados:** Consumo de pacotes individuais de Dados associados a uma linha.

**IV. Abas Consumo 1 e Consumo 2:** Dados de consumos associados ao perfil vigente, sejam eles por tipo ou acumulado, podendo ser compostos de duas wallets.

### **5519992880506 - (19) 99288-0506 5519992880506 - (19) 99288-0506**

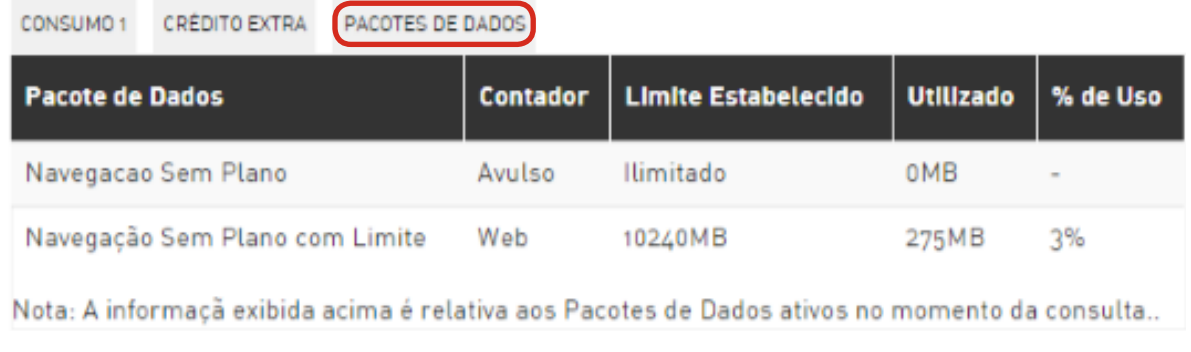

### **III. IV.**

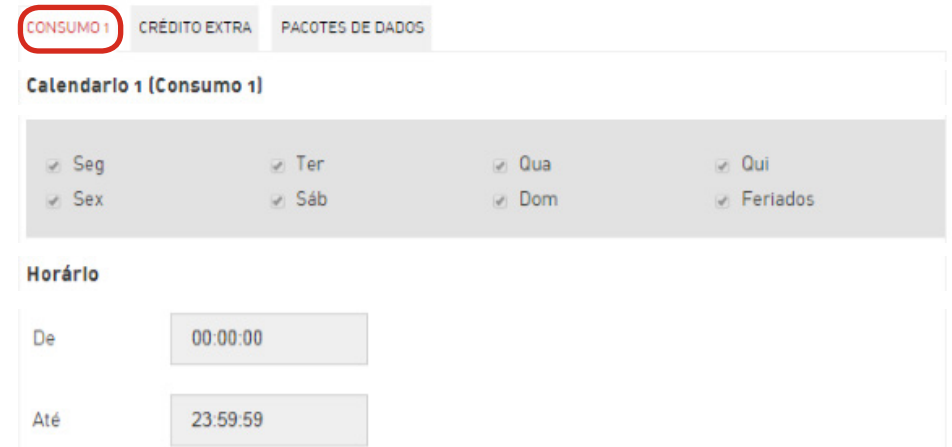

## ADMINISTRAÇÃO

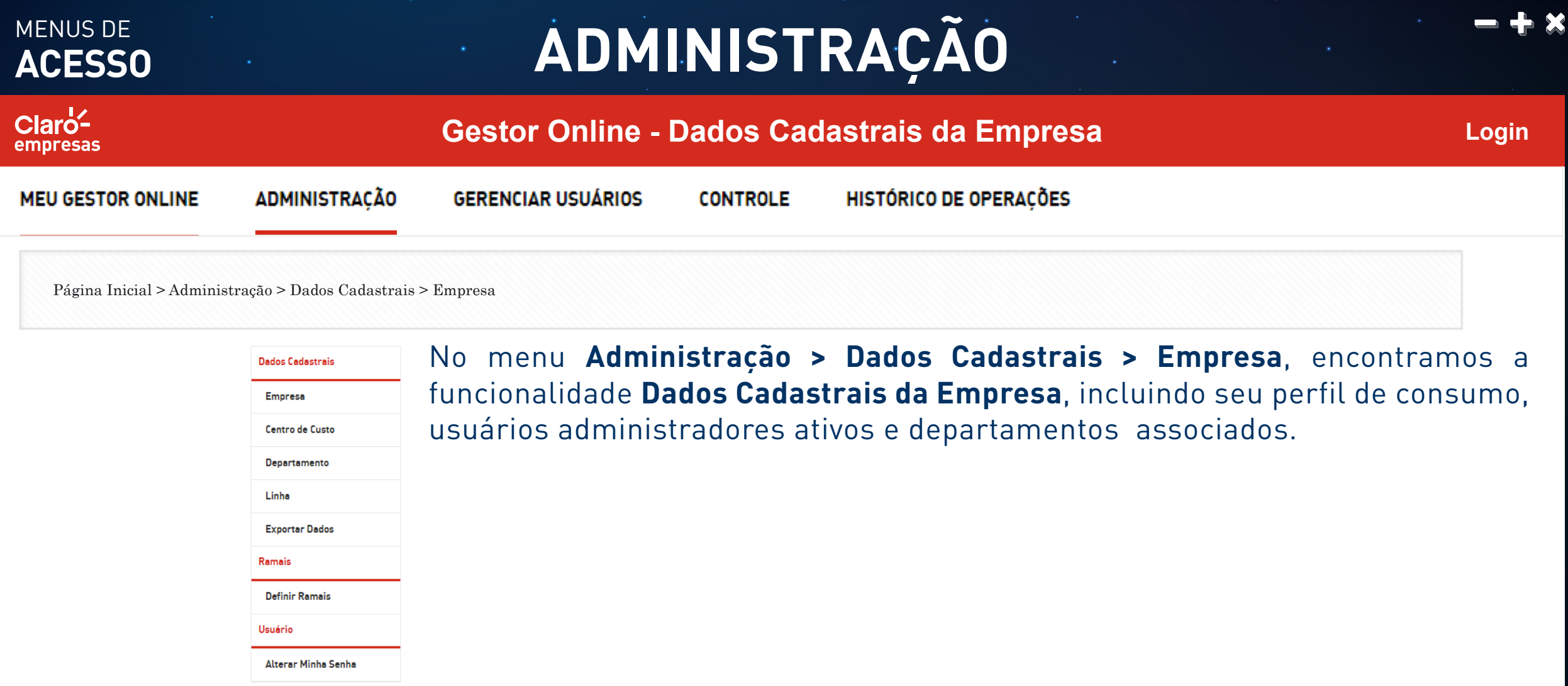

### MENUS DE **ADMINISTRAÇÃO ACESSO**  $Cl$ aro<sup> $\angle$ </sup> **Gestor Online - Dados Cadastrais da Empresa - Forma de Operação Login** empresas **MEU GESTOR ONLINE ADMINISTRACÃO GERENCIAR USUÁRIOS CONTROLE** HISTÓRICO DE OPERACÕES Ao clicar na opção **Empresa**, abaixo de **Dados Cadastrais**, o sistema irá apresentar **Dados Cadastrais** a tela abaixo:' **1.** Empresa **1. Empresa:**  Dados Cadastrais da Empresa Exibe e edita as informações da empresa e de seus usuários ❷ **Master 1.1** 11000331200-K2K DECORA O DE INTERIORESLTDA ME **1.1 Cliente:** RUA PEDRO FACHINI 273 **1.2** Endereco Nome da empresa cliente. 1.3 Número do Cliente 100033120 **1.2 Endereço:**  1.4 Data de corte Endereço da empresa. **ATUALIZAR 1.3 Número do Cliente:** Número da empresa. **1.4 Data de Corte:** Dados cadastrais dos administradores de conta da Empresa Data de corte da conta corporativa do cliente. **1.5 1.5 Administrador:** Selecione. Relação dos administradores da conta do cliente. O sistema irá **CONSULTAR** listar as informações da empresa e de seus administradores.

Portal GOL com funcionalidades somente para IE 10, Chrome 48, Mozilla 45 e Safari 9.1.

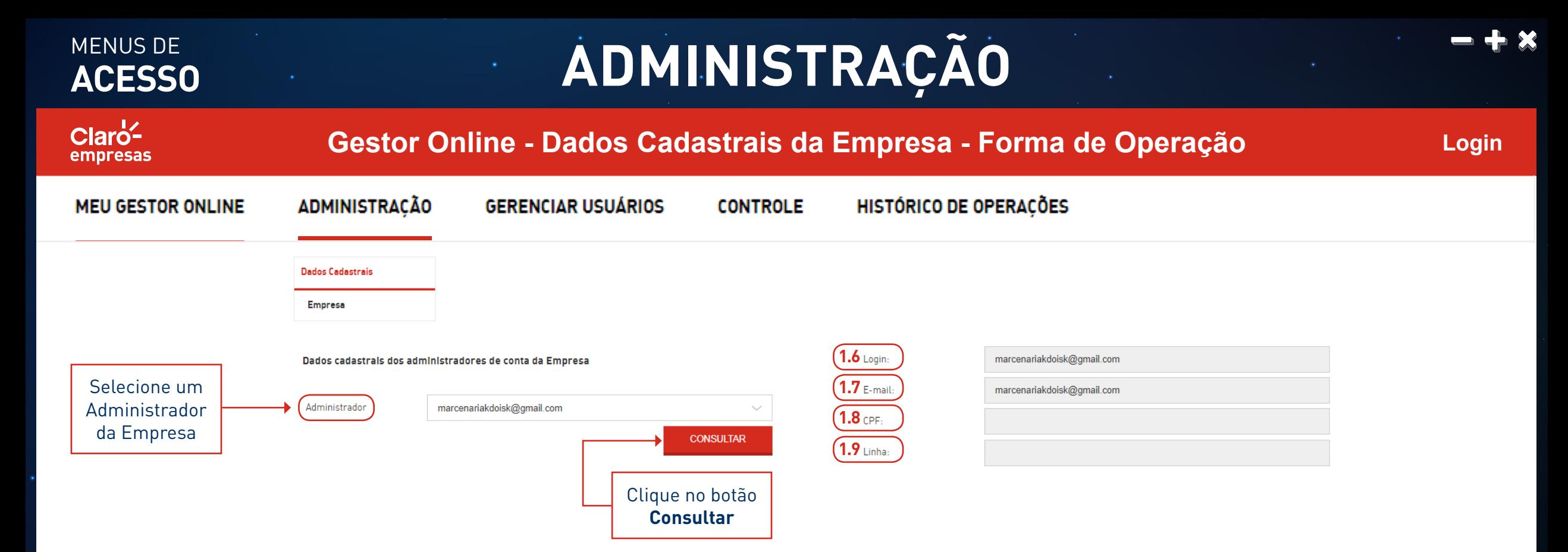

O sistema irá apresentar a tela a seguir, onde será apresentado o detalhamento dos seus dados.

### **1.6 Login:**

Nome do login do administrador consultado.

### **1.7 E-mail:**

E-mail do administrador consultado.

### **1.8 CPF:**

CPF do administrador consultado.

### **1.9 Linha:**

Número da linha do administrador consultado.

Portal GOL com funcionalidades somente para IE 10, Chrome 48, Mozilla 45 e Safari 9.1.

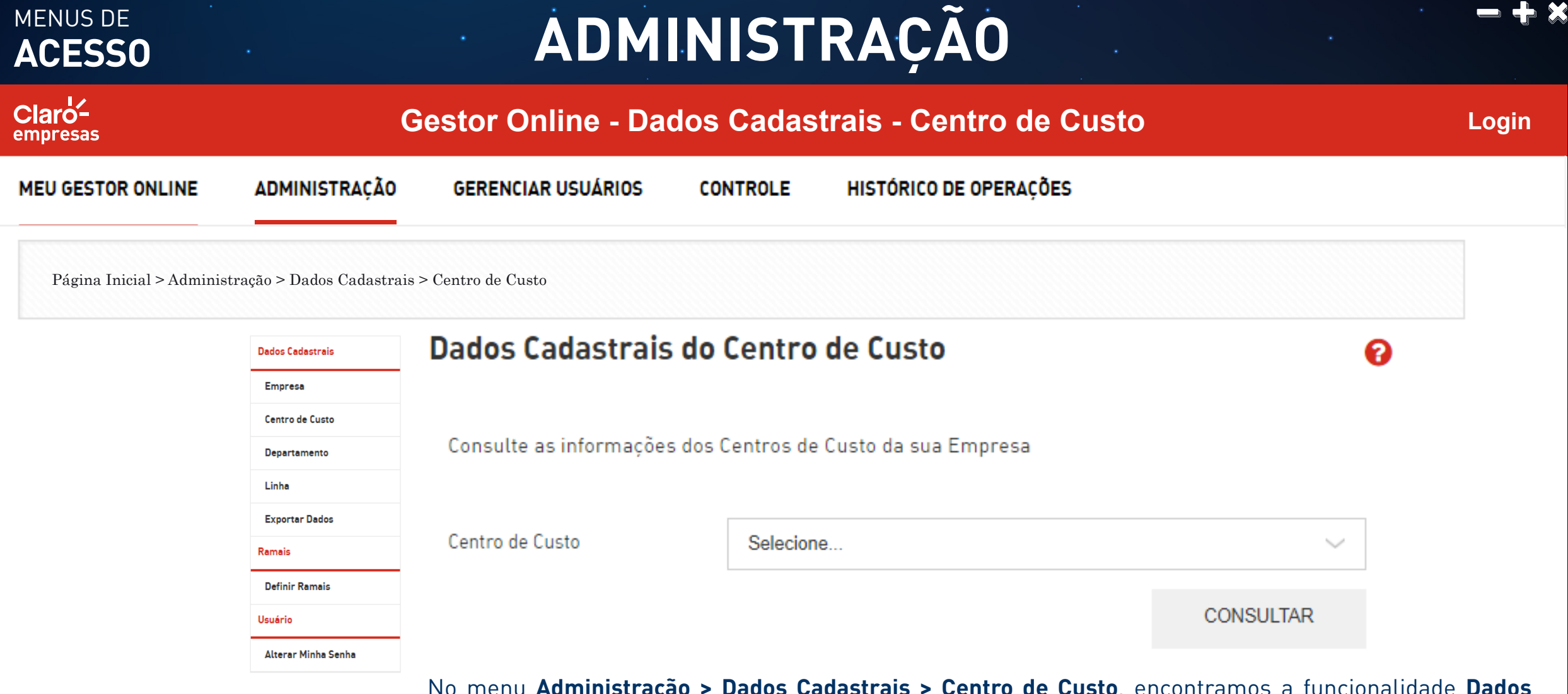

No menu **Administração > Dados Cadastrais > Centro de Custo**, encontramos a funcionalidade **Dados Cadastrais do Centro de Custo**, incluindo seu perfil de consumo, usuários administradores e departamentos associados. Para os perfis com permissão, é possível ao usuário editar e alterar parte de suas informações.

### MENUS DE MENUS DE **ADMINISTRAÇÃO**  $Clarc<sup>1</sup>$ **Gestor Online - Dados Cadastrais - Centro de Custo - Forma de Operação Login** empresas **MEU GESTOR ONLINE ADMINISTRACÃO GERENCIAR USUÁRIOS CONTROLE** HISTÓRICO DE OPERAÇÕES **Dados Cadastrais** 2.2 Nome do Centro de Custo SPS01888339030 **2.Centro de Custo** 2.3 Endereco Dados Cadastrais do Centro de Custo  $\boldsymbol{\Omega}$ **2.4 Perfil** Consulte as informações dos Centros de Custo da sua Empresa Selecione um registro 2.5 Notificação para o Administrador (Notificação de Saldo por SMS para o Número) 2 1 Centro de Custo 01888339030 - SPS01888339030 de Centro de Custo **CONSULTAR** Notificação de saldo por SMS para o número Clique no botão **Consultar**

### **2. Centro de Custo:**

Exibe e edita os dados do Centro de Custo.

### **2.1 Centro de Custo:**

Nome cadastrado para o Centro de Custo. É a forma técnica da estrutura em que a empresa foi criada no sistema da Claro, é onde as linhas estão agrupadas abaixo de uma franquia e é gerada a fatura da empresa. Mudanças nesse Centro de Custo não são feitas na plataforma, mas sim, dentro do sistema de faturamento da Claro.

### **2.2 Nome do Centro de Custo:**

Nome editável do Centro de Custo, para atualização.

**2.3 Endereço:** 

Endereço do Centro de Custo.

### **2.4 Perfil:**

Nome do perfil compartilhado do Centro de Custo.

### **2.5 Notificação para o Administrador:**

Tipos de avisos a serem realizados para o administrador do Centro de Custo. Selecionar as opções desejadas.

### MENUS DE **ADMINISTRAÇÃO ACESSO Gestor Online - Dados Cadastrais - Centro de Custo - Forma de Operação Login MEU GESTOR ONLINE ADMINISTRACÃO GERENCIAR USUÁRIOS CONTROLE** HISTÓRICO DE OPERAÇÕES

Ao clicar na opção **Centro de Custo**, abaixo de **Dados Cadastrais**, o sistema irá apresentar a tela a seguir:

Usuário administrador 1: marcenariakdoisk@gmail.com

**Dados Cadastrais** 

Centro de Custo

**LIMPAR** 

**ATUALIZAR** 

Notificação de limite por SMS

 $Cl$ aro<sup> $\angle$ </sup> empresas

Notificação de bloqueio por SMS

Usuários Administradores da Empresa

**2.7**

CPF

Linha

Notificação para os Usuários (Notificação de Limite por SMSI)<br>
<del>E</del> necessário preencher as informações e clicar (2.8 Departamentos deste Centro de Custo no botão **Atualizar**, para que elas sejam salvas. O botão **Limpar** apaga as informações de todos os campos editáveis da tela, para que sejam novamente preenchidos.

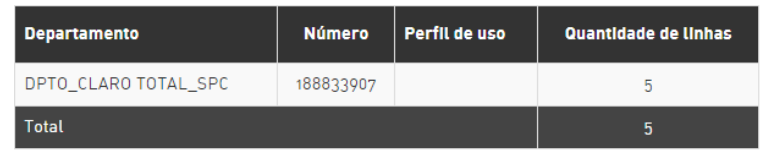

### **2.6 Notificação para os Usuários:**

Tipos de avisos a serem realizados para os usuários do Centro de Custo. Selecionar as opções desejadas.

### **2.7 Usuários Administradores ou Usuários Administradores do Centro de Custo:**

Nomes dos usuários administradores da empresa e do Centro de Custo.

### **2.8 Departamentos deste Centro de Custo:**

Nome, número, perfil de uso e quantidade de linhas de cada Departamento pertencente ao Centro de Custo consultado.

2017 Claro. Todos os direitos reservados.

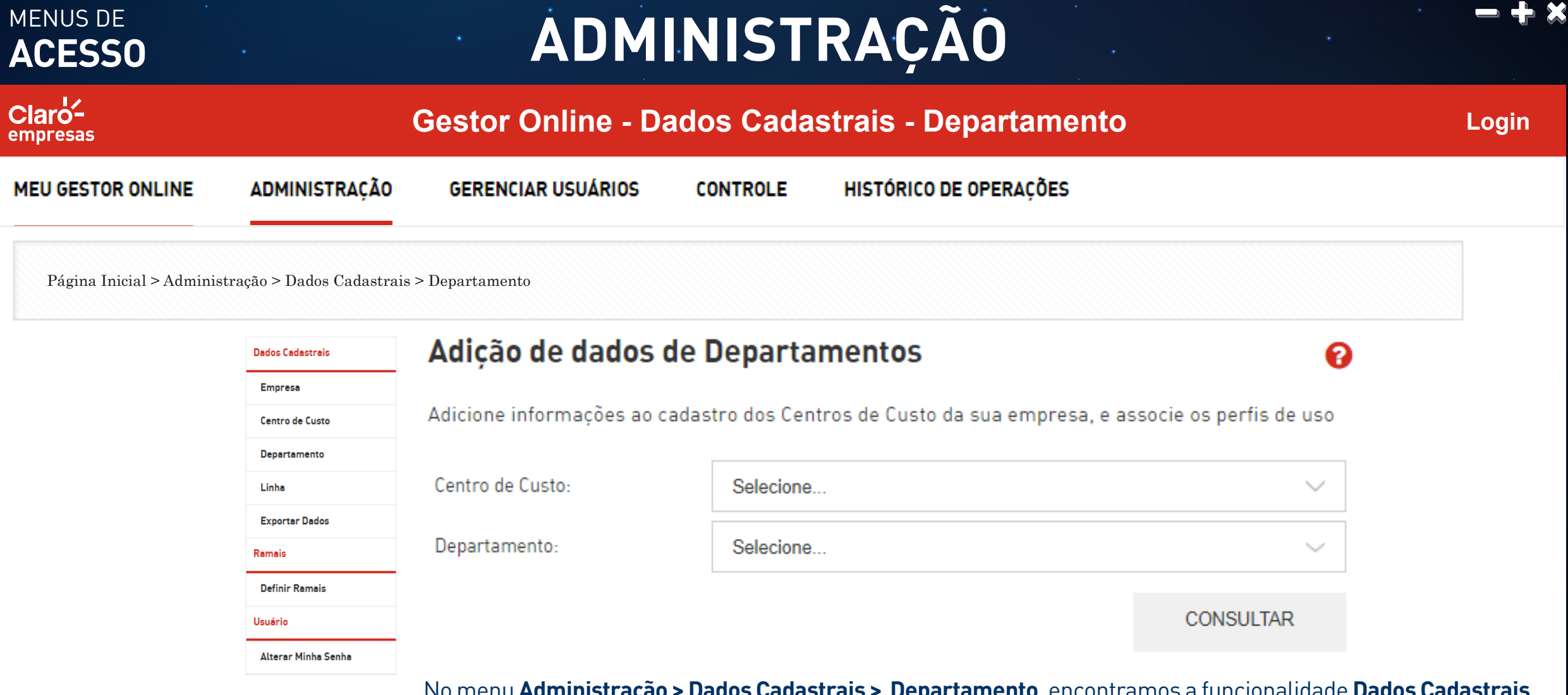

No menu **Administração > Dados Cadastrais > Departamento**, encontramos a funcionalidade **Dados Cadastrais dos Departamentos**, incluindo seu perfil compartilhado de consumo, usuários administradores e linhas do Departamento. Para os perfis com permissão, é possível ao usuário editar e alterar parte de suas informações.

## **ADMINISTRAÇÃO**

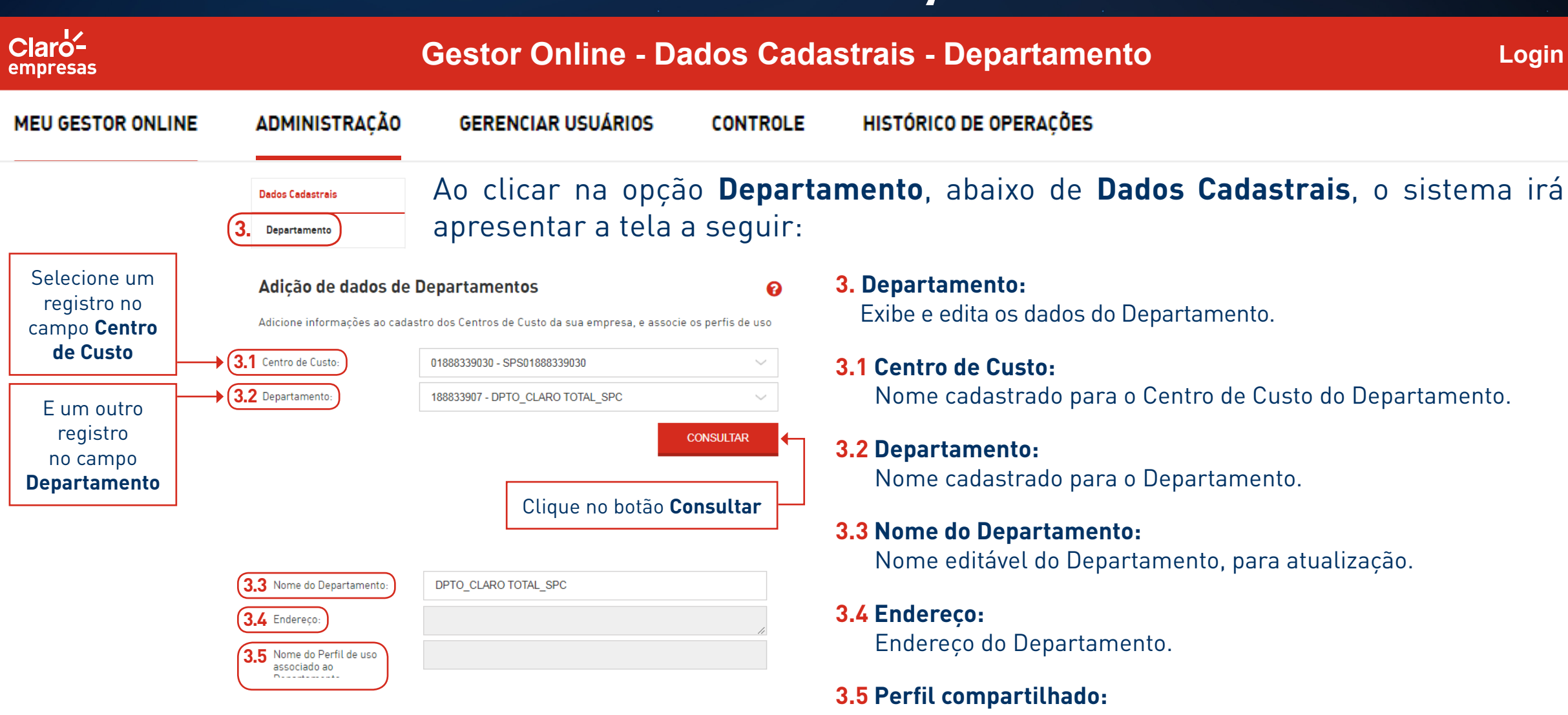

Nome do perfil compartilhado do Departamento.

MENUS DE

**ACESSO**

### MENUS DE **ADMINISTRAÇÃO ACESSO** Claro-**Gestor Online - Dados Cadastrais - Departamento - Forma de Operação Login** empresas **MEU GESTOR ONLINE ADMINISTRACÃO GERENCIAR USUÁRIOS CONTROLE** HISTÓRICO DE OPERAÇÕES Dados Cadastrais

### **3.6 Notificação para o Administrador:**

Tipos de avisos a serem realizados para o administrador do Departamento. Selecionar as opções desejadas.

Departamento

### **3.7 Notificação para os Usuários:**

Tipos de avisos a serem realizados para os usuários do Departamento. Selecionar as opções desejadas.

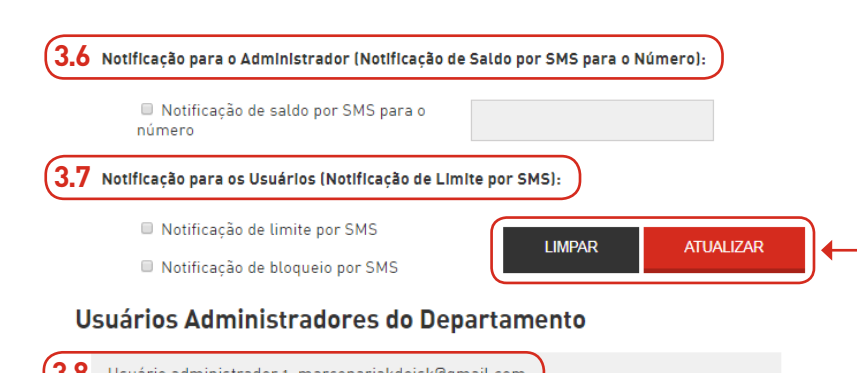

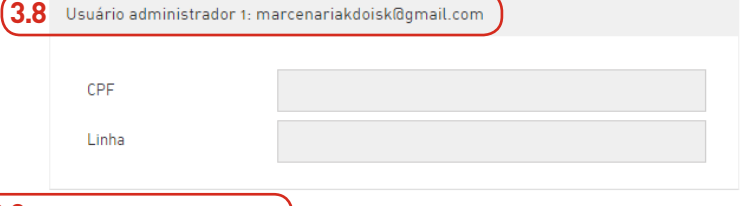

### **3.9**

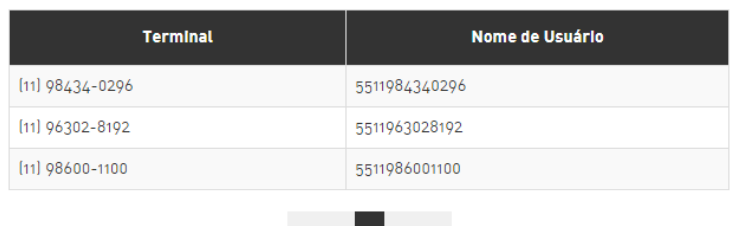

 $\ll \langle 1 \rangle > \rangle$ 

É necessário preencher as informações e clicar no botão **Atualizar**, para que elas sejam salvas. O botão **Limpar** apaga as informações de todos os campos editáveis da tela, para que sejam novamente preenchidos.

### **3.8 Usuários Administradores:**

Nomes dos usuários administradores da empresa.

### **3.9 Linhas desses Departamentos:**

Relação das linhas do Departamento, apresentando o seu número (terminal), IMEI e nome do usuário.

### MENUS DE **ADMINISTRAÇÃO ACESSO**  $Cl$ aro<sup> $\angle$ </sup> **Gestor Online - Dados Cadastrais - Linha Login** empresas **MEU GESTOR ONLINE ADMINISTRAÇÃO GERENCIAR USUÁRIOS CONTROLE** HISTÓRICO DE OPERACÕES Página Inicial > Administração > Dados Cadastrais > LinhaAdicão de dados a linhas ℯ **Dados Cadastrais** Empresa Adicione informações a cada uma das linhas dos Departamentos dos Centros de Custo da sua Empresa **Centro de Custo** Departamento Centro de Custo-Selecione. Linha Departamento: Não selecionado **Exportar Dados CONSULTAR** Ramais **Definir Ramais** Linha Usuário Alterar Minha Senha **CONSULTAR**

No menu **Administração > Dados Cadastrais > Linhas**, encontramos a funcionalidade **Dados Cadastrais das Linhas**, que permite a consulta e a edição das informações cadastrais de linhas pertencentes a um Departamento e/ou Centro de Custo.

## **ADMINISTRAÇÃO**

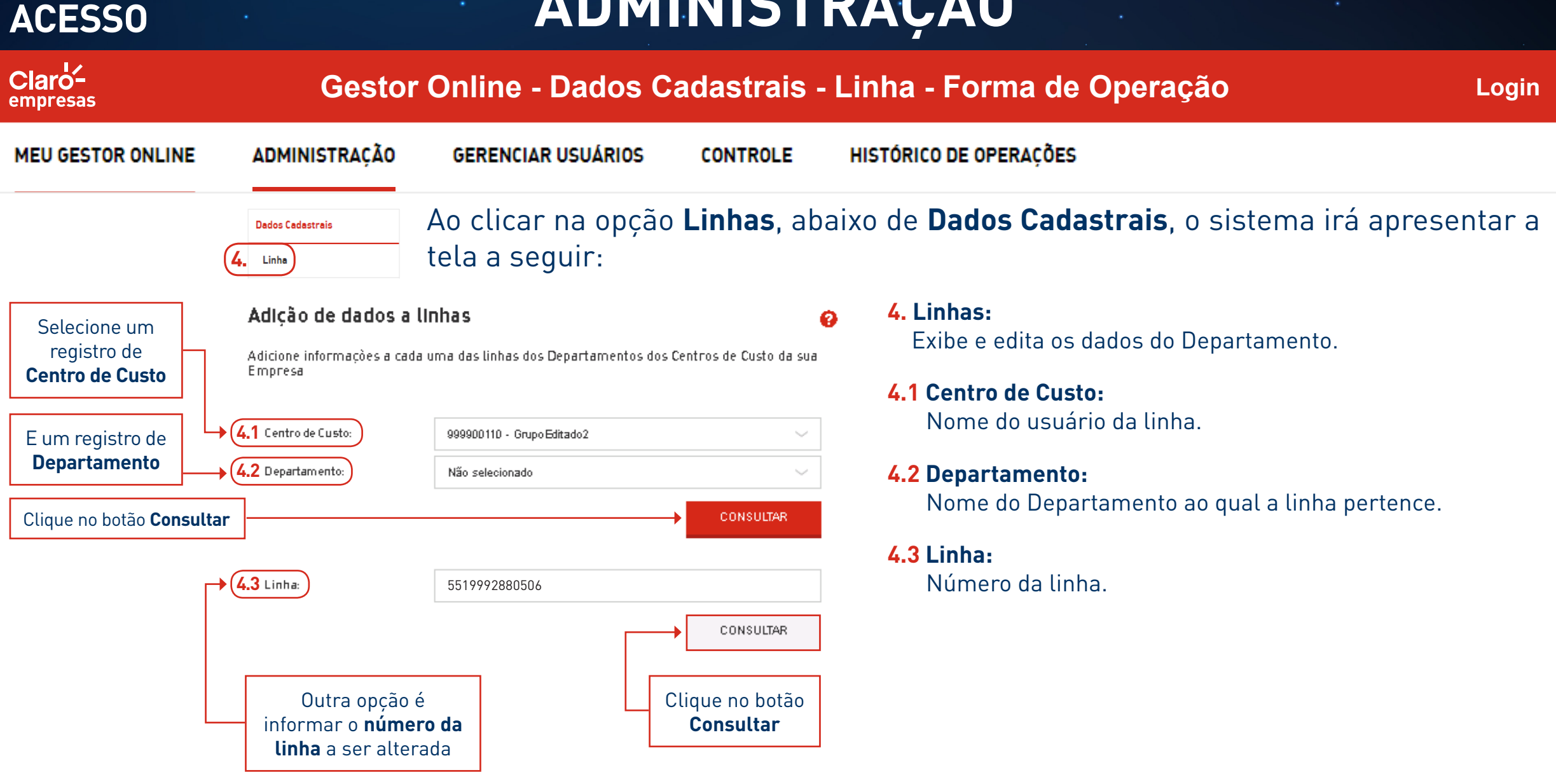

MENUS DE

## **ADMINISTRAÇÃO**

![](_page_28_Picture_115.jpeg)

Portal GOL com funcionalidades somente para IE 10, Chrome 48, Mozilla 45 e Safari 9.1.

![](_page_29_Picture_40.jpeg)

No menu **Administração > Dados Cadastrais > Exportar Dados**, encontramos a funcionalidade **Dados Cadastrais – Exportar Dados**, que permite ao usuário exportar no formato Excel as estruturas de dados cadastrais da Empresa.

![](_page_30_Figure_0.jpeg)

2017 Claro. Todos os direitos reservados.

### MENUS DE **ADMINISTRAÇÃO ACESSO**  $Cl$ aro<sup> $\angle$ </sup> **Gestor Online - Ramais - Definir Ramais Login** empresas **ADMINISTRACÃO GERENCIAR USUÁRIOS CONTROLE** HISTÓRICO DE OPERACÕES **MEU GESTOR ONLINE** Página Inicial > Administração > Ramais > Definir RamaisCriação e Alteração de Ramais ❷ **Dados Cadastrais** Empresa Crie ou altere um número de ramal para cada uma das linhas dos Departamentos dos Centros de Centro de Custo Custo da sua Empresa. Departamento Centro de Custo: Selecione..  $\checkmark$ Linha **Exportar Dados** Departamento: Selecione  $\sim$ Ramais Linha: **Definir Ramais** Usuário **CONSULTAR** Alterar Minha Senha

No menu **Administração > Ramais > Definir Ramais**, encontramos a funcionalidade **Definir Ramais**, que permite que os usuários consultem as configurações de ramais associadas a uma linha e que os Administradores atribuam números de ramais a linhas associadas a Centros de Custo e Departamentos, observados os privilégios de administração e respeitando as configurações de intervalos de ramais.

## **ADMINISTRAÇÃO**

![](_page_32_Figure_1.jpeg)

### **6. Definir Ramais:**

MENUS DE

**ACESSO**

Exibe e edita os dados dos ramais pertencentes às linhas.

**6.1 Centro de Custo:**

Nome do Centro de Custo.

### **6.2 Departamento:**

Nome do Departamento.

### **6.3 Linha:**

### Número da linha.

### **6.4 Tabela de Ramais:**

A tabela de "Ramais" apresenta seu número, o número da respectiva linha (terminal), IMEI, nome do usuário responsável, Centro de Custo e Departamento ao qual está alocado. O número do ramal permite alteração.

### MENUS DE **ADMINISTRAÇÃO ACESSO**  $Cl$ aro<sup> $\angle$ </sup> **Gestor Online - Usuário - Alterar Minha Senha Login** empresas **GERENCIAR USUÁRIOS MEU GESTOR ONLINE ADMINISTRACÃO CONTROLE** HISTÓRICO DE OPERAÇÕES Página Inicial > Administração > Usuário > Alterar Minha Senha Criação e Alteração de Ramais  $\boldsymbol{\Omega}$ **Dados Cadastrais** Empresa **Alterar Minha Senha** tamentos dos Centros de **Centro de Custo** Departamento Senha atual Linha Nova senha **Exportar Dados** Ramais Confirmar nova senha **Definir Ramais CANCELAR REDEFINIR** Usuário **CONSULTAR 7.**Alterar Minha Senha

No menu **Administração > Usuário > Alterar minha senha**, encontramos a funcionalidade **Alterar Minha Senha**, que permite que qualquer usuário redefina sua própria senha de acesso ao Portal.

**7. Alterar Minha Senha:** Altera a senha do usuário logado.

![](_page_34_Figure_0.jpeg)

### **Alterar Minha Senha**

![](_page_34_Figure_2.jpeg)

# GERENCIAR<br>USUÁRIOS
#### $Cl$ aro<sup> $\angle$ </sup> **Gestor Online - Usuários Gestor Online - Criar Usuários Login** empresas **MEU GESTOR ONLINE ADMINISTRACÃO GERENCIAR USUÁRIOS CONTROLE** HISTÓRICO DE OPERAÇÕES

Página Inicial > Gerenciar Usuários > Usuários Gestor Online > Criar Usuários

#### **DICA IMPORTANTE EXEMPLO** Se um usuário com perfil Master (ADM da Conta) alterar o seu perfil para qualquer outro perfil, poderá perder funcionalidades importantes

MENUS DE

e não conseguirá retornar ao perfil Master. Será necessário ligar para o \*860.

Usuários gestor online Criar Usuários

**Dados Cadastrais** Adicionar / Editar Dados

Redefinir Senha

Esta funcionalidade permite a **criação de usuários** do Portal e é acessível apenas a usuários administradores. A criação do usuário é hierárquica, sendo assim, os níveis mais altos abrangerão níveis inferiores de permissão.

Por exemplo, um nível de administrador da empresa tem controle sobre Centros de Custo e Departamentos e, consequentemente, de suas linhas. Um nível de administrador de Departamento tem controle sobre Departamentos, seus Subdepartamentos e linhas associadas.

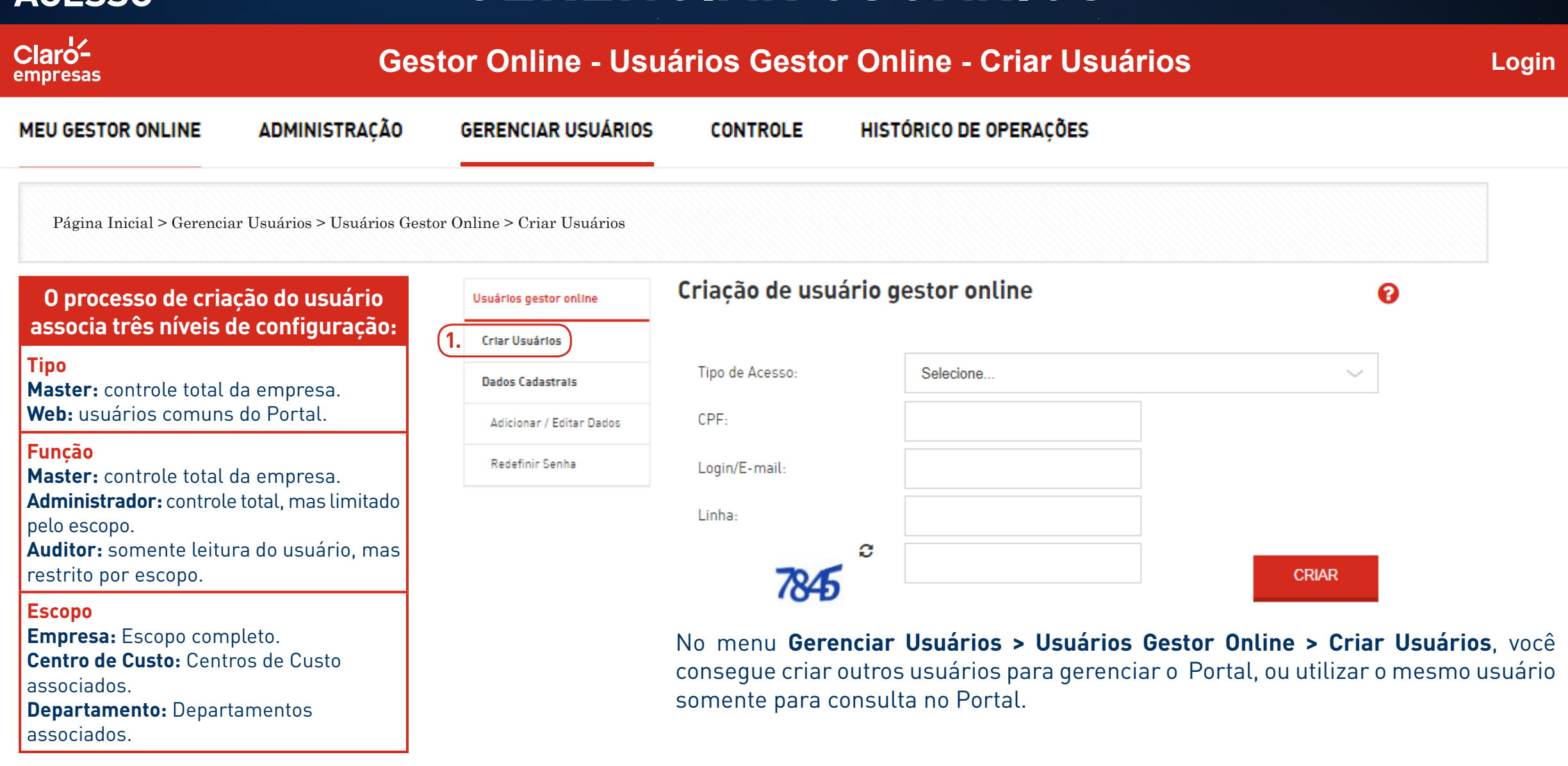

MENUS DE

Portal GOL com funcionalidades somente para IE 10, Chrome 48, Mozilla 45 e Safari 9.1.

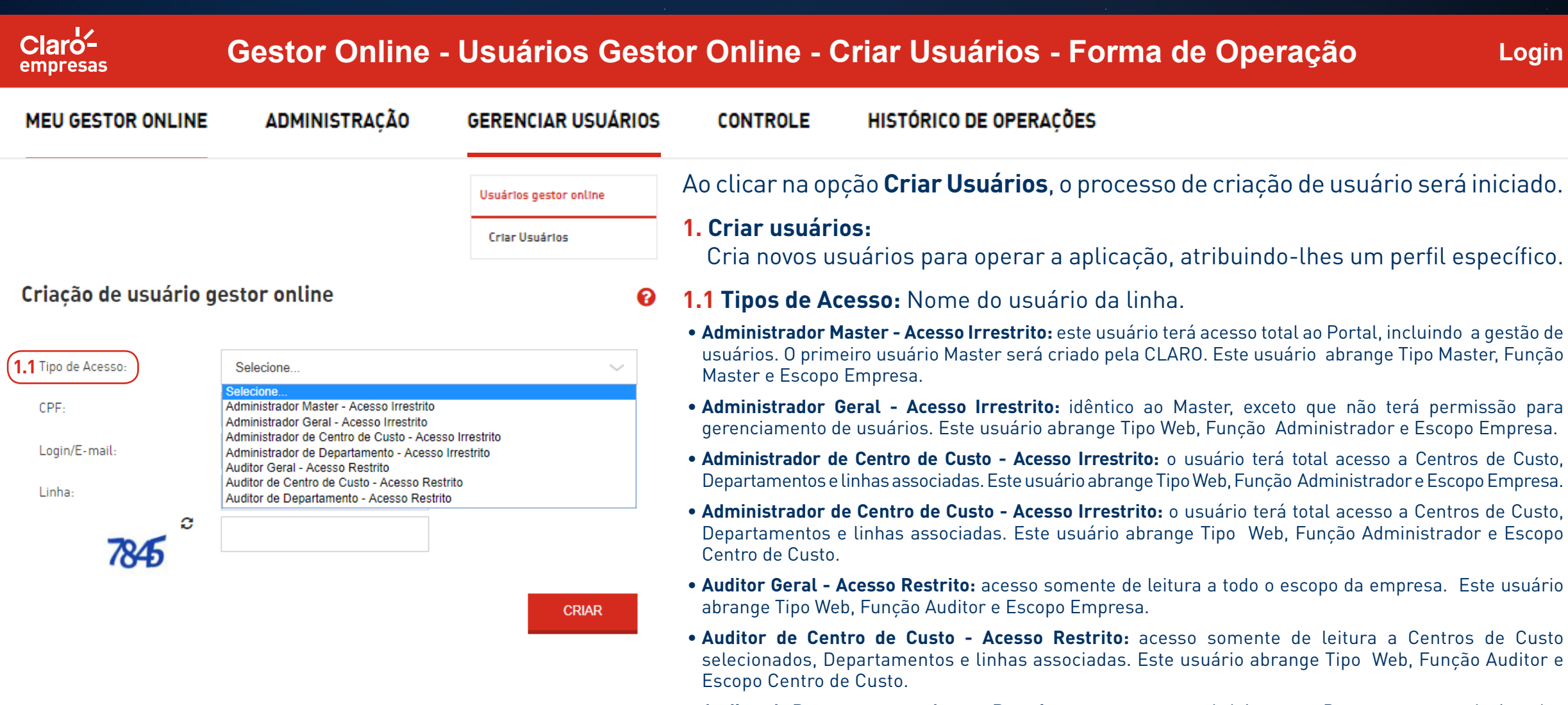

• **Auditor de Departamento - Acesso Restrito:** acesso somente de leitura aos Departamentos selecionados e a linhas associadas. Este usuário abrange Tipo Web, Função Auditor e Escopo Departamento.

### **GERENCIAR USUÁRIOS**

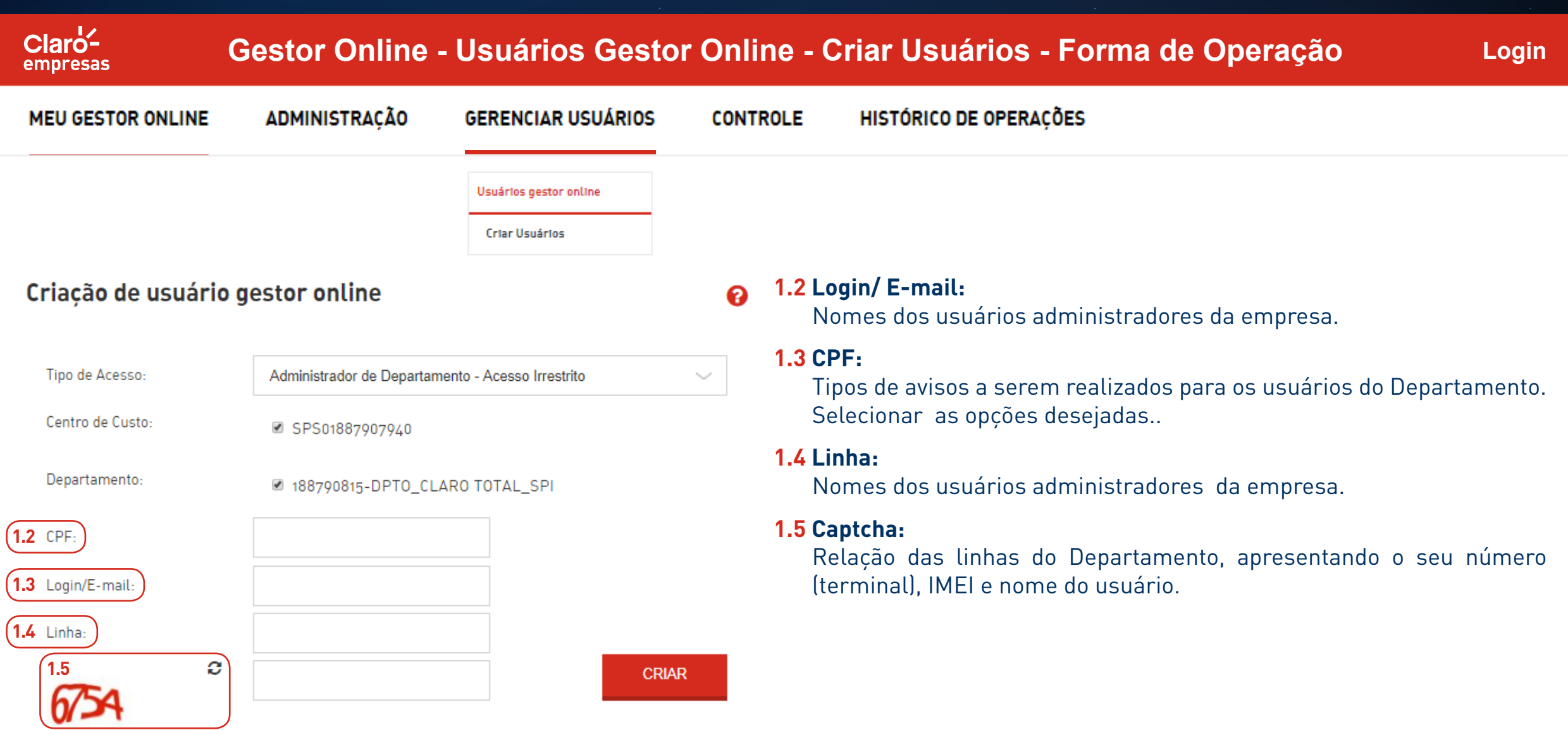

MENUS DE

**ACESSO**

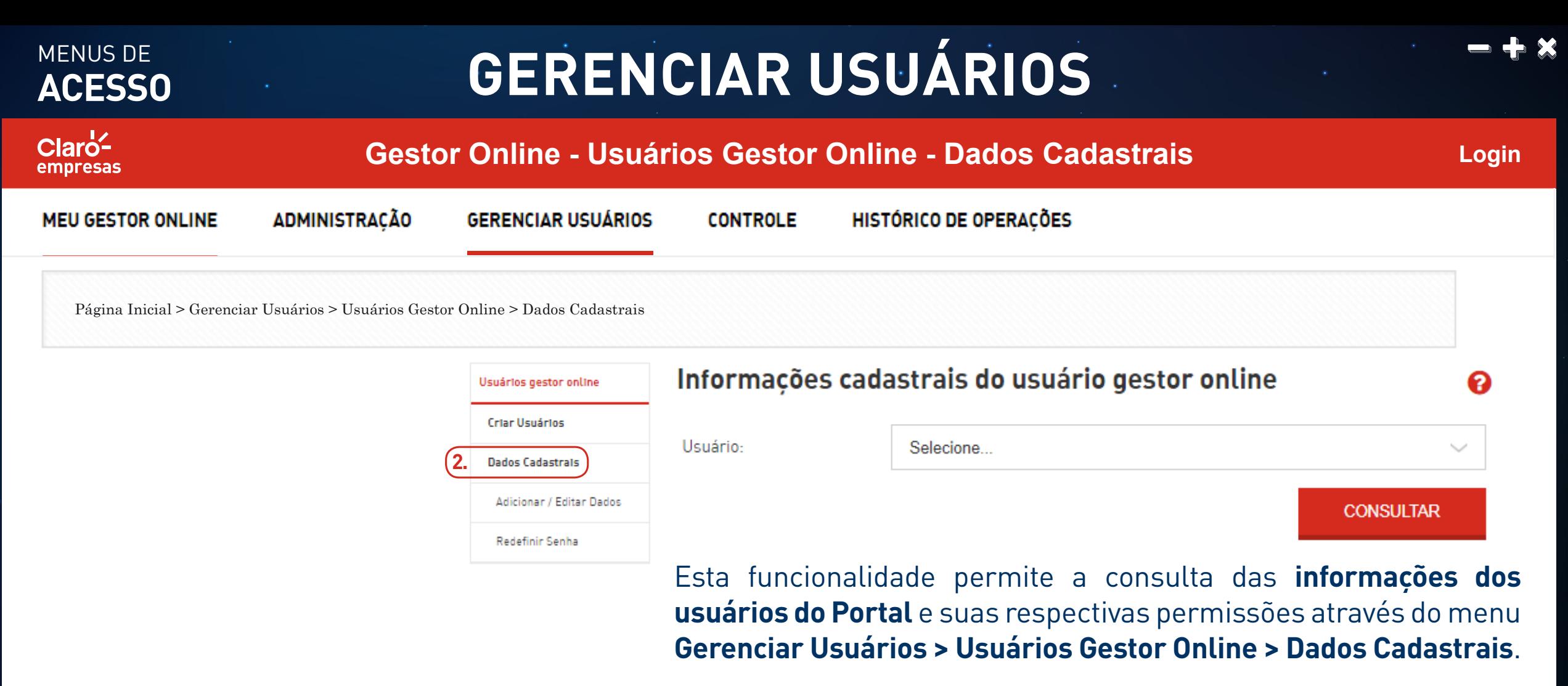

**2. Dados Cadastrais:**

Vizualiza as informações cadastrais dos usuários.

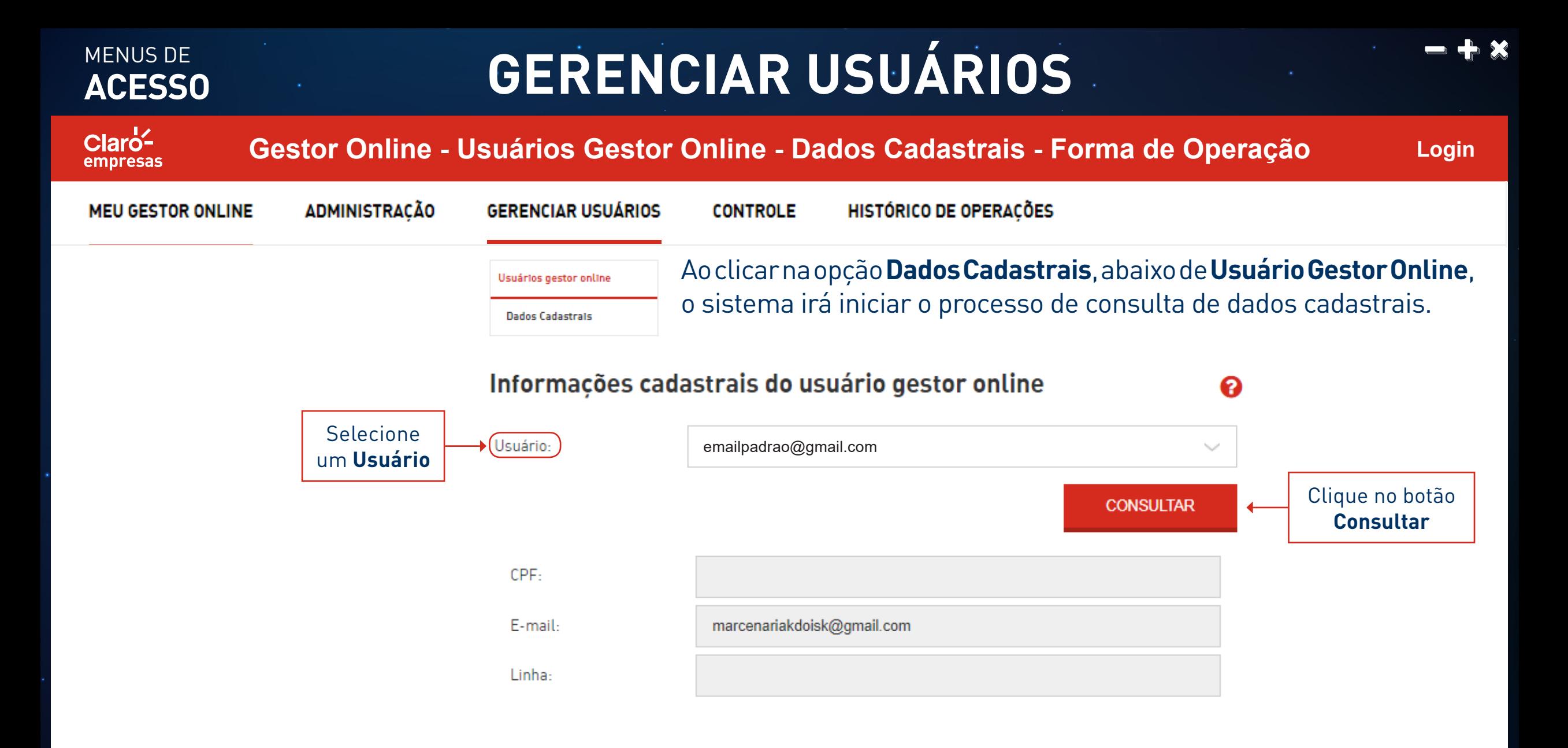

2017 Claro. Todos os direitos reservados.

Portal GOL com funcionalidades somente para IE 10, Chrome 48 , Mozilla 45 e Safari 9.1.

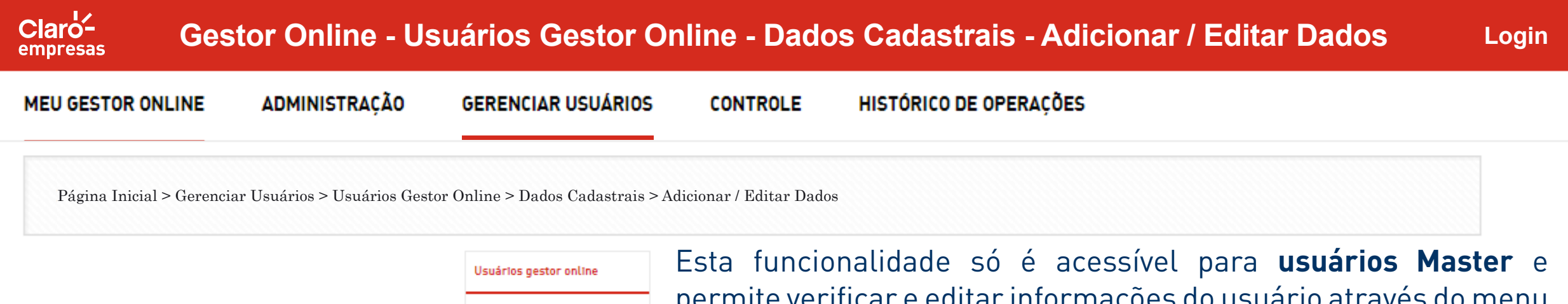

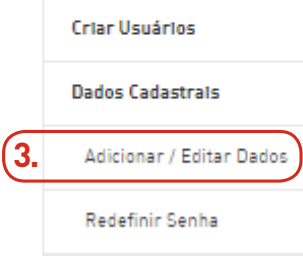

permite verificar e editar informações do usuário através do menu **Gerenciar Usuários > Usuários Gestor Online > Dados Cadastrais > Adicionar/Editar Dados**

#### **3. Adicionar/Editar dados:**

Atualiza o tipo de acesso do usuário, podendo inativá-lo ou não.

### **GERENCIAR USUÁRIOS**

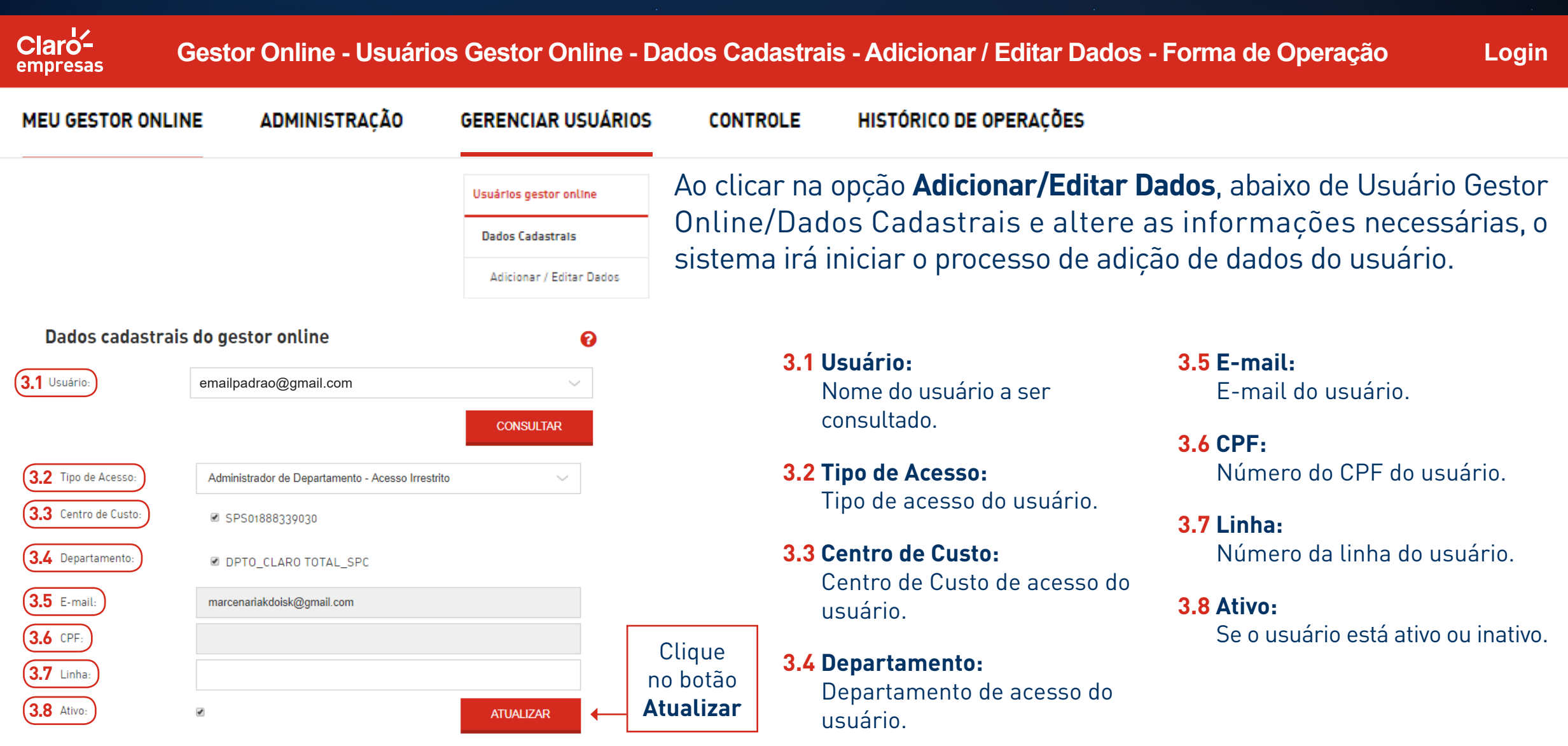

MENUS DE

**ACESSO**

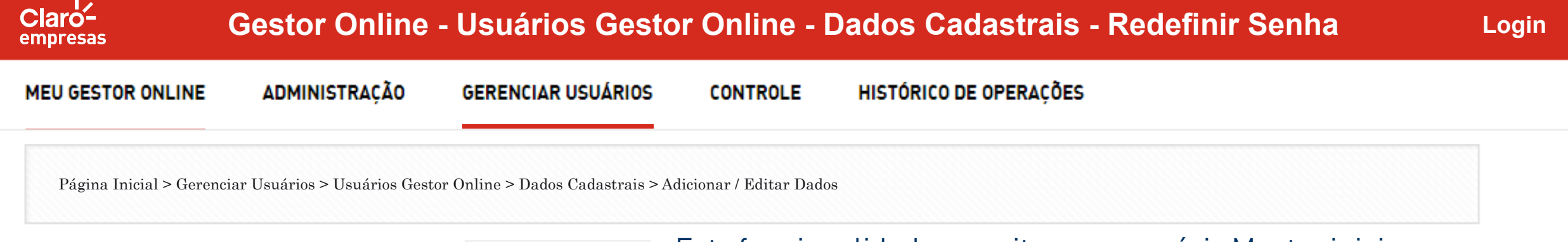

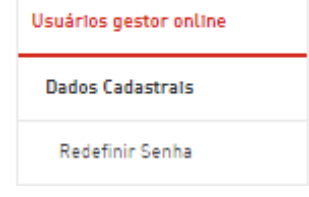

Esta funcionalidade permite que o usuário Master inicie o processo de redefinição de senha de acesso ao Portal, para qualquer usuário da Web, utilizando o menu **Gerenciar Usuários > Usuários Gestor Online > Dados Cadastrais > Redefinir Senha**.

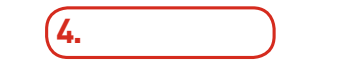

Ao solicitar a redefinição da senha, será enviado um e-mail ao usuário de destino, contendo sua nova senha temporária gerada, para que este a altere através do **Menu Administração do Portal**.

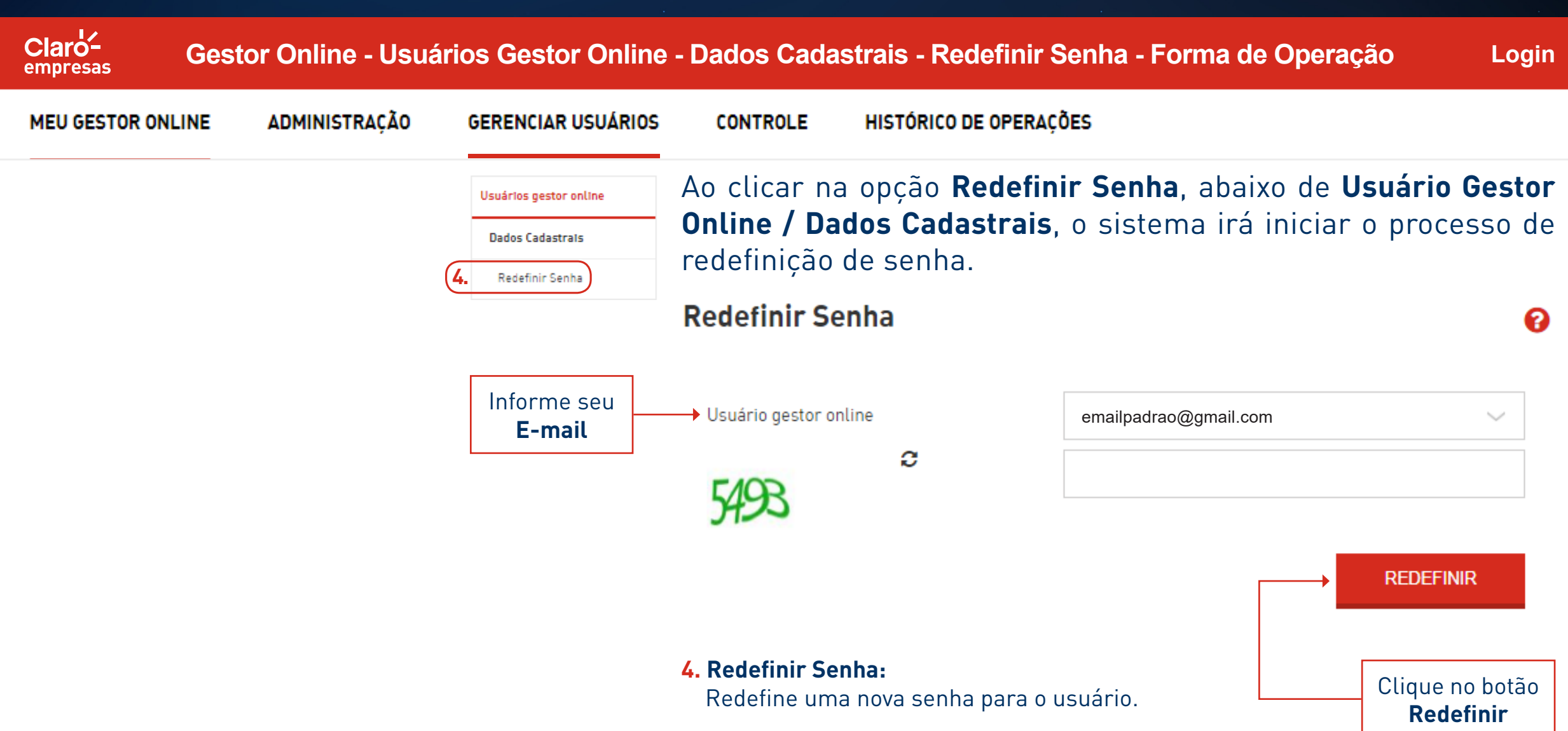

# CÔNTROLE

#### ACESSO **CONTROLE**

#### **Gestor Online - Controle - Perfil - Gerenciar**

ค

#### **MEU GESTOR ONLINE**

MENUS DE

 $Cl$ aro<sup> $\angle$ </sup> empresas

**ADMINISTRAÇÃO** 

**GERENCIAR USUÁRIOS** 

HISTÓRICO DE OPERACÕES **CONTROLE** 

Página Inicial > Controle > Perfil > Gerenciar

#### Permite a configuração de políticas de uso, consumo e notificação.

#### **PRIMEIRO**

Cria-se o perfil e depois deve-se associar o PERFIL CRIADO ao Centro de Custo ou Departamento.

#### **MENU USO DE INTERNET**

Para definir o consumo de internet por linha, é importante que a opção DADOS, no perfil criado, esteja como "Habilitado".

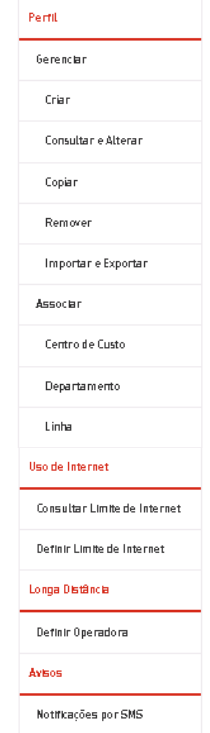

#### Controle

A secão "Controle" é a secão mais importante da ferramenta, onde você poderá criar Perfis de controles específicos, determinando quantidades de minutos ou sms bloqueios e limites de dados avulso, além de calendários próprios de utilização desses consumos que unidos a cada perfil proporcionam total controle sobre as linhas da sua empresa.

Os perfis, calendários e limites de consumo de dados avulso, depois de atribuídos/associados às linhas ou Departamentos, vão proporcionar total controle e gestão do consumo da sua Empresa

### MENUS DE

 $Cl$ aro<sup> $\angle$ </sup> empresas

### ACESSO **CONTROLE**

#### **Gestor Online - Controle - Perfil - Gerenciar**

**MEU GESTOR ONLINE** 

**ADMINISTRACÃO** 

**GERENCIAR USUÁRIOS** 

**CONTROLE** 

#### HISTÓRICO DE OPERAÇÕES

Esta funcionalidade permite a configuração e a criação de perfis de consumo, que poderão ser atribuídos aos Centros de Custo, Departamentos e linhas da empresa.

Os perfis podem ser "Compartilhados" ou "Individuais". Os perfis "Compartilhados" são sempre atribuídos aos Centros de Custo e/ou Departamentos, pois atingirão, automaticamente, todas as linhas associadas, conforme a hierarquia da empresa. O perfil "Individual" será sempre atribuído a uma linha e ele irá sobrepor, em uma chamada, o perfil "Compartilhado" que foi atribuído ao seu respectivo Centro de Custo e/ou Departamento, conforme a hierarquia.

Os perfis "Individuais" podem ser "Temporários" ou "Permanentes", com base no seu prazo de validade. Os perfis "Temporários" possuem data de expiração, a qual será dissociada da linha e os "Permanentes" nunca expiram.

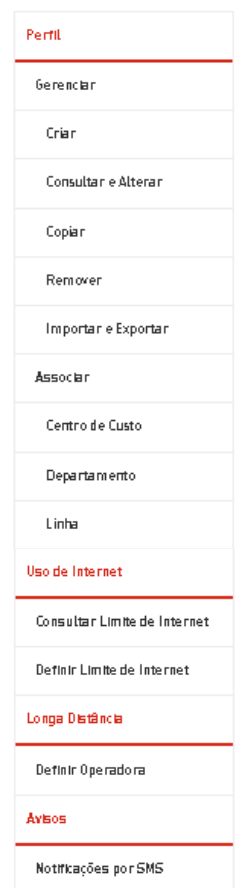

O processo de criação do perfil segue um fluxo de 6 etapas, com base na definição do tipo de perfil selecionado:

- **1.** Configurações de seleção de Tipo de Perfil;
- **2.** Configurações de limite de consumo;
- **3.** Configurações de Calendário;
- **4.** Rever as definições do Perfil;
- **5.** Configurações de Whitelist/Blacklist;
- **6.** Tela de Confirmação.

### MENUS DE<br>**ACESSO**

Claro-<br>
empresas

### **ACESSO CONTROLE**

#### **Gestor Online - Controle - Perfil - Gerenciar - Criar - Forma de Operação**

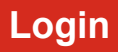

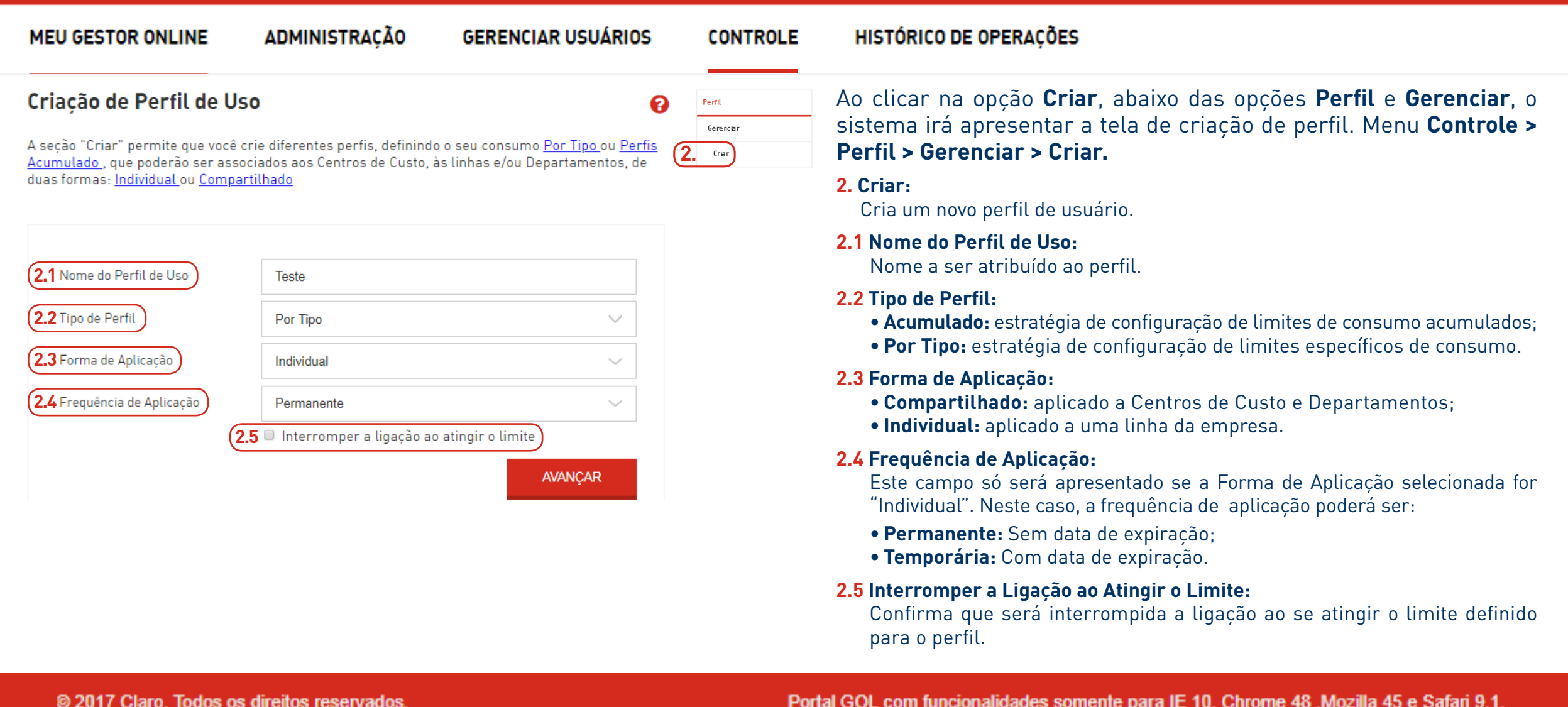

### MENUS DE<br>**ACESSO**

### **ACESSO CONTROLE**

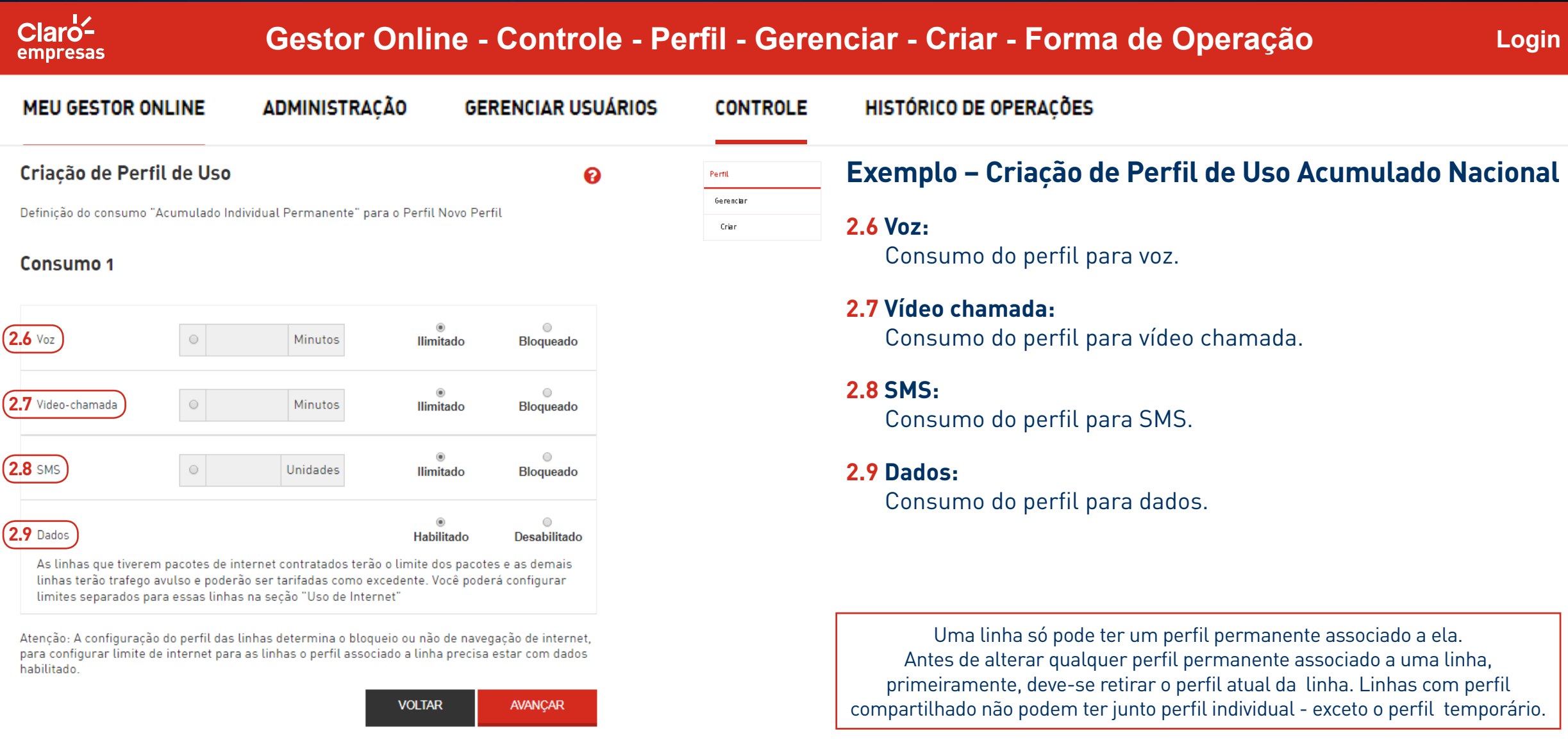

#### MENUS DE

Claroempresas

### MENUS DE<br>ACESSO **DE LA CONTROLE**

#### **Gestor Online - Controle - Perfil - Gerenciar - Criar - Forma de Operação**

**Login**

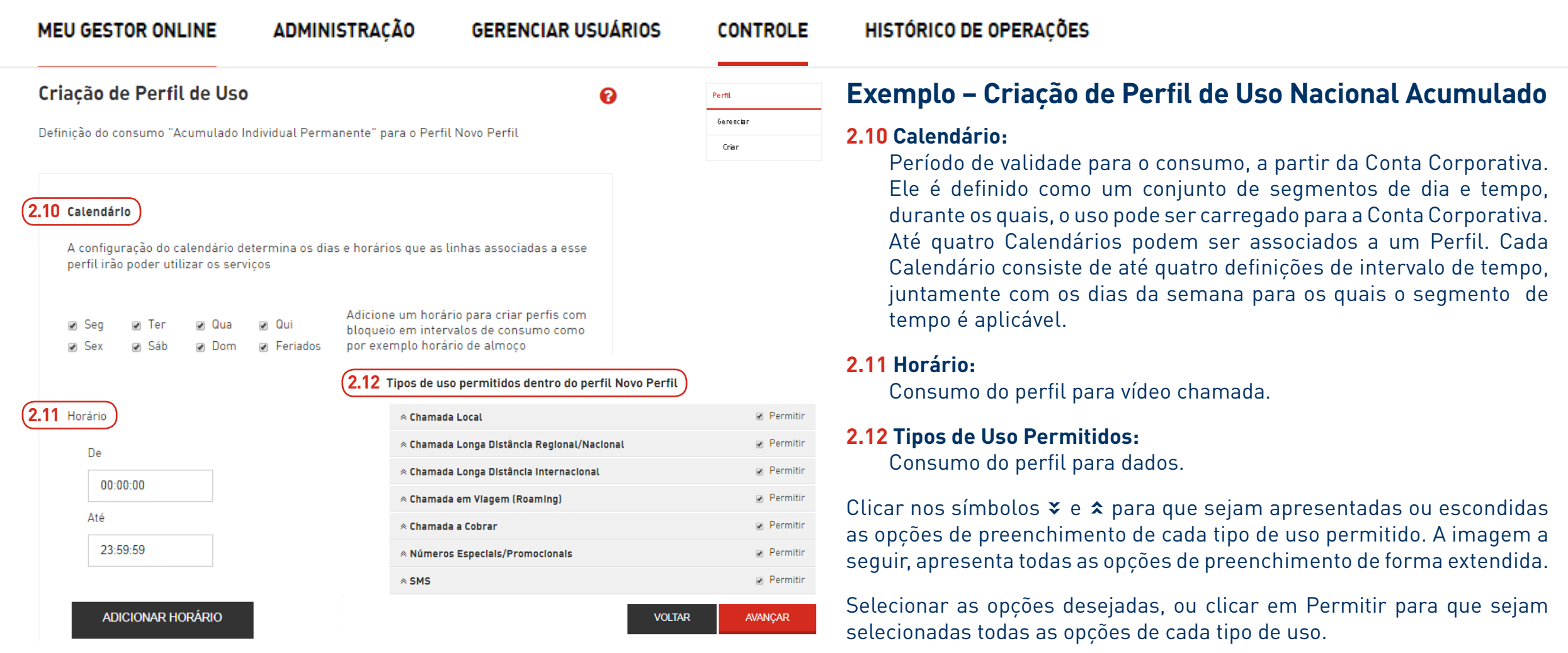

#### MENUS DE

Claroempresas

### ACESSO **CONTROLE**

#### **Gestor Online - Controle - Perfil - Gerenciar - Criar - Forma de Operação**

**MEU GESTOR ONLINE** 

**ADMINISTRAÇÃO** 

**GERENCIAR USUÁRIOS CONTROLE** 

#### **Exemplo – Criação de Perfil de Uso Nacional Acumulado**

Após clicar no botão Avançar, o sistema irá apresentar a tela a seguir, para confirmar as informações configuradas para o novo perfil:

Tipos de uso permitidos dentro do perfil Novo Perfil

**VOLTAR** AVANÇAR

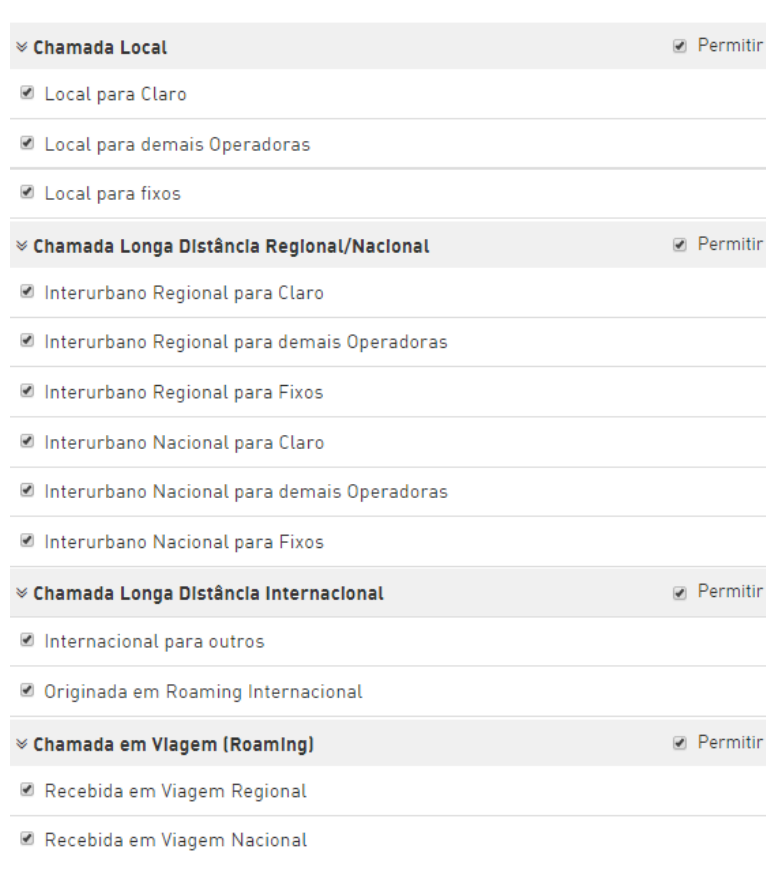

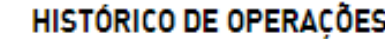

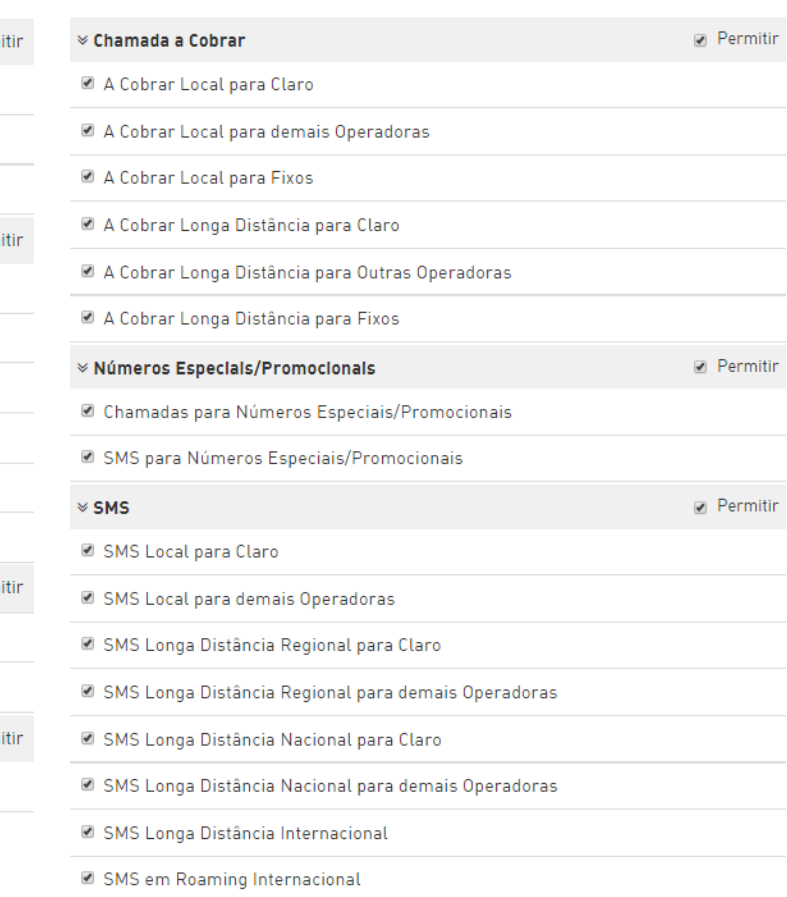

Portal GOL com funcionalidades somente para IE 10, Chrome 48, Mozilla 45 e Safari 9.1.

#### MENUS DE<br>**ACESSO**

#### **ACESSO CONTROLE**

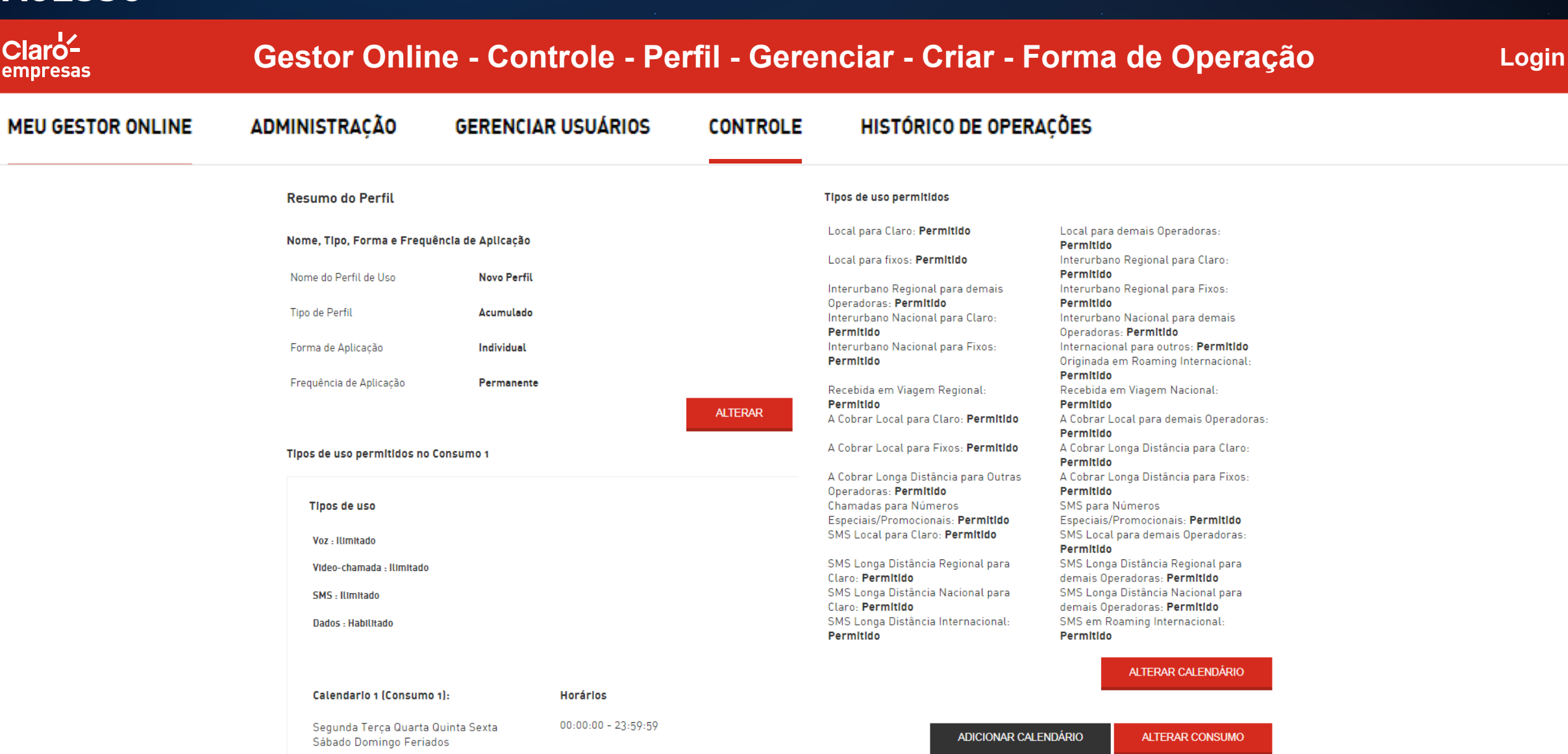

 $\bullet$ 

## **ACESSO CONTROLE**

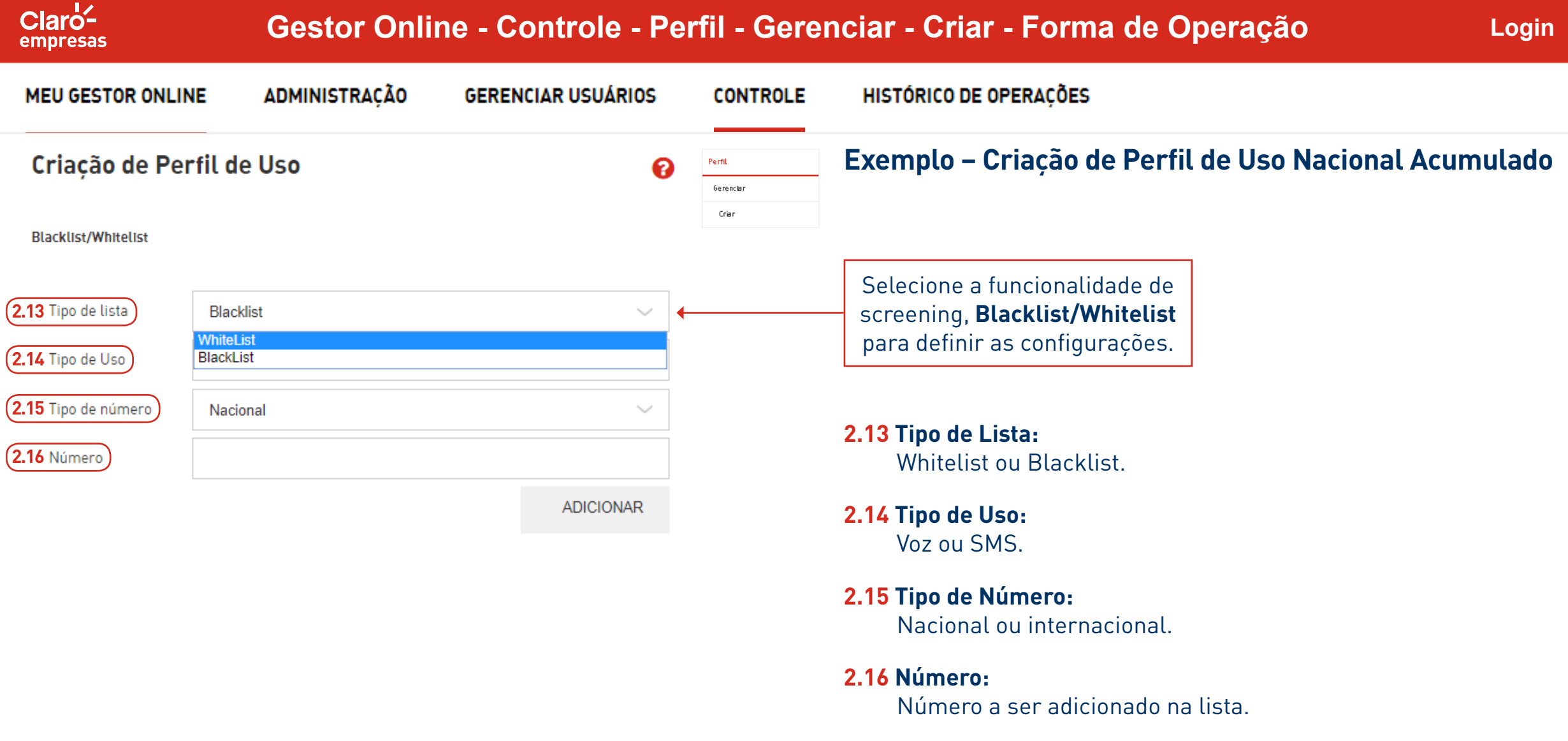

MENUS DE<br>**ACESSO** 

### MENUS DE<br>**ACESSO**

### **ACESSO CONTROLE**

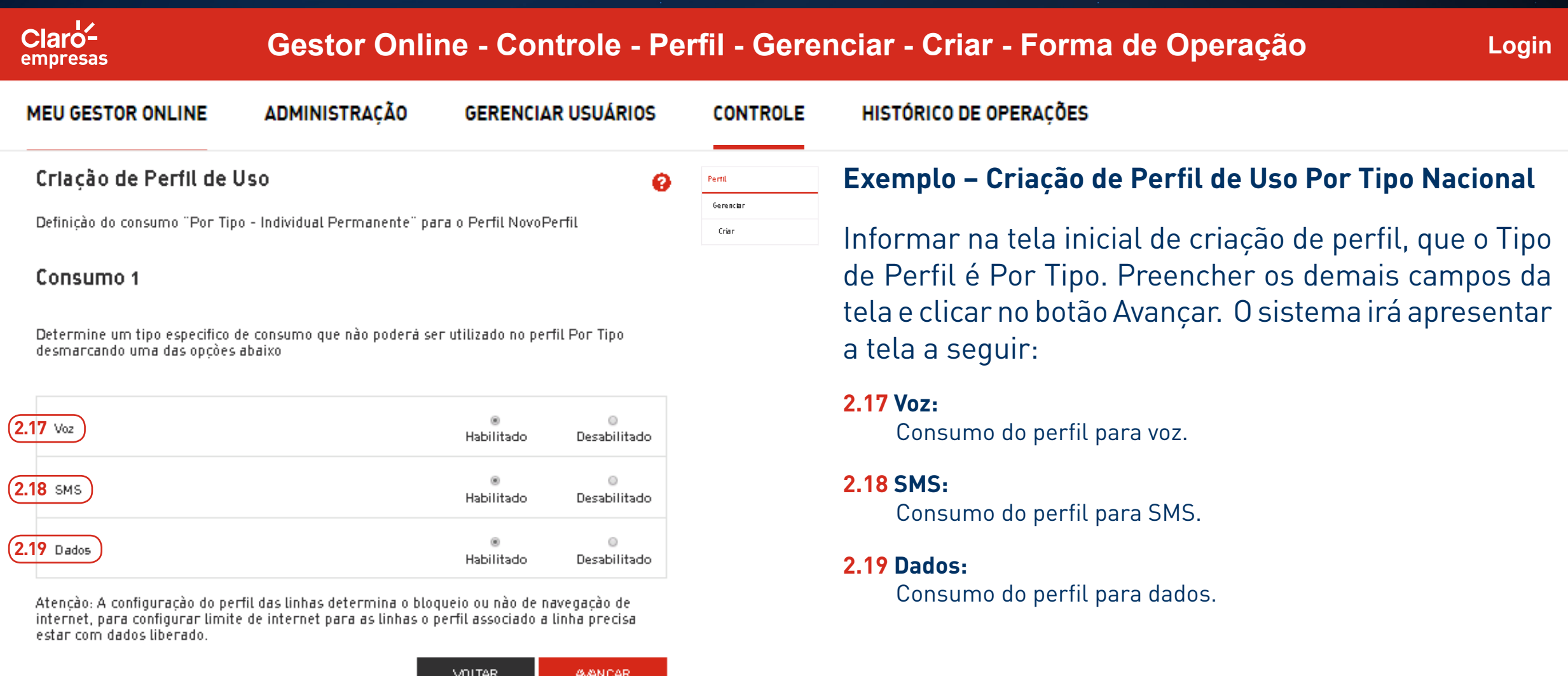

2017 Claro. Todos os direitos reservados.

#### MENUS DE

Claroempresas

### MENUS DE **CONTROLE**

#### **Gestor Online - Controle - Perfil - Gerenciar - Criar - Forma de Operação**

**Login**

**MEU GESTOR ONLINE** 

**ADMINISTRAÇÃO** 

**GERENCIAR USUÁRIOS** 

**CONTROLE** 

#### **HISTÓRICO DE OPERAÇÕES**

 $\blacksquare$  . The set of the set of the set of the set of the set of the set of the set of the set of the set of the set of the set of the set of the set of the set of the set of the set of the set of the set of the set of the

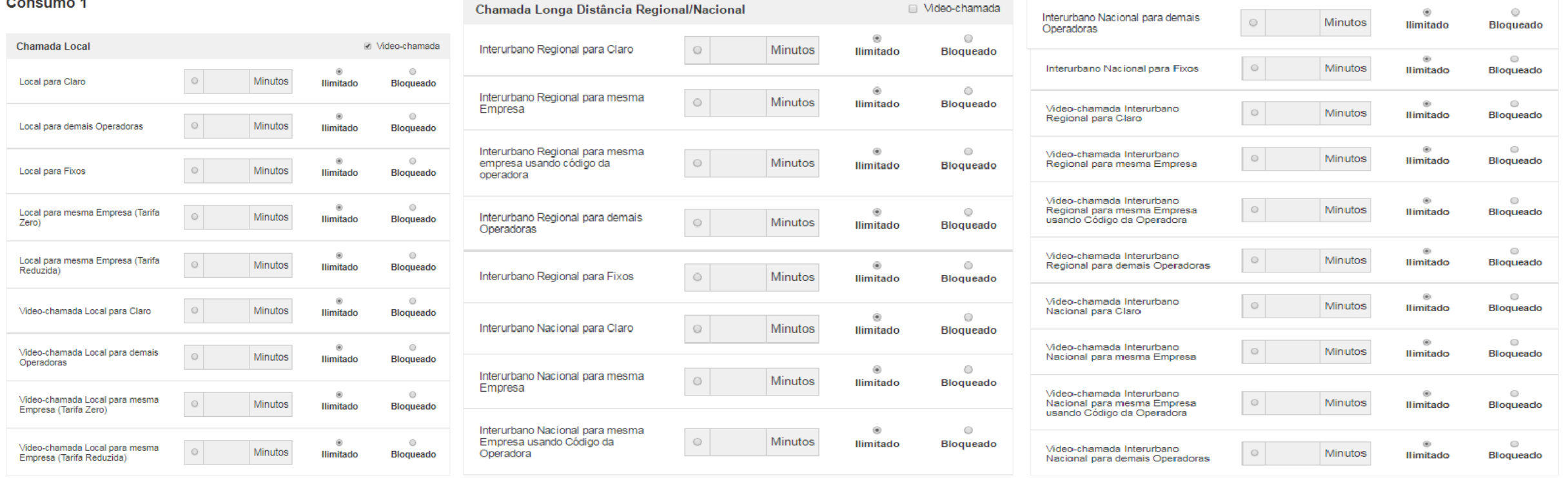

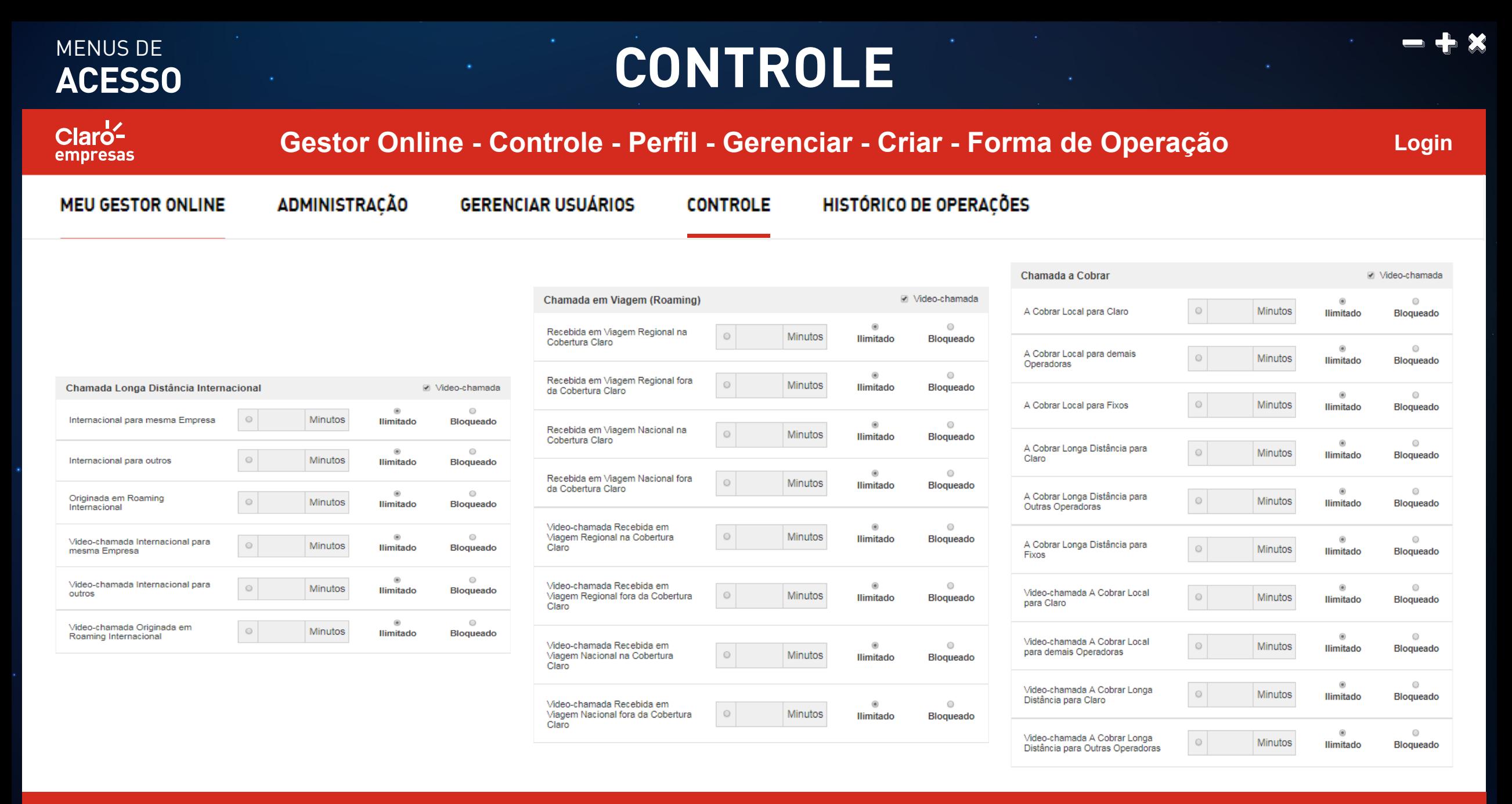

#### MENUS DE MENUS DE **CONTROLE** Claro<sup>-1</sup> **Gestor Online - Controle - Perfil - Gerenciar - Criar - Forma de OperaçãoLogin** empresas **MEU GESTOR ONLINE ADMINISTRACÃO GERENCIAR USUÁRIOS CONTROLE** HISTÓRICO DE OPERACÕES SMS Números Especiais/Promocionais  $\circledcirc$  $\odot$  $_{\odot}$ SMS Local para Claro Unidades Ilimitado Bloqueado  $\circ$  $\circledast$ Chamadas para Números  $_{\odot}$ Minutos Ilimitado Bloqueado Especiais/Promocionais  $^\copyright$  $\circ$ SMS Local para mesma Empresa  $\odot$ Unidades Ilimitado **Blogueado** (Tarifa Zero)  $^{\circ}$  $\circ$ SMS para Números  $_{\odot}$ Unidades Ilimitado Bloqueado  $^\circledR$  $\odot$ Especiais/Promocionais SMS Local para mesma Empresa  $\odot$ Unidades Ilimitado Bloqueado (Tarifa Reduzida)  $\circledcirc$  $\odot$ SMS Local para demais Operadoras  $\circledcirc$ Unidades Ilimitado Bloqueado  $\circ$  $^{\circ}$ SMS Longa Distância Nacional para  $_{\odot}$ Unidades Ilimitado Bloqueado demais Operadoras  $\circledast$  $\odot$ SMS Longa Distância Regional para  $_{\odot}$ Unidades Ilimitado Bloqueado Claro

 $\circ$ ۵  $^\copyright$  $\circ$ SMS Longa Distância Internacional  $\odot$ SMS Longa Distância Regional para Unidades Ilimitado Bloqueado  $\odot$ Unidades Ilimitado Bloqueado mesma Empresa  $^\circledR$  $\odot$  $\circledast$  $\circ$ SMS Longa Distância Regional para  $_{\odot}$ Unidades Ilimitado Bloqueado SMS em Roaming Internacional  $\odot$ Unidades demais Operadoras Ilimitado Bloqueado  $^\circledR$  $\circlearrowright$ SMS Longa Distância Nacional para  $_{\odot}$ Unidades Ilimitado Bloqueado Claro  $\odot$  $\circledcirc$ SMS Longa Distancia Nacional para **VOLTAR AVANÇAR**  $_{\odot}$ Unidades Ilimitado Bloqueado mesma Empresa

#### MENUS DE **ACESSO**

### **CONTROLE**

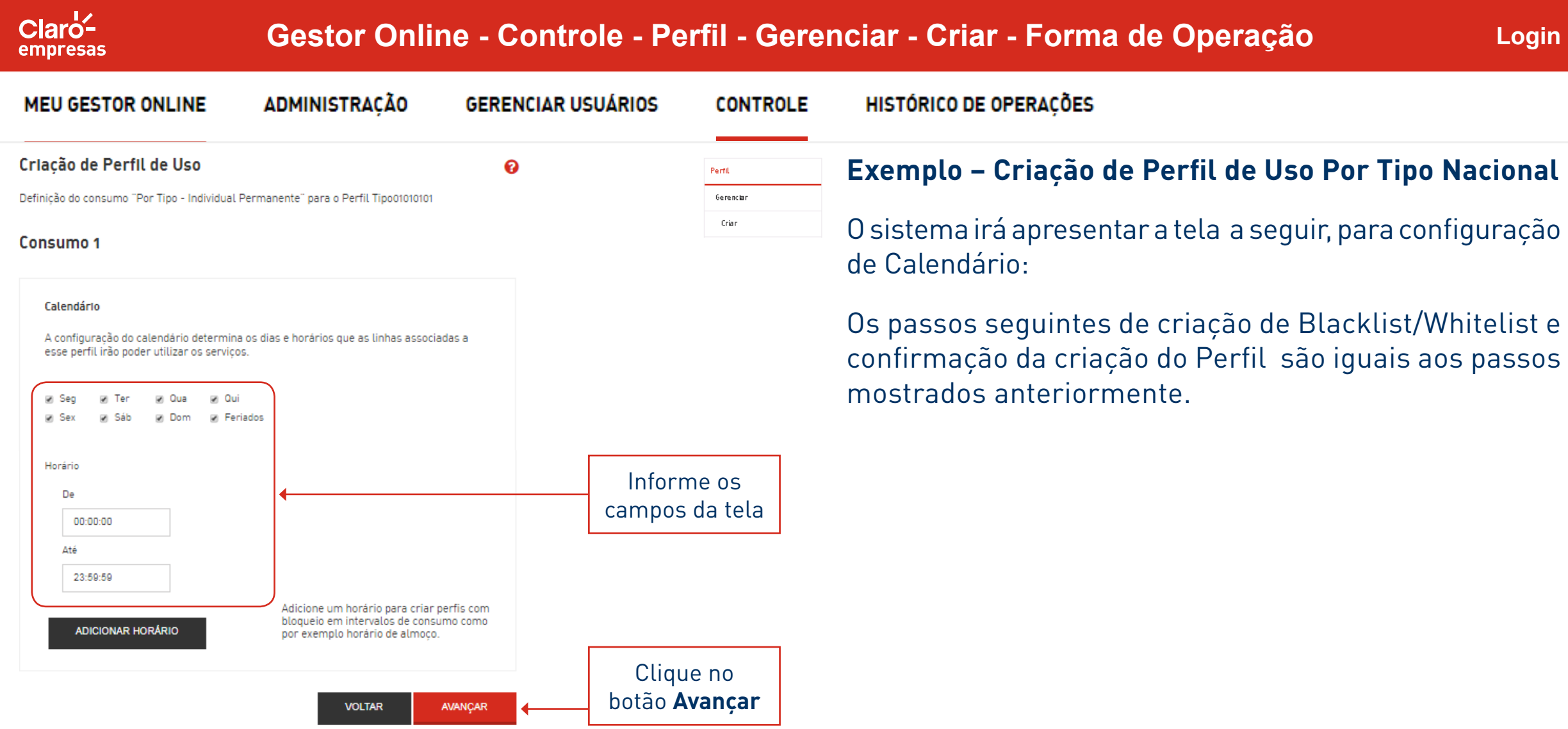

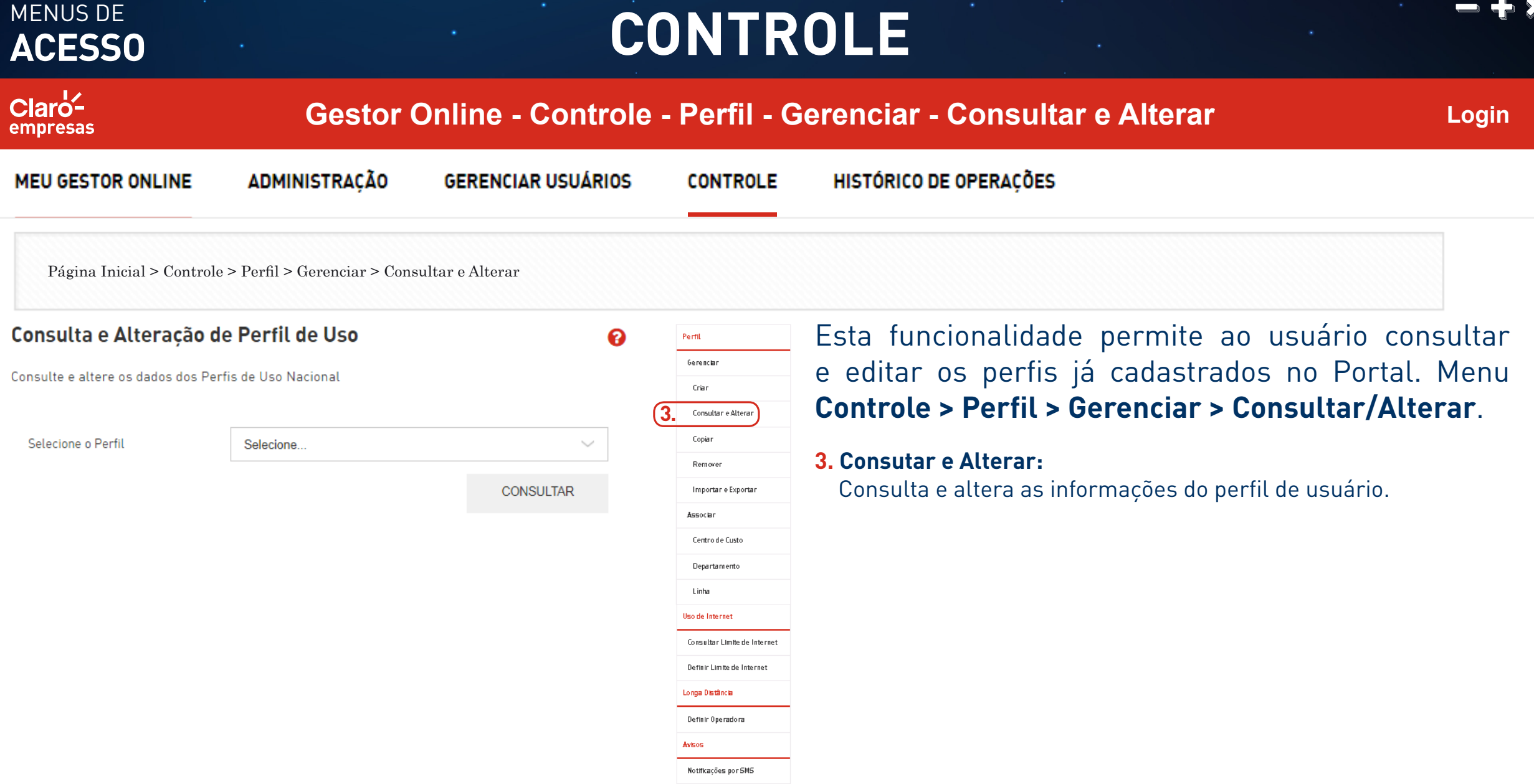

#### ACESSO **CONTROLE**

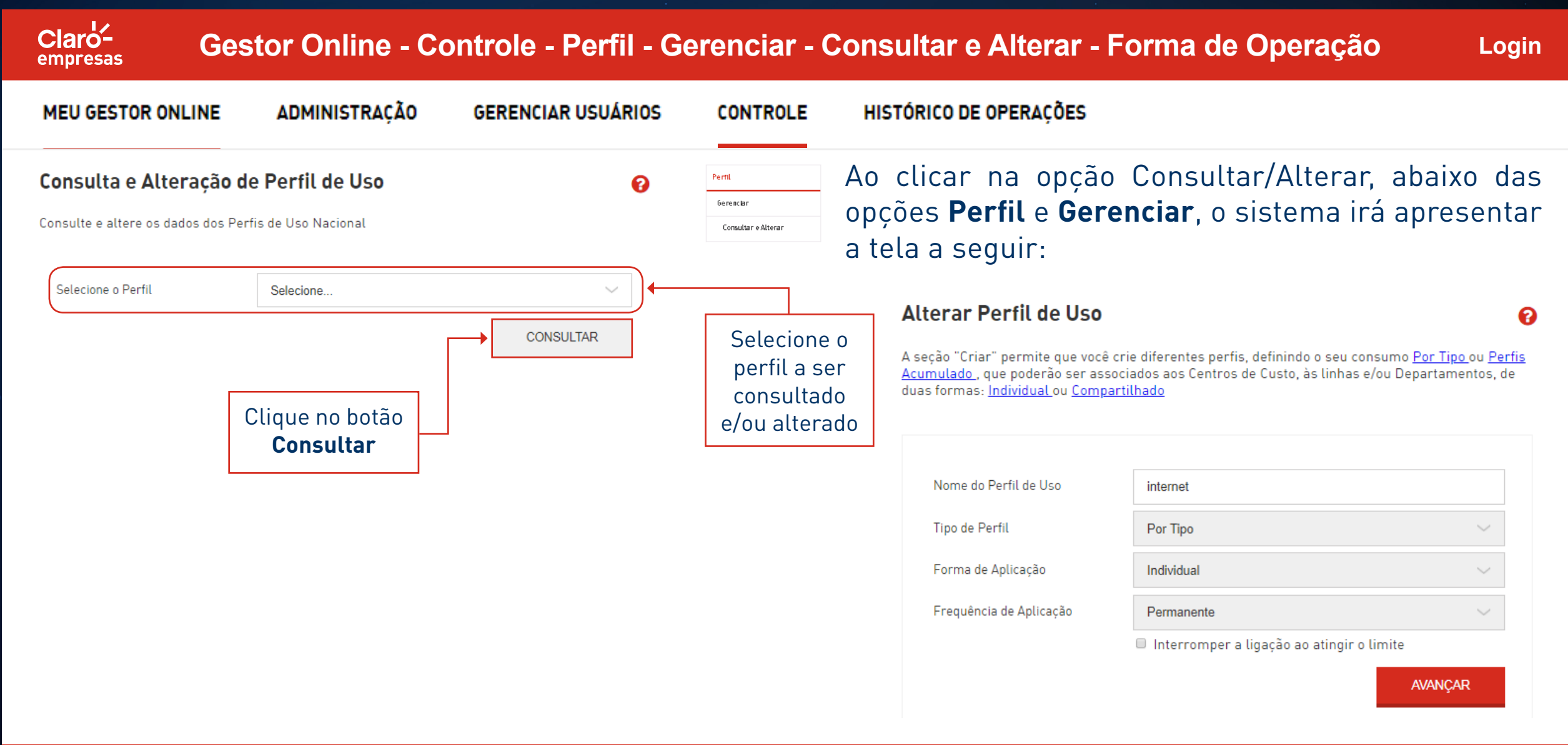

### MENUS DE<br>**ACESSO**

Voz

SMS

### **ACESSO CONTROLE**

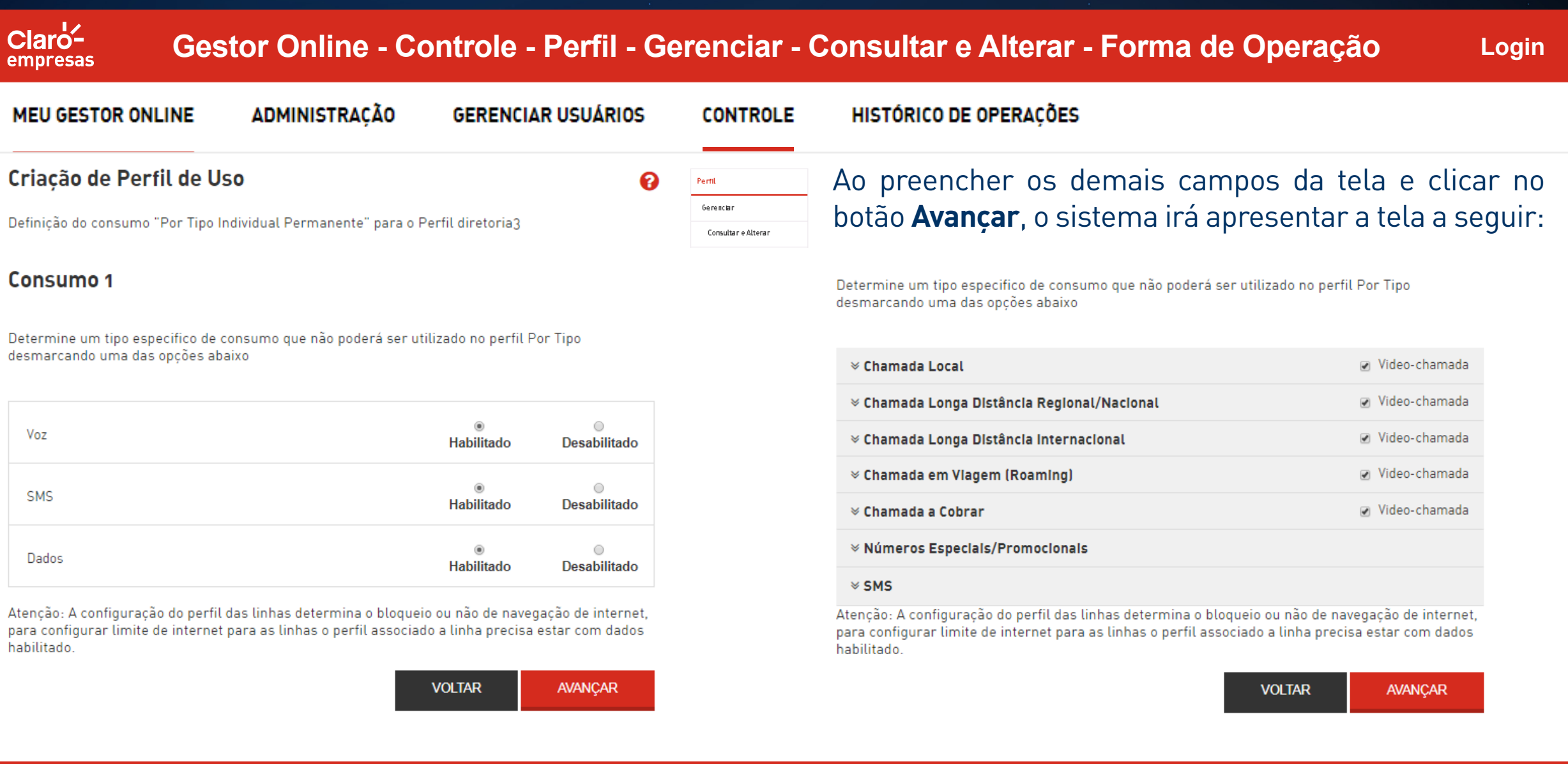

**Si** 

### RÉGNALE DE

### $CONTROLE$

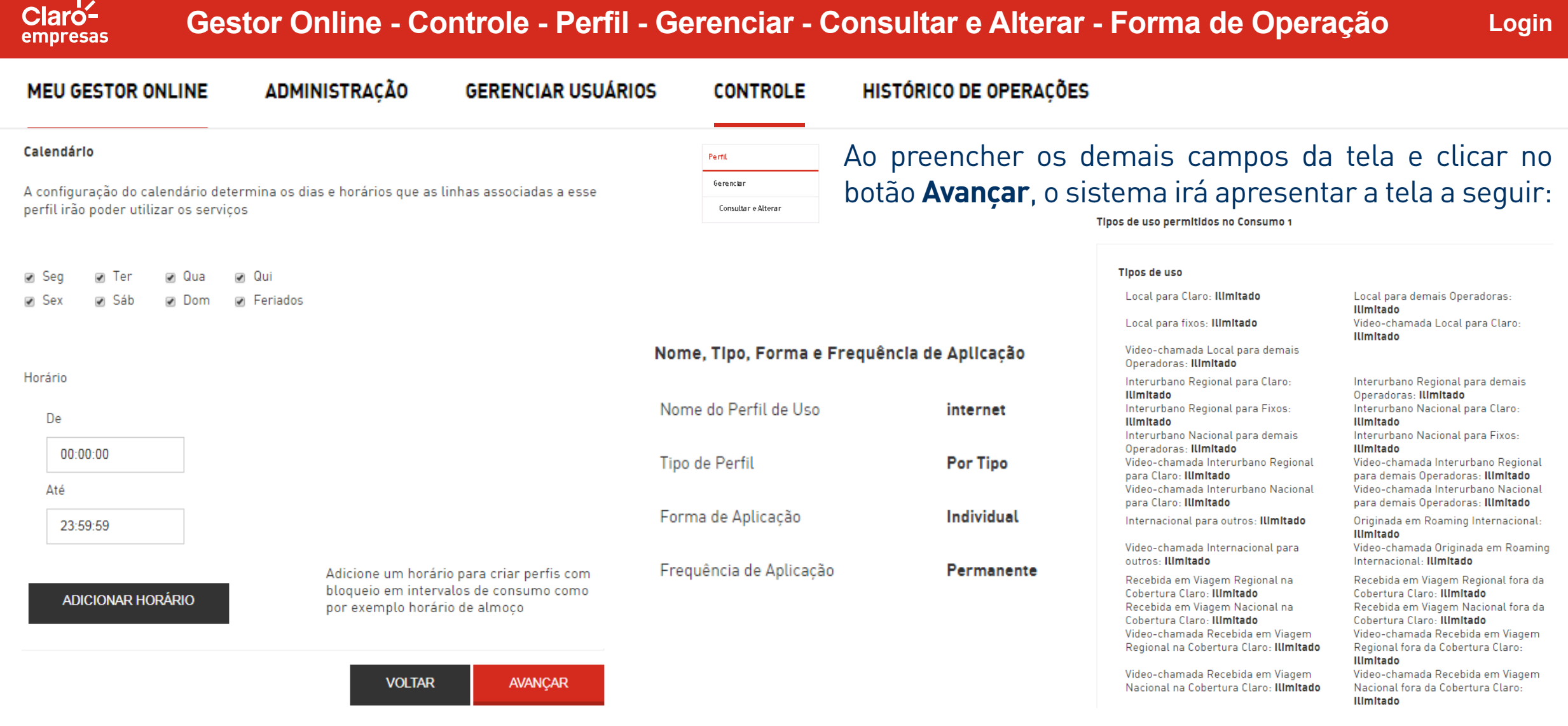

### MENUS DE

### ACESSO **CONTROLE**

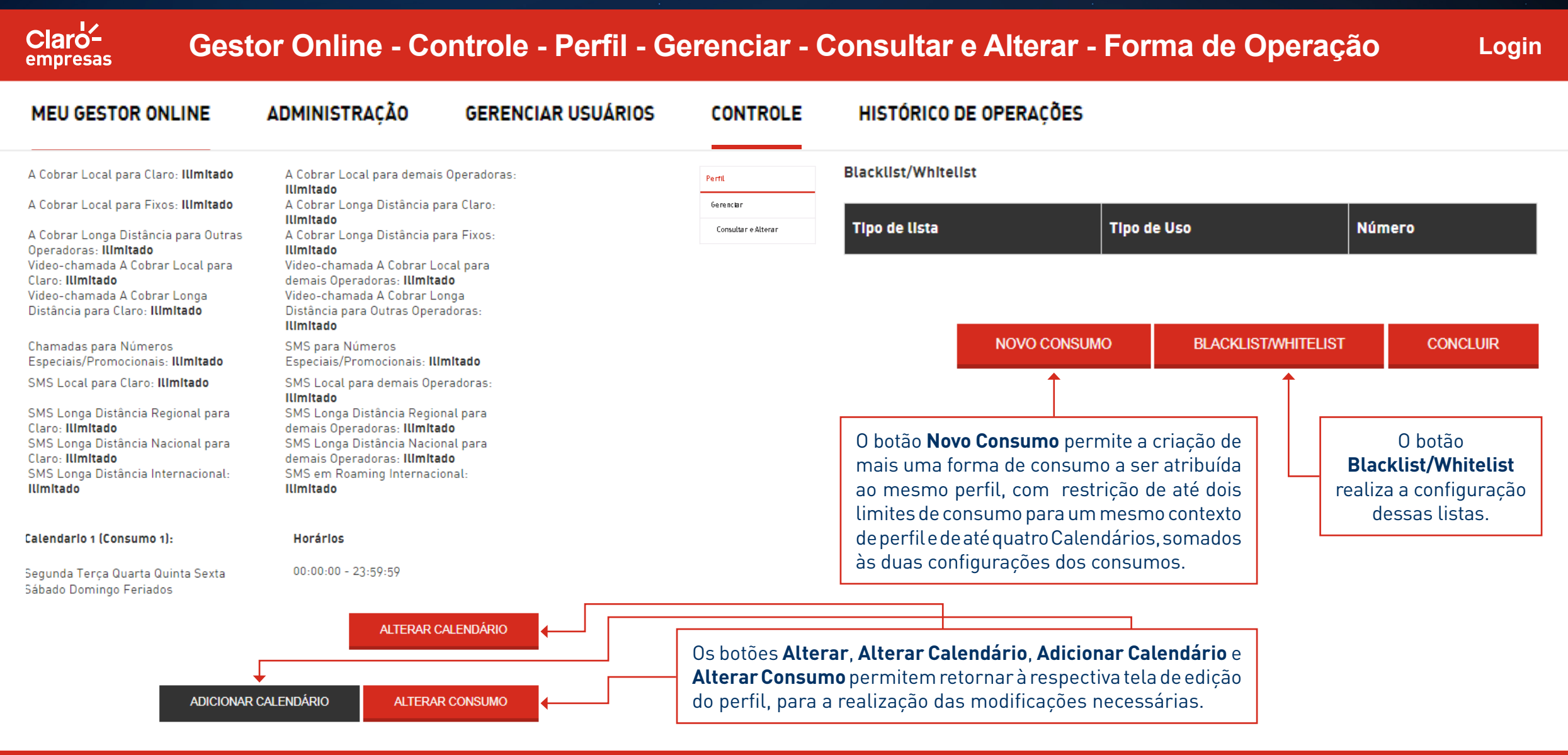

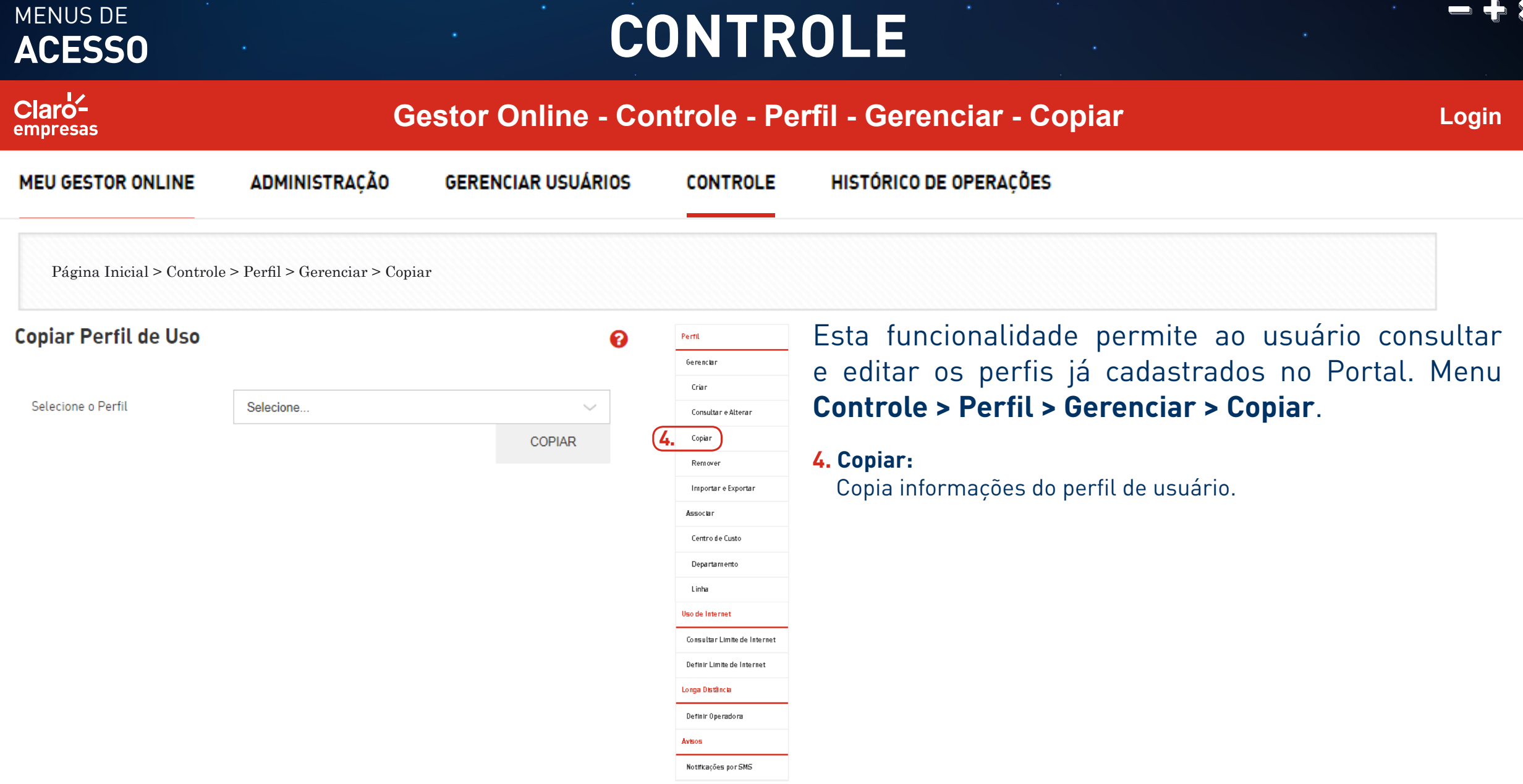

#### ACESSO **CONTROLE**

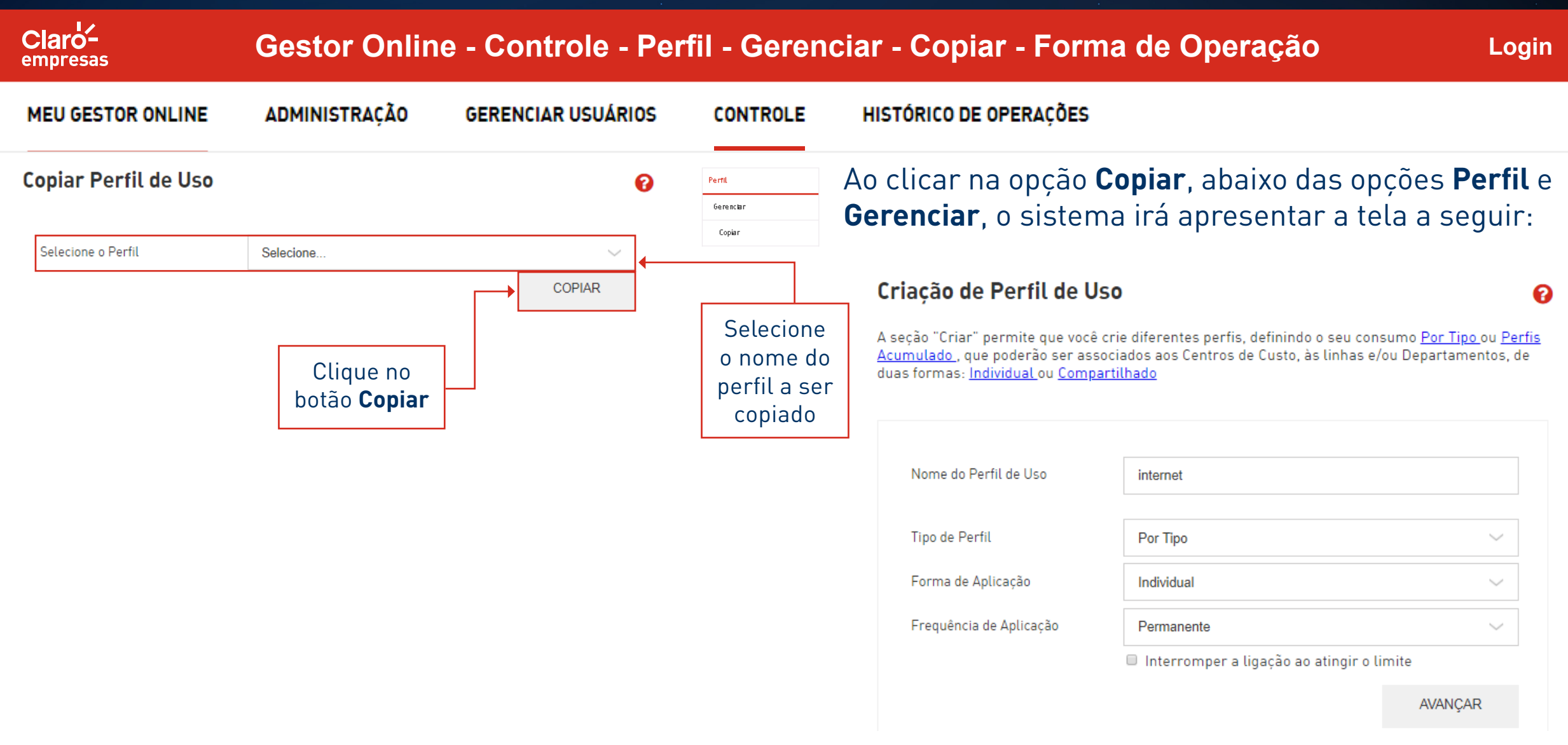

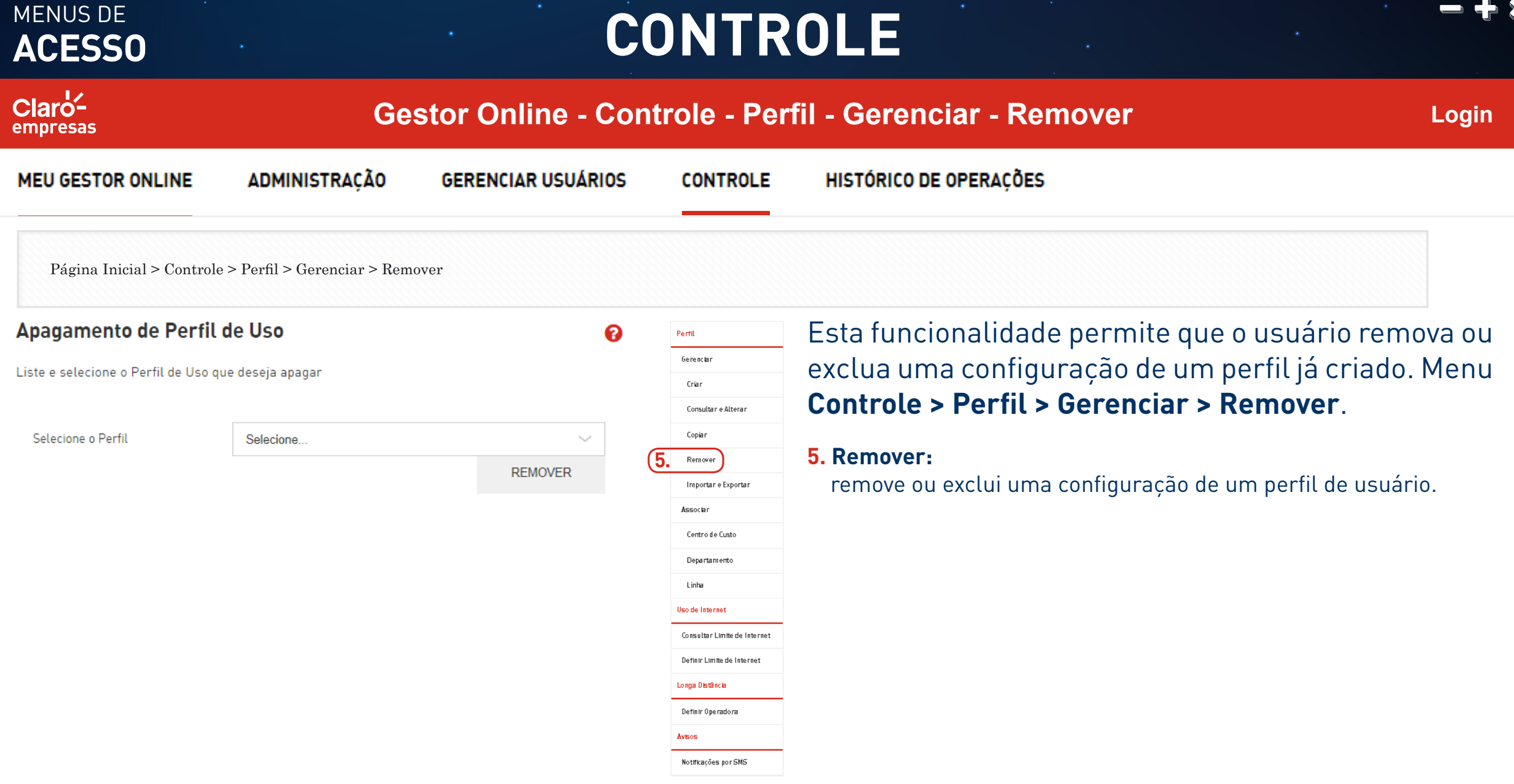

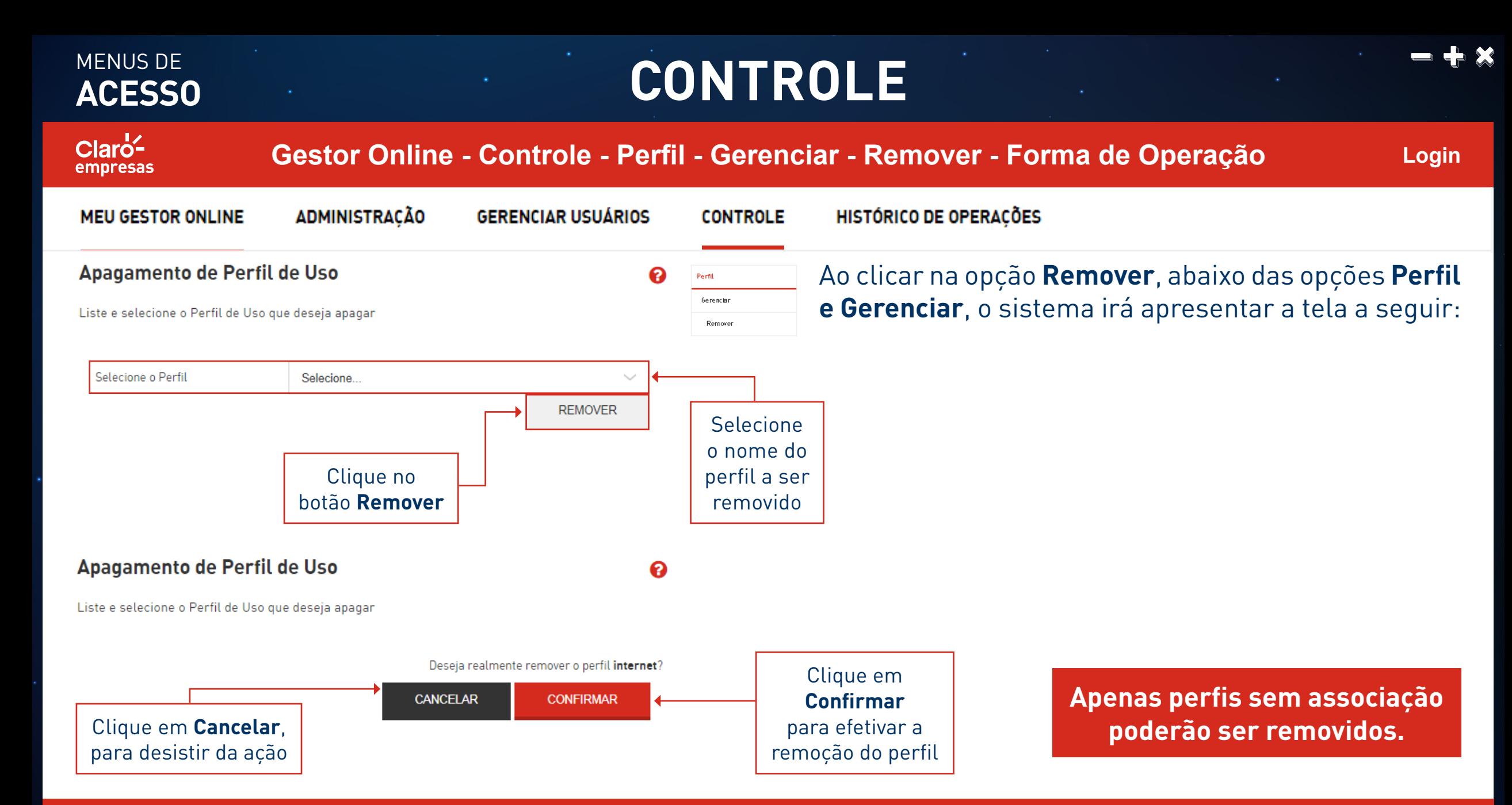

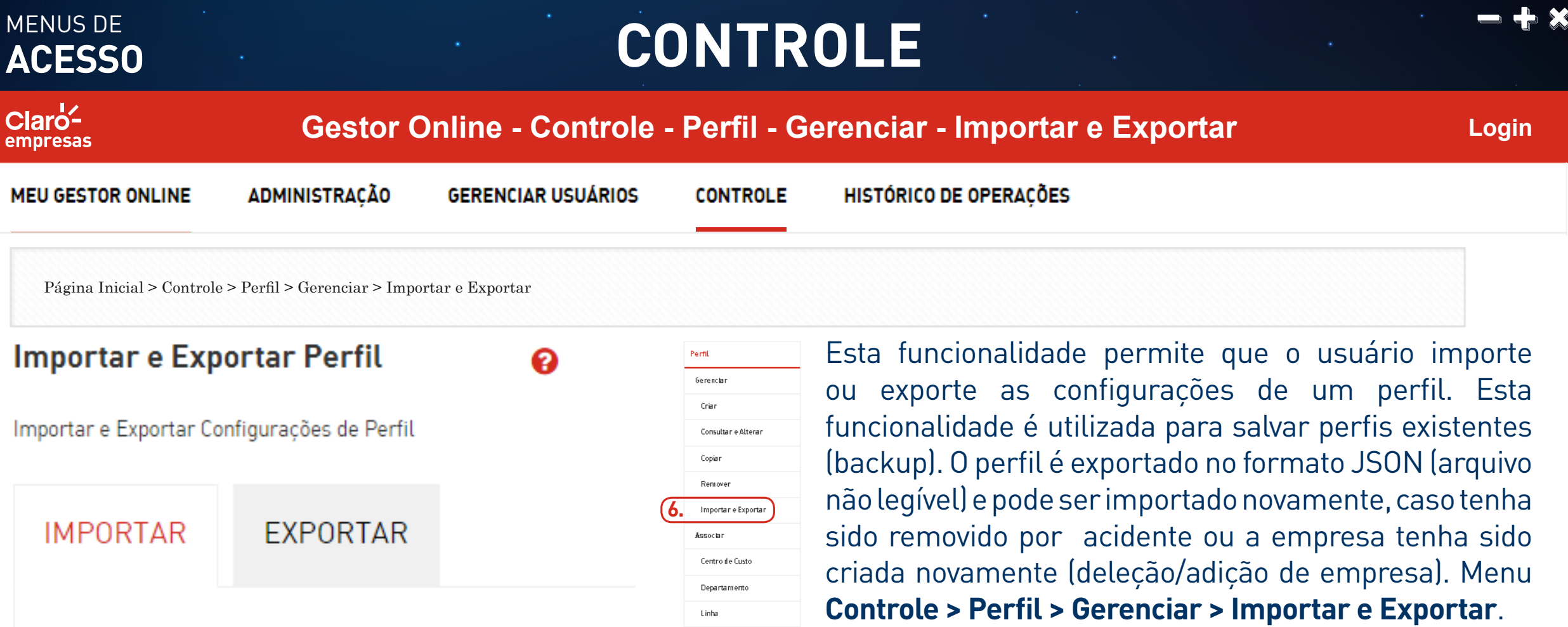

Uso de Internet

Avisos

Consultar Limite de Internet

Definir Limite de Internet Longa Distância Definir Operadora

Notificações por SMS

#### **6. Importar e Exportar:**

importa ou exporta as configurações de um perfil de usuário.

SELECIONAR ARQUIVO

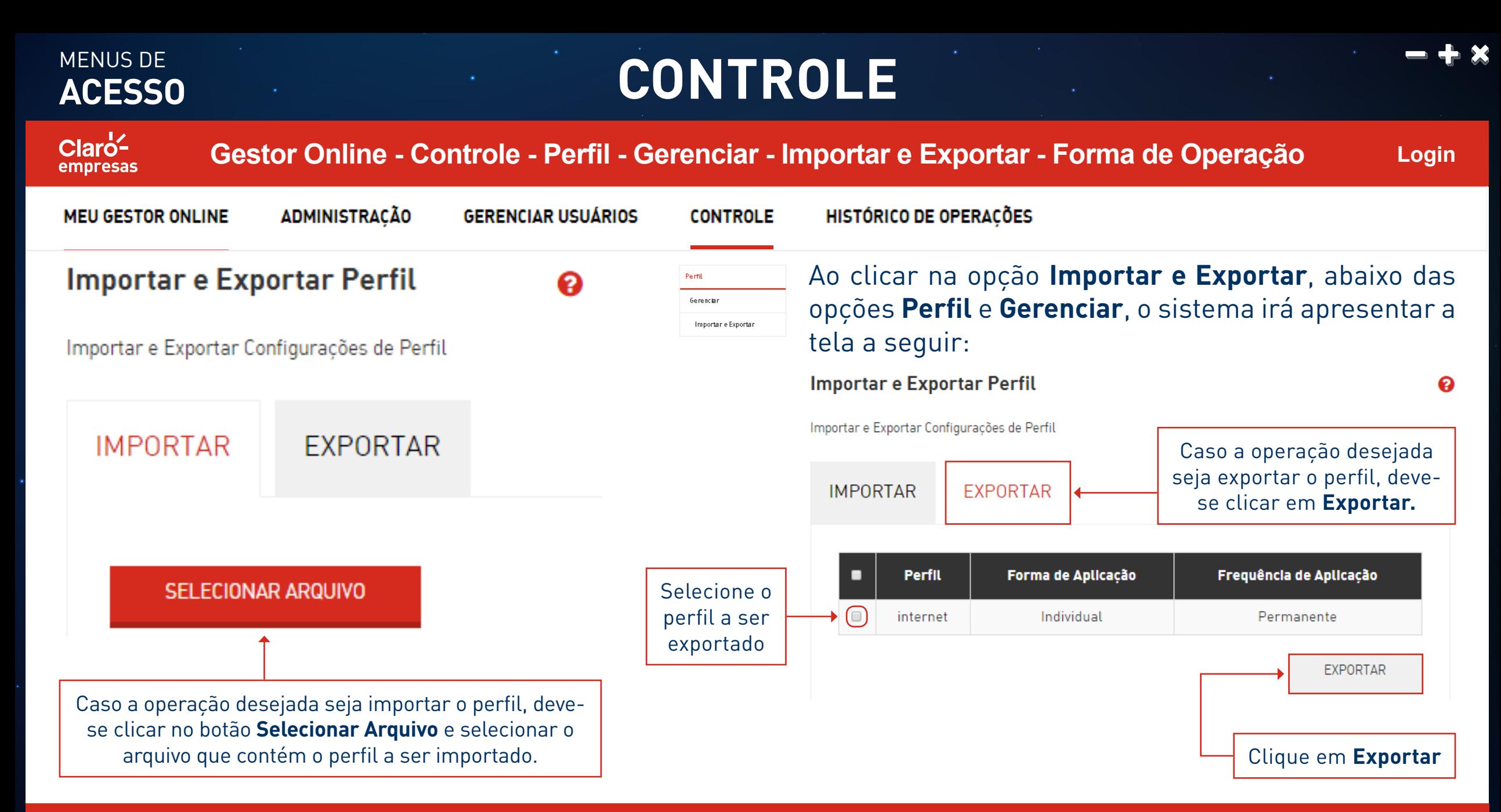

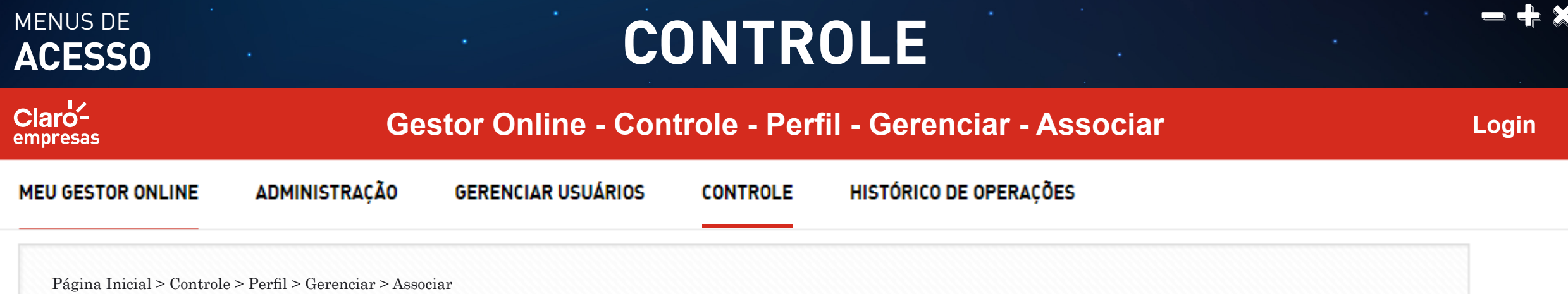

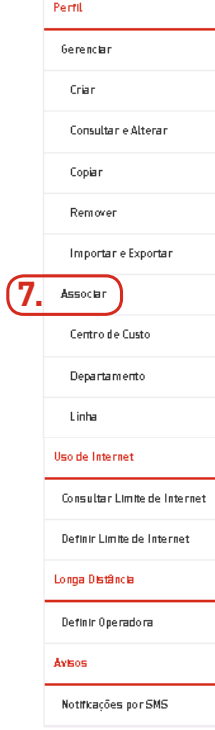

Esta funcionalidade permite que o usuário associe Centros de Custo a um perfil de uso compartilhado. Apenas usuários com perfil de administrador, observados os níveis de permissão, poderão modificar a associação de perfis. Menu **Controle > Perfil > Associar > Centro de Custo**.

#### **7. Associar Perfil:**

Associa perfil a Centros de Custo, Departamentos e linhas.
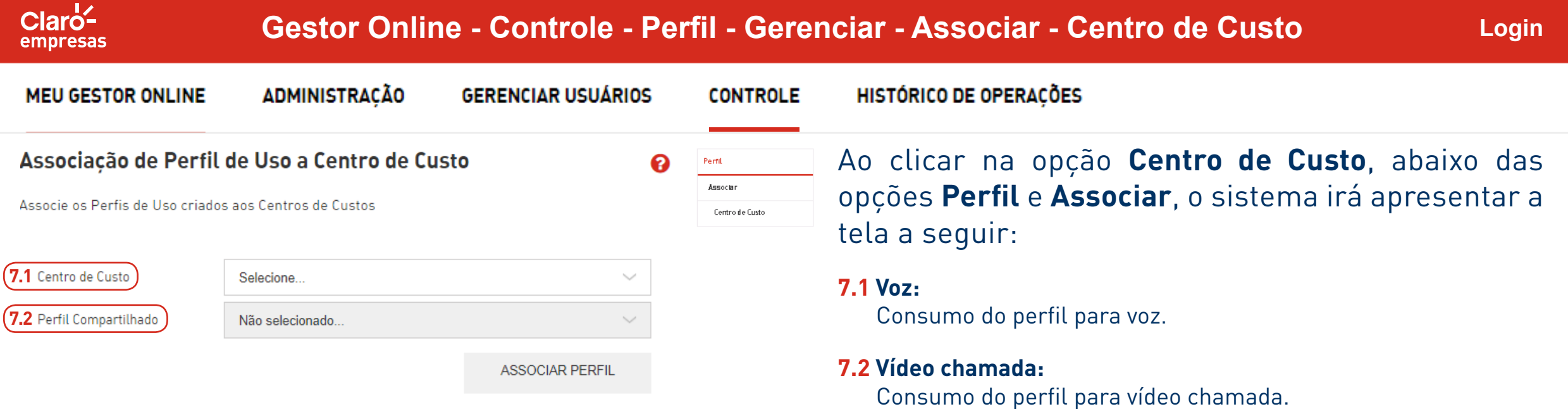

MENUS DE<br>**ACESSO** 

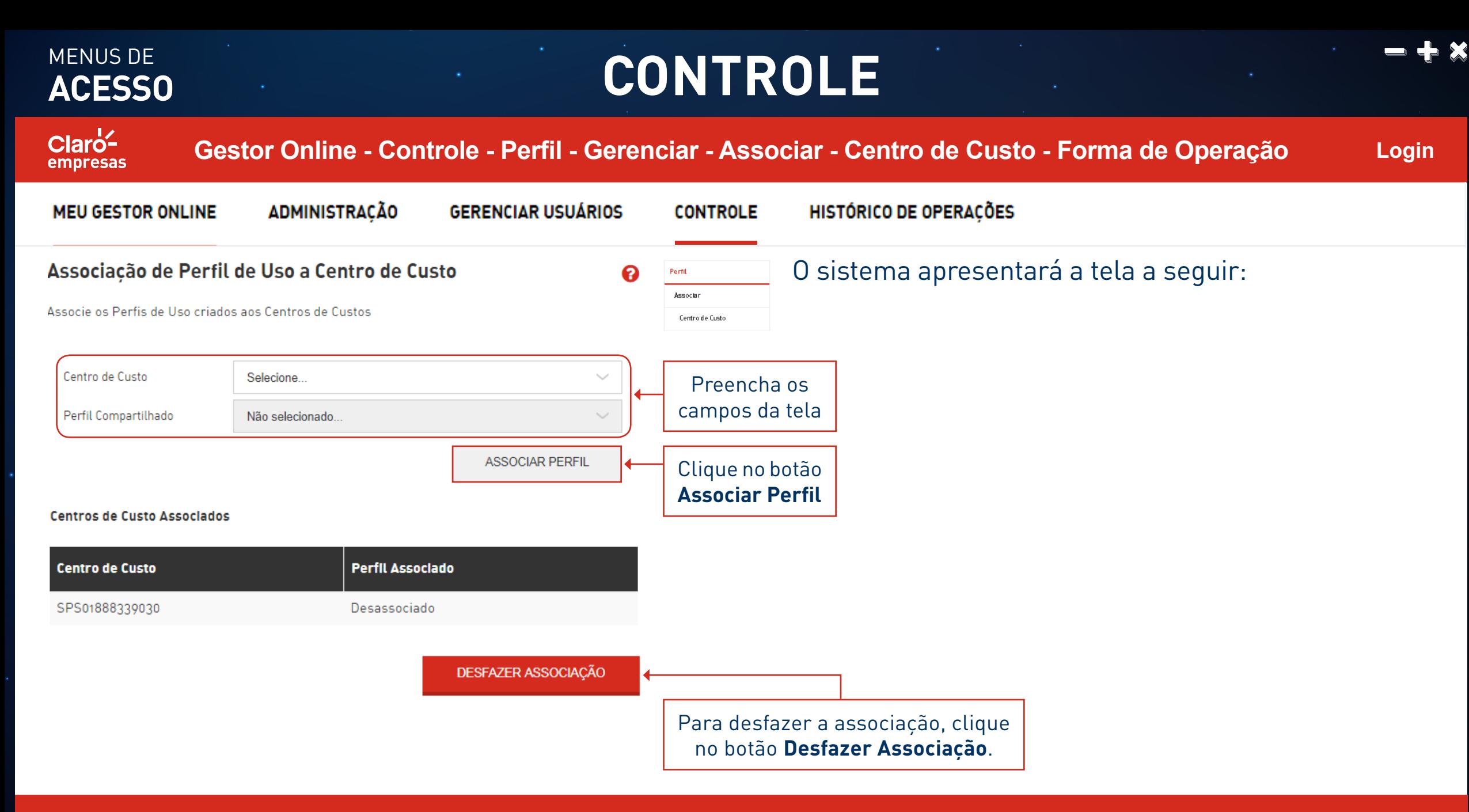

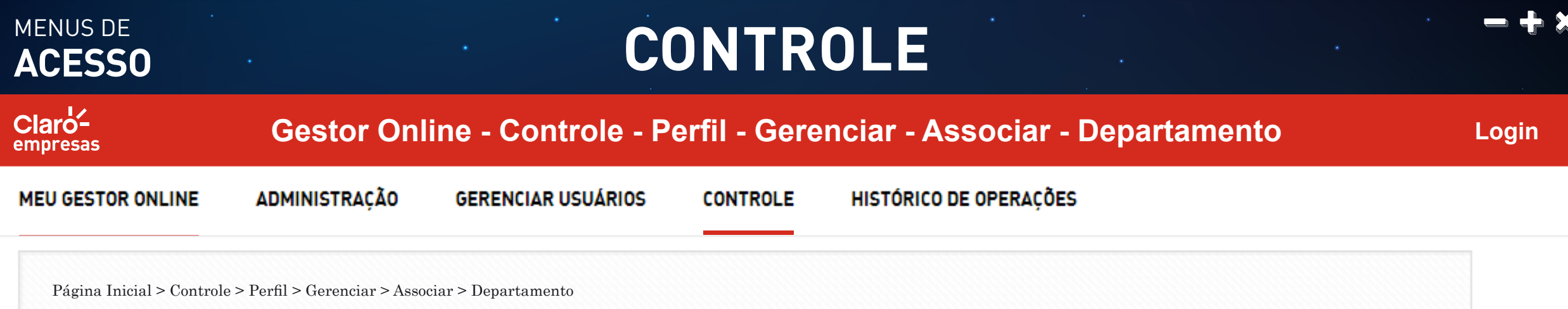

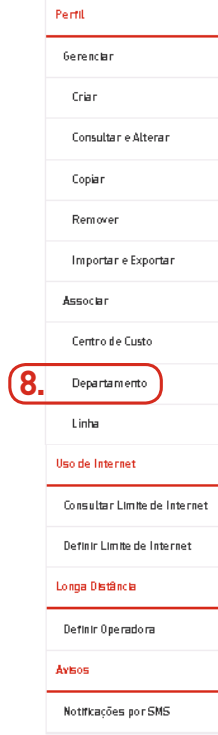

Esta funcionalidade permite que o usuário associe Departamentos a um perfil de uso compartilhado. Apenas usuários com perfil de administrador, observados os níveis de permissão, poderão modificar a associação de perfis. Menu **Controle > Perfil > Associar > Departamento**.

#### **8. Departamento:**

Associa departamentos a um perfil de uso compatilhado.

### MENUS DE<br>ACESSO **CONTROLE**

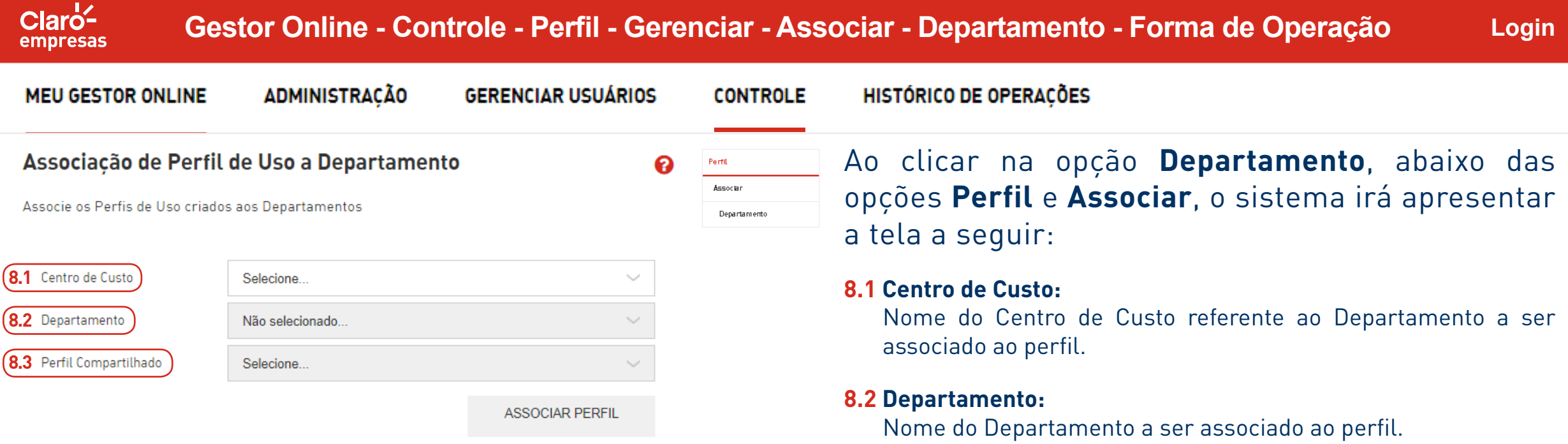

#### **8.3 Perfil Compartilhado:**

Nome do perfil a ser atribuído ao Departamento.

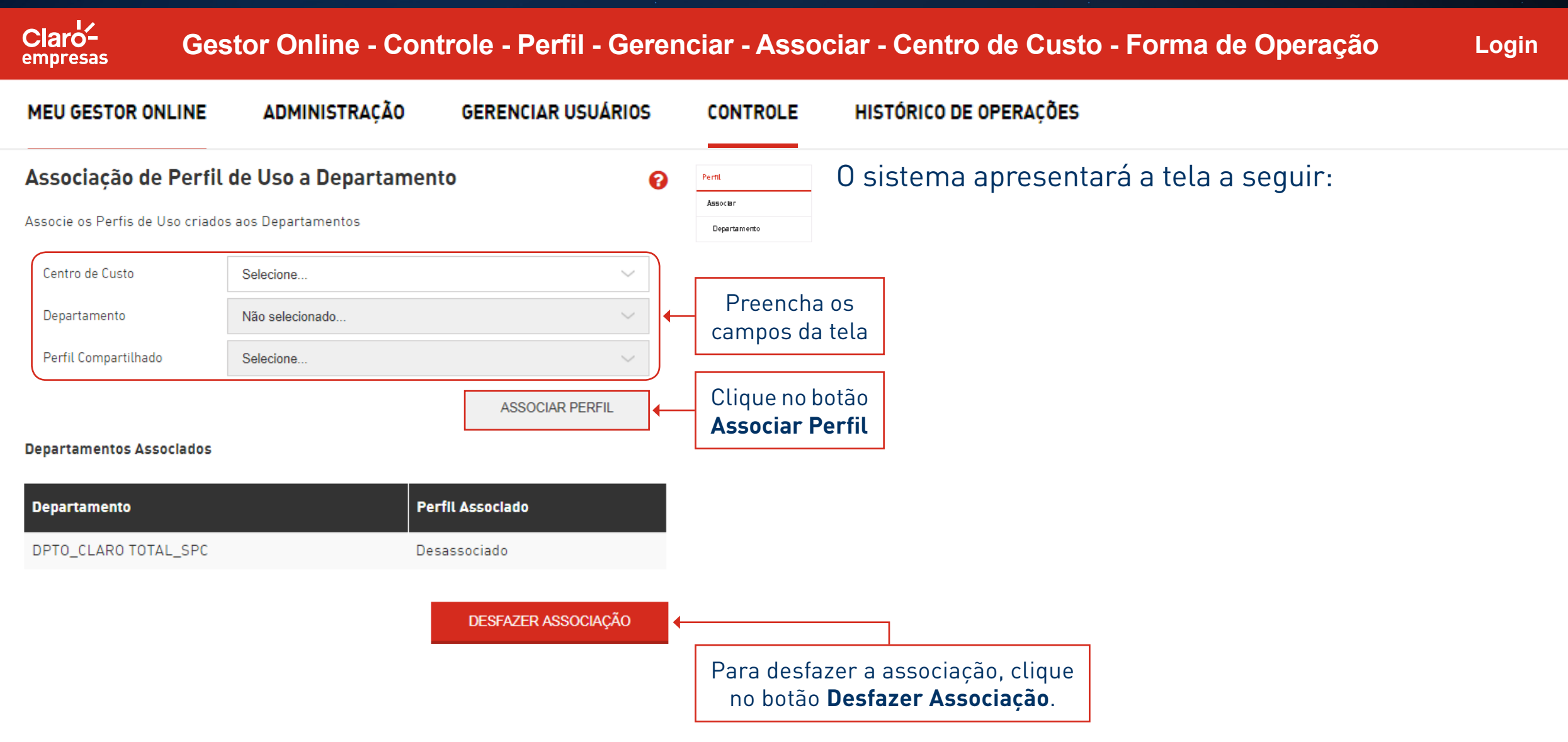

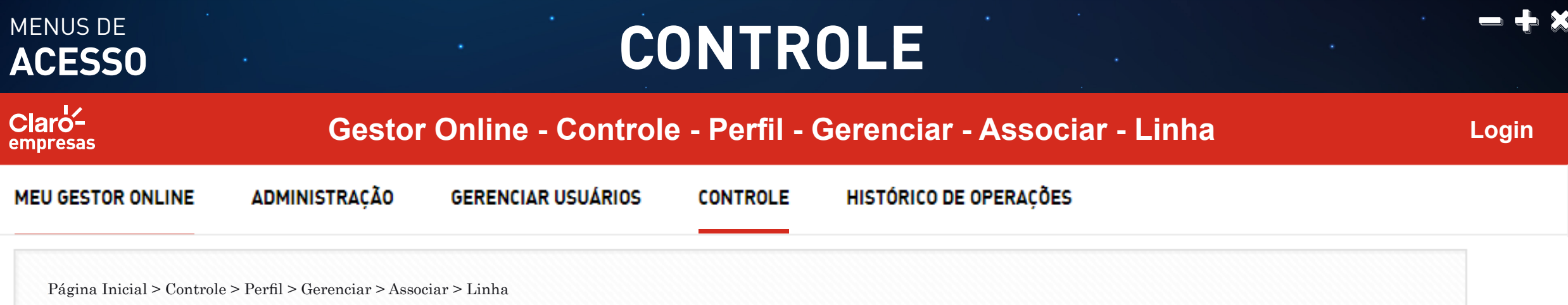

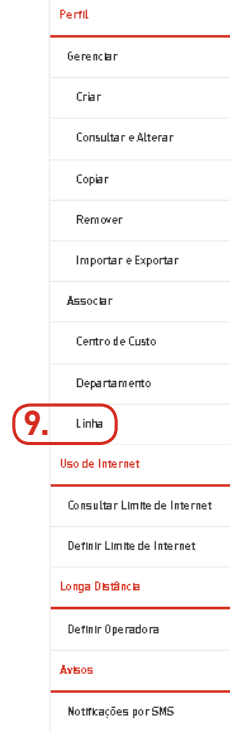

Esta funcionalidade permite que o usuário associe linhas a um perfil de uso. Menu **Controle > Perfil > Associar > Linha**.

### **9. Linha:**

Associa linhas a um perfil de uso.

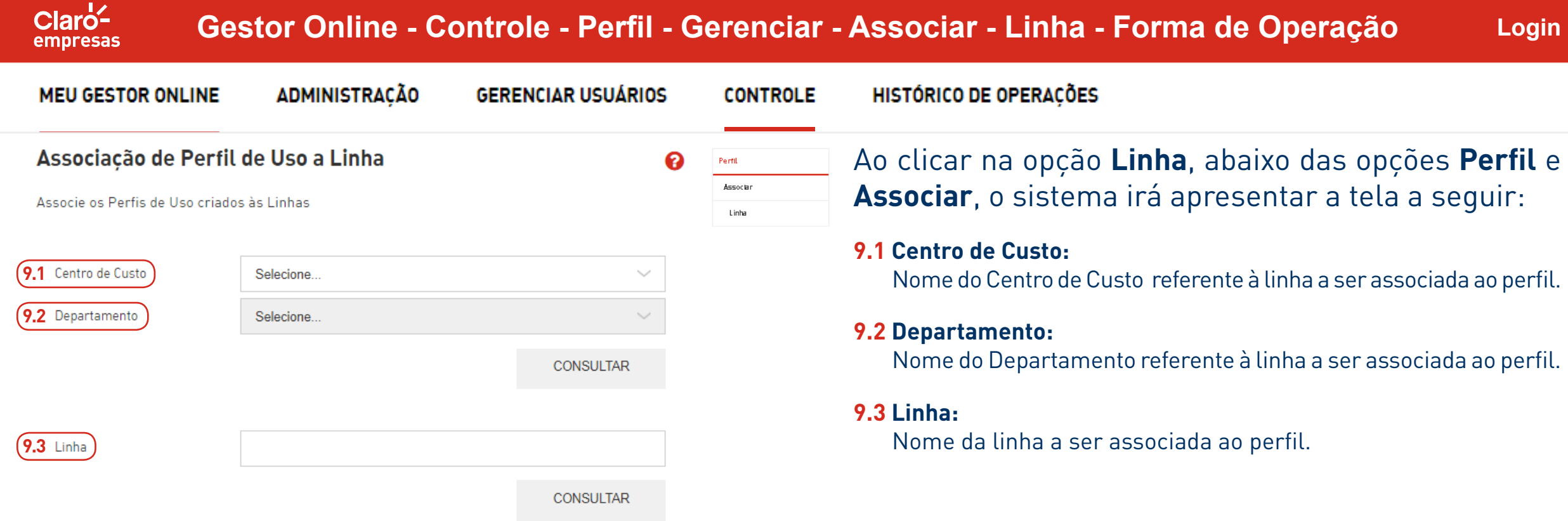

MENUS DE<br>**ACESSO** 

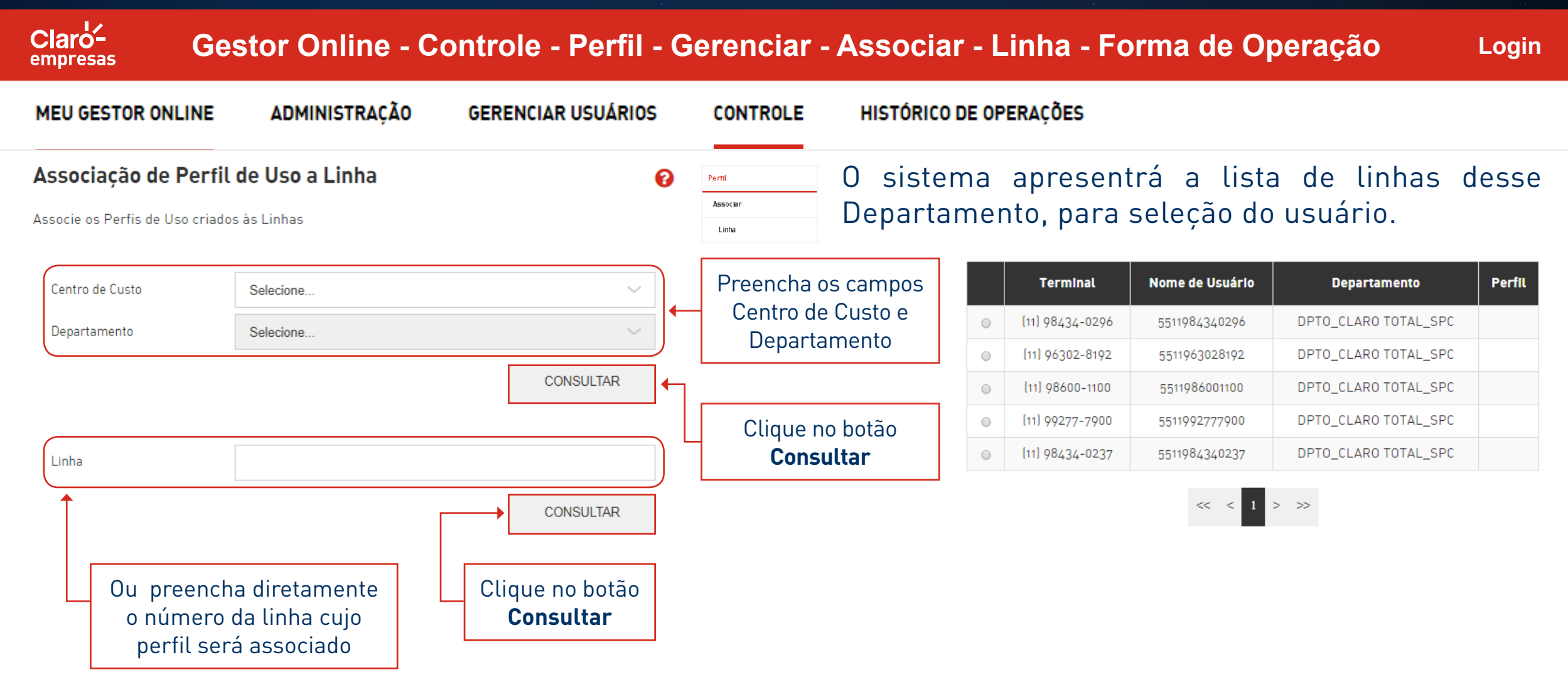

### MENUS DE<br>ACESSO **DE LA CONTROLE**

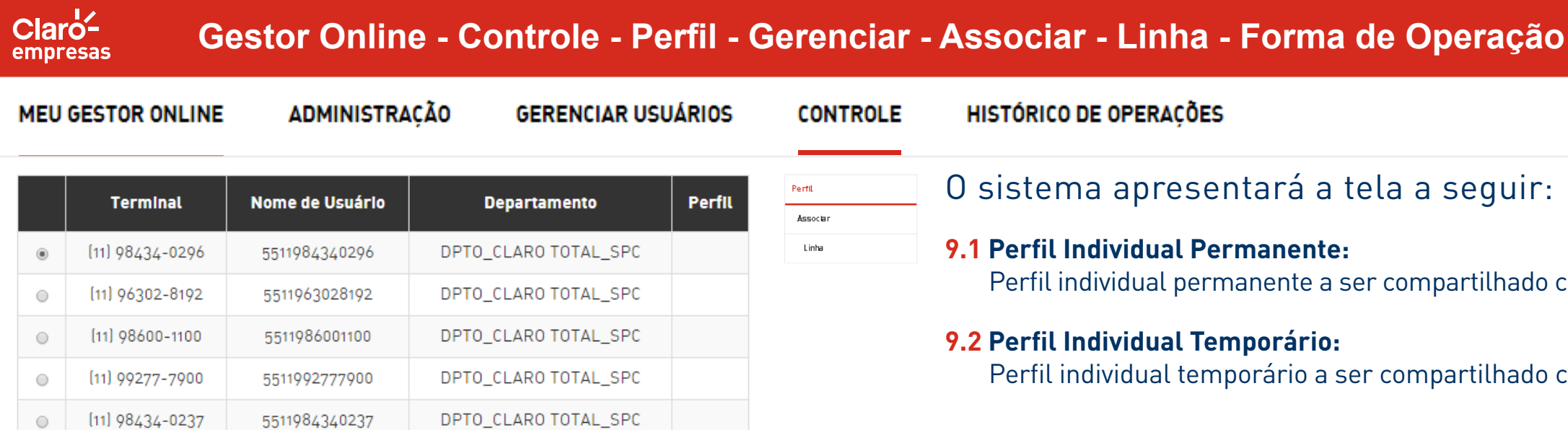

 $\ll \langle < |1| > \rangle \gg$ 

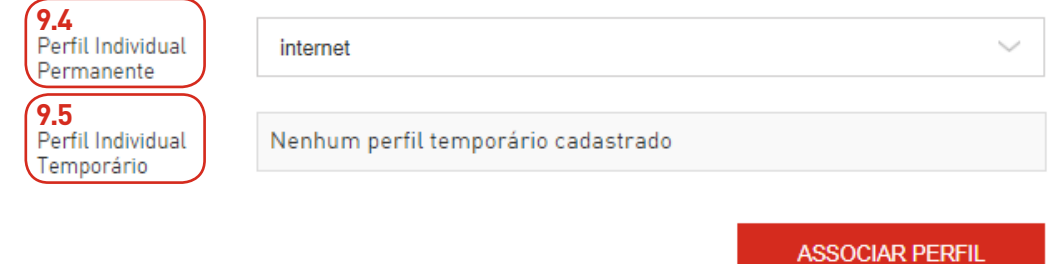

la a seguir: r compartilhado com a linha. compartilhado com a linha.

**Login**

MENUS DE

emp

 $^\circledR$ 

 $\circ$ 

 $\circ$ 

 $\circ$ 

 $\circ$ 

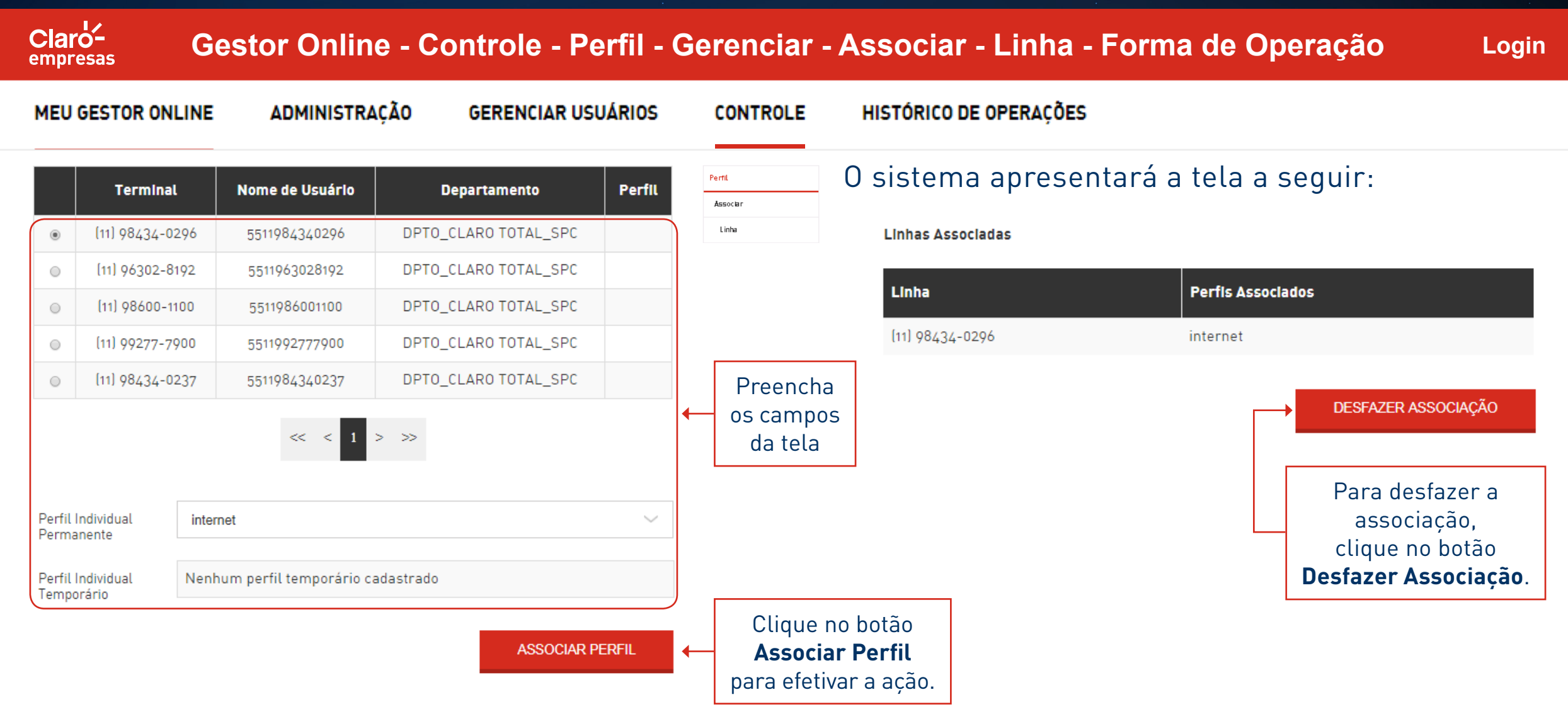

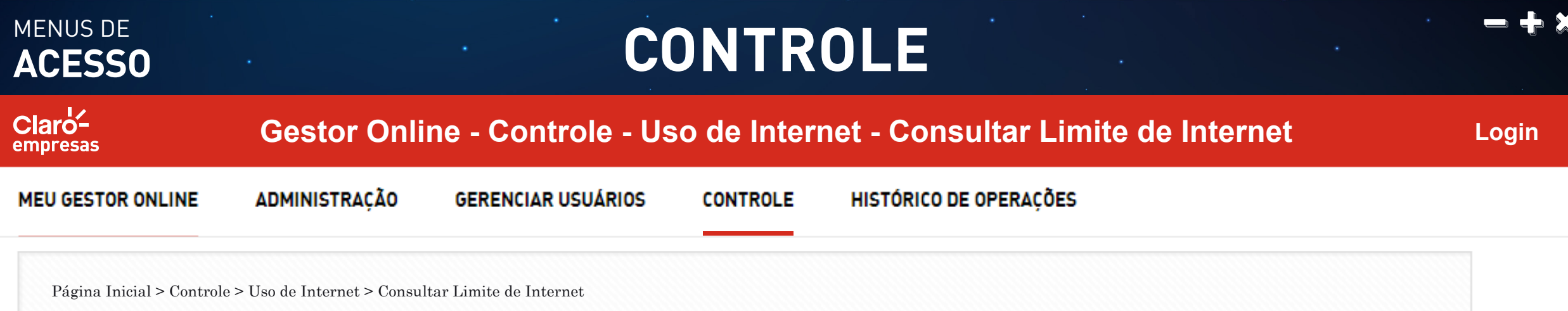

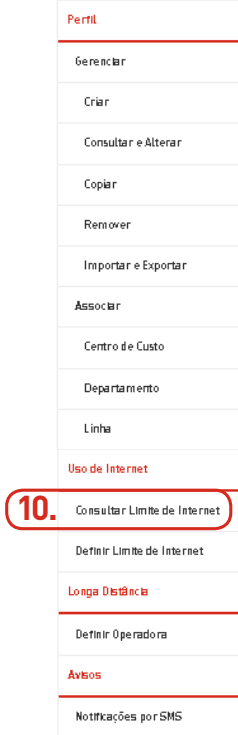

Esta funcionalidade permite que o usuário associe linhas a um perfil de uso. Menu **Controle > Uso de Internet > Consultar Limite de Internet**.

#### **10. Uso de Internet Consultar:**

Consulta e define cotas de banda larga da conta corporativa.

### MENUS DE<br>**ACESSO**

## **ACESSO CONTROLE**

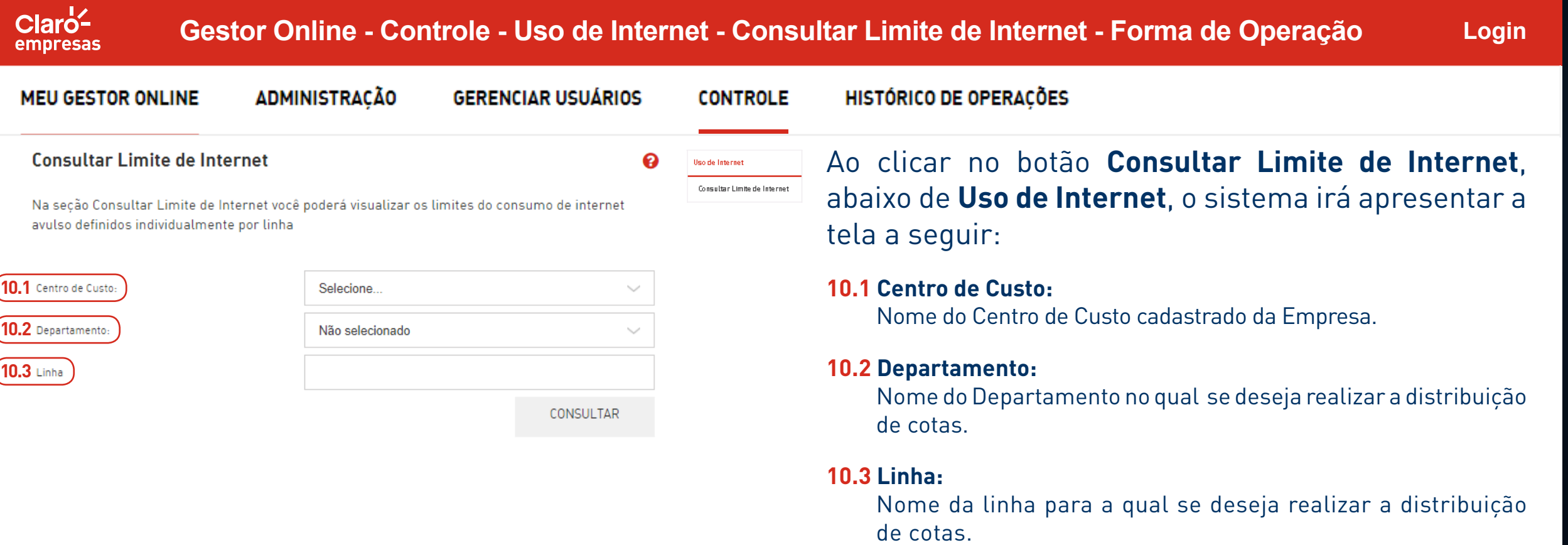

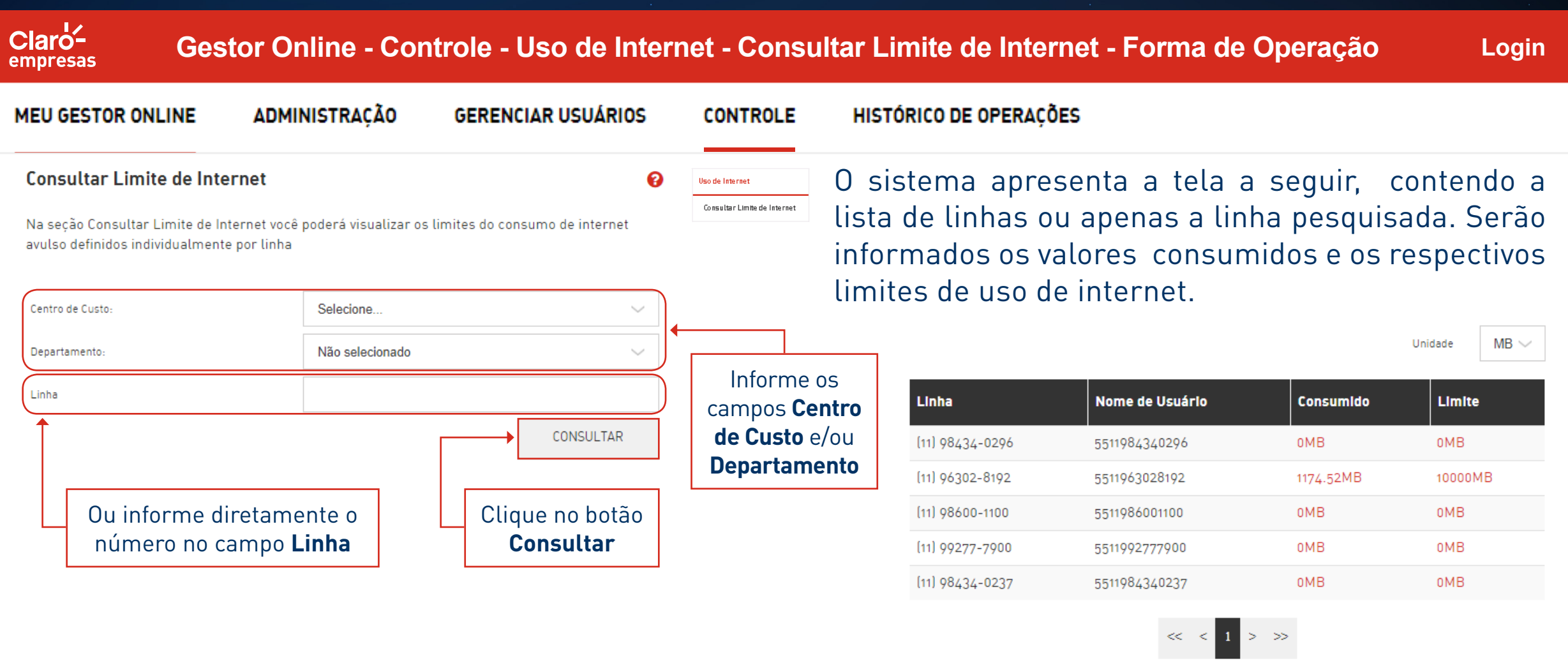

Nota: Para mais detalhes sobre o consumo dos pacotes de dados ativos de determinada linha consulte o menu Meu Gestor Online.

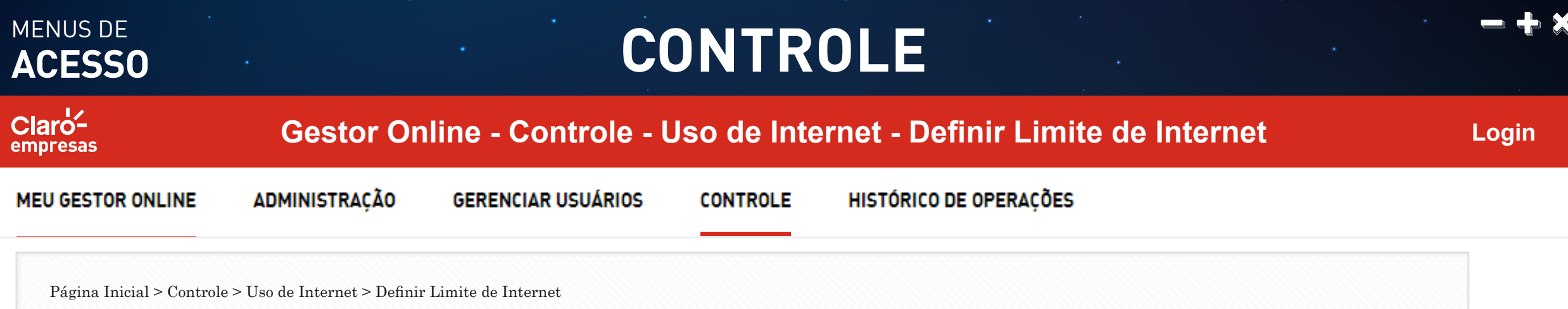

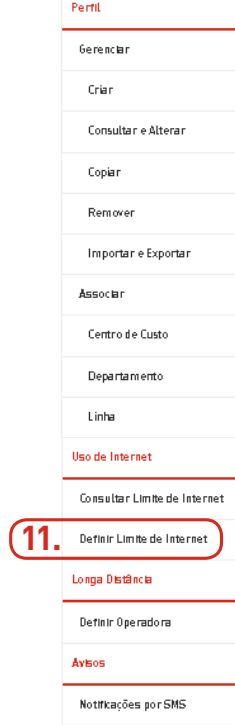

Esta funcionalidade permite aos usuários administradores controlarem e distribuírem o montante do pacote de dados de um Centro de Custo, entre as suas linhas. Para ser elegível para a distribuição de limites, a linha não pode ter pacote de dados individual associado. Menu **Controle > Uso de Internet > Definir Limite de Internet**.

#### **11. Definir Limite de Internet:**

Define o limite das cotas de banda larga da conta corporativa.

### MENUS DE<br>**ACESSO**

## **ACESSO CONTROLE**

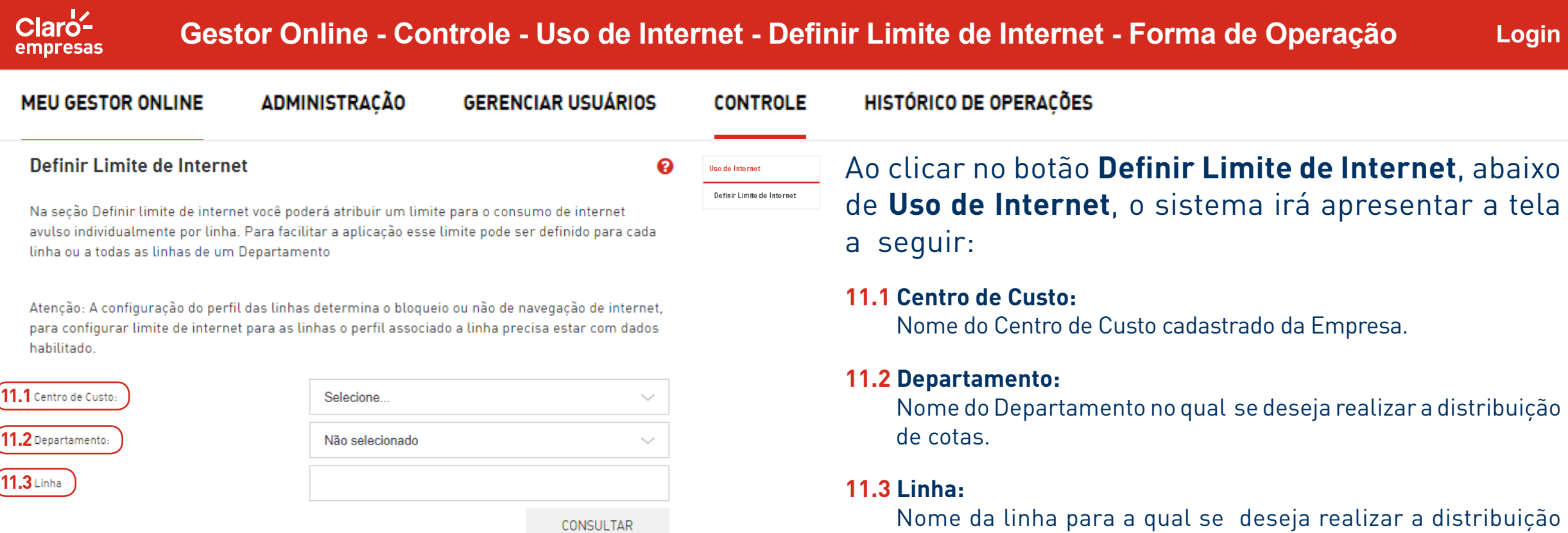

de cotas.

### MENUS DE<br>**ACESSO**

### **ACESSO CONTROLE**

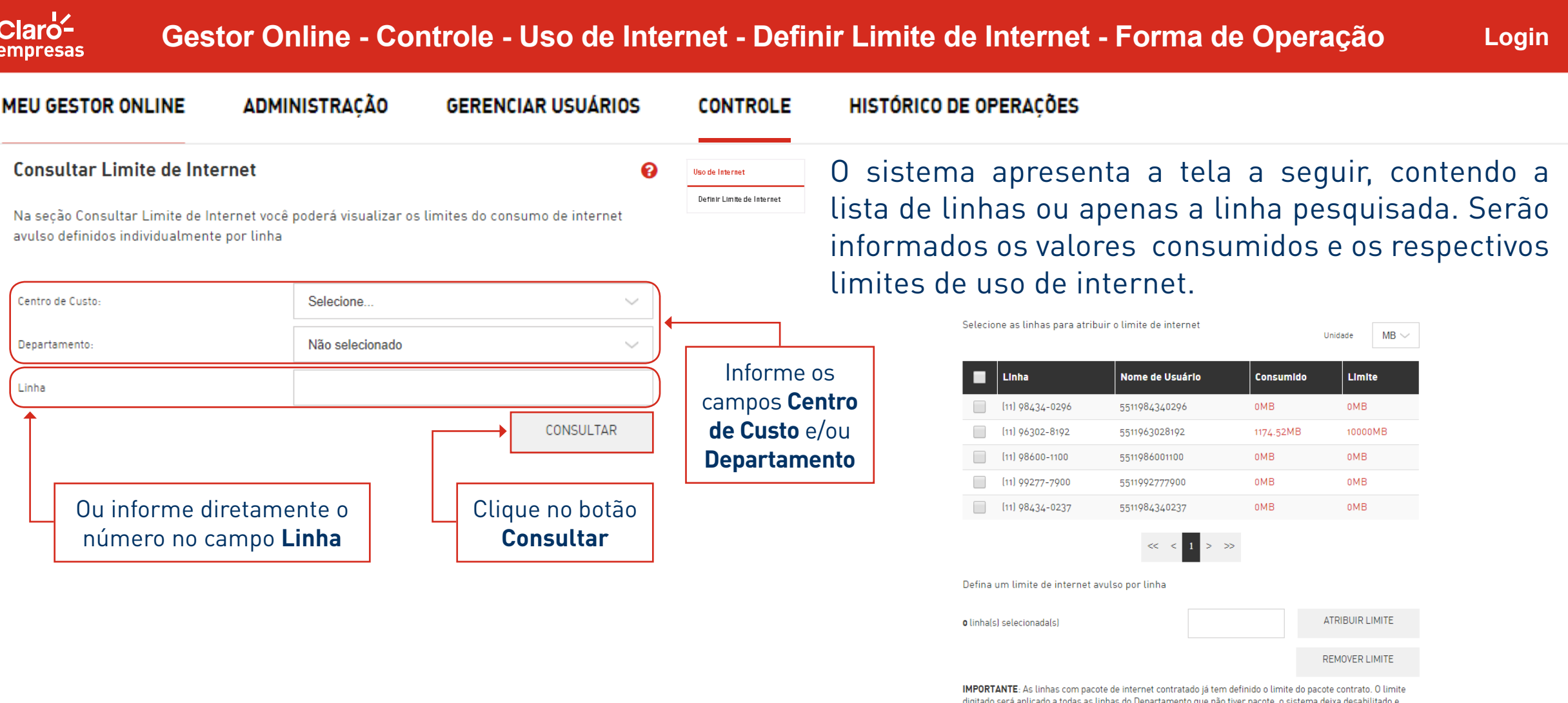

informa as linhas que já possuem pacote passando o mouse as linhas. Se preferir poderá consultar os pacotes contratados na seção "meu Gestor Online"

### MENUS DE

 $Clar<sub>o</sub><sup>1</sup>$ empresas

### ACESSO **CONTROLE**

**Gestor Online - Controle - Uso de Internet - Definir Limite de Internet - Forma de Operação**

**Login**

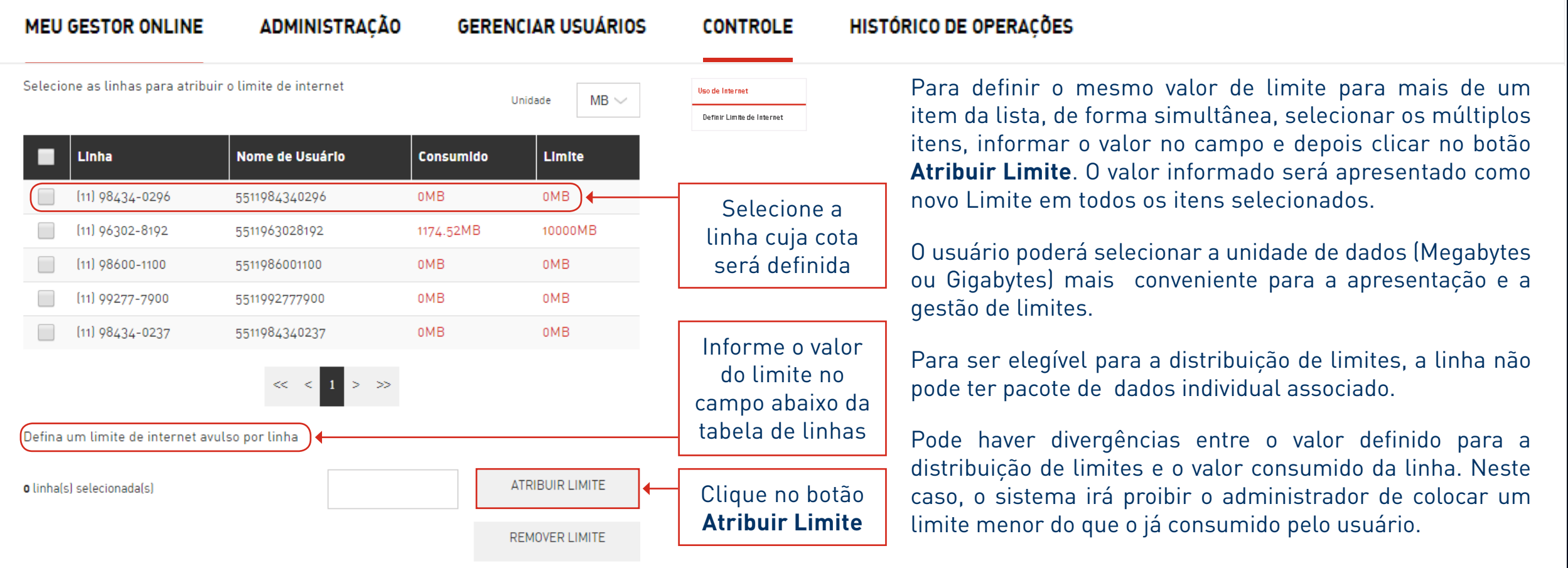

IMPORTANTE: As linhas com pacote de internet contratado já tem definido o limite do pacote contrato. O limite digitado será aplicado a todas as linhas do Departamento que não tiver pacote, o sistema deixa desabilitado e informa as linhas que já possuem pacote passando o mouse as linhas. Se preferir poderá consultar os pacotes contratados na secão "meu Gestor Online"

### MENUS DE

 $Clar\overline{o}^1$ empresas

## ACESSO **CONTROLE**

**Gestor Online - Controle - Uso de Internet - Definir Limite de Internet - Forma de Operação**

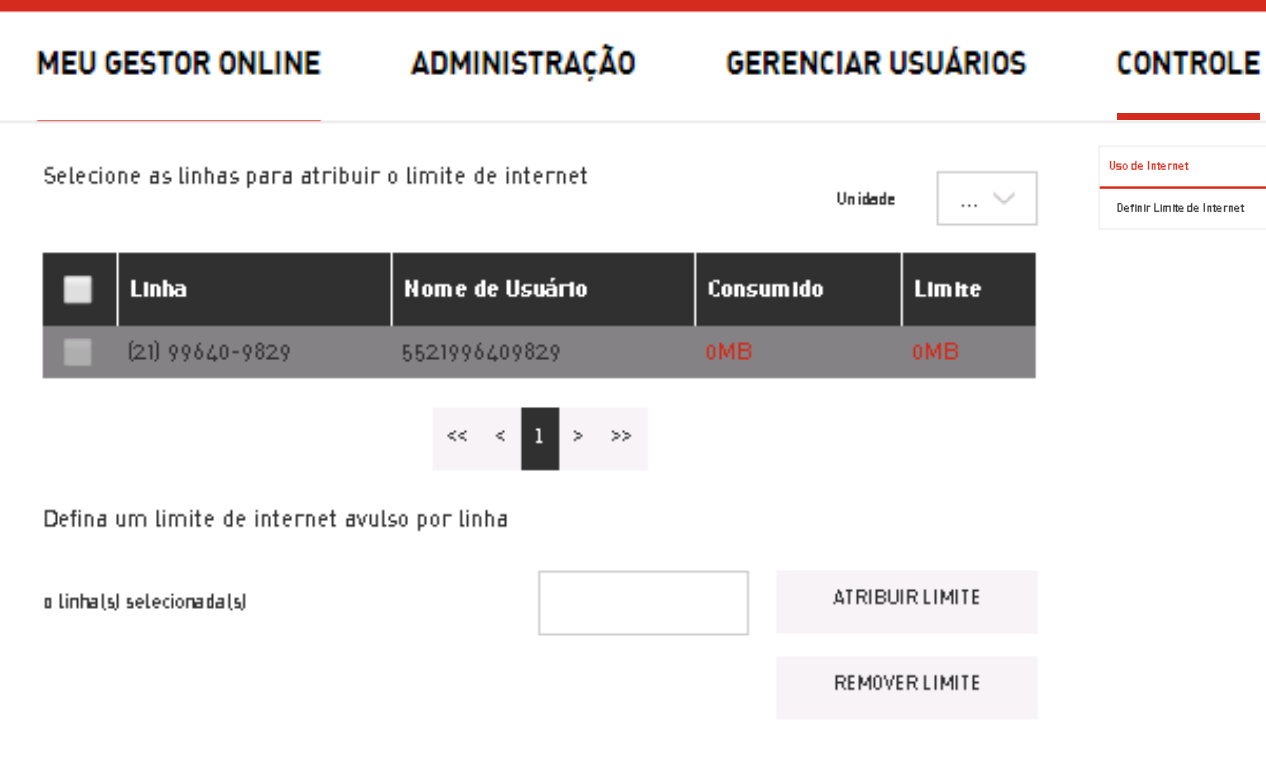

IMPORTANTE: As linhas com pacote de internet contratado já tem definido o limite do pacote contrato. O limite digitado será aplicado a todas as linhas do Departamento que não tiver pacote, o sistema deixa desabilitado e informa as linhas que já possuem pacote passando o mouse as linhas. Se preferir poderá consultar os pacotes contratados na secão imeu Gestor Onlinei

HISTÓRICO DE OPERACÕES

Se a linha que você consultar estiver em cinza, significa que ela já possui um pacote de dados associado. Desta forma, não é possível personalizar o consumo de internet.

**Login**

#### Resumo de limite de internet aplicado

Veja abaixo as linhas que foram concluídas a aplicação de limite de internet e as linhas que tiveram algum problema.

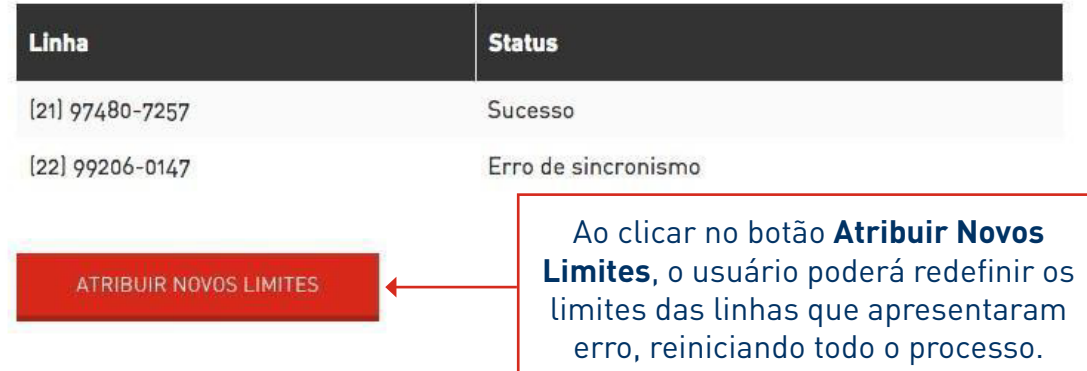

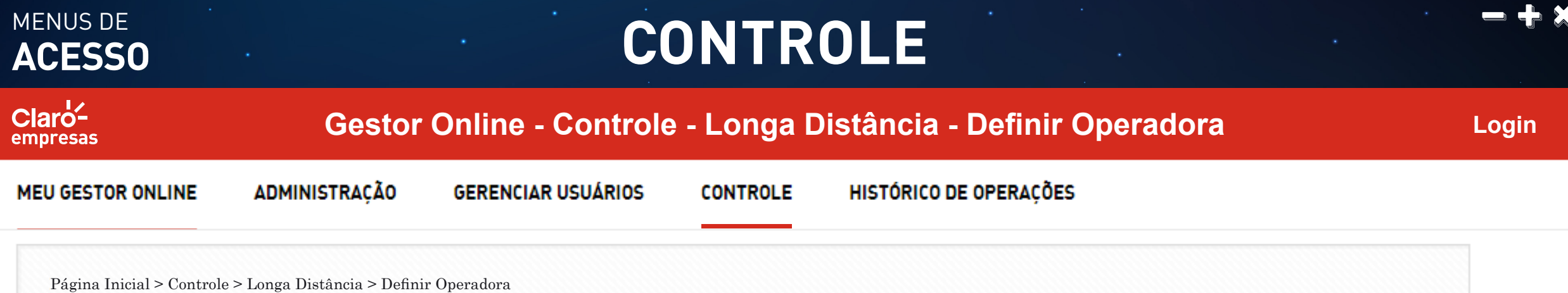

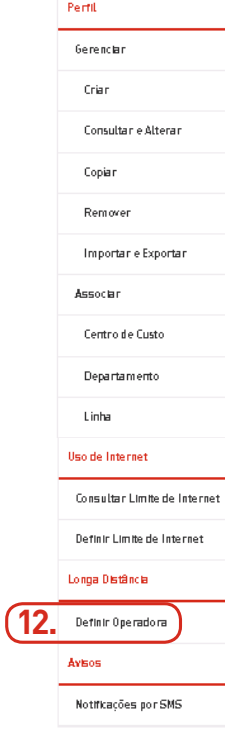

Esta funcionalidade permite que os usuários Master definam o Código de Seleção de Prestadora (CSP) padrão, para chamadas locais e internacionais aplicadas a chamadas de uma forma geral e entre ramais, dentro do escopo da empresa. Menu **Controle > Uso de Internet > Consultar Limite de Internet**.

#### **12. Definir Operadora:**

Exibe/atualiza a operadora de telefonia móvel da conta corporativa.

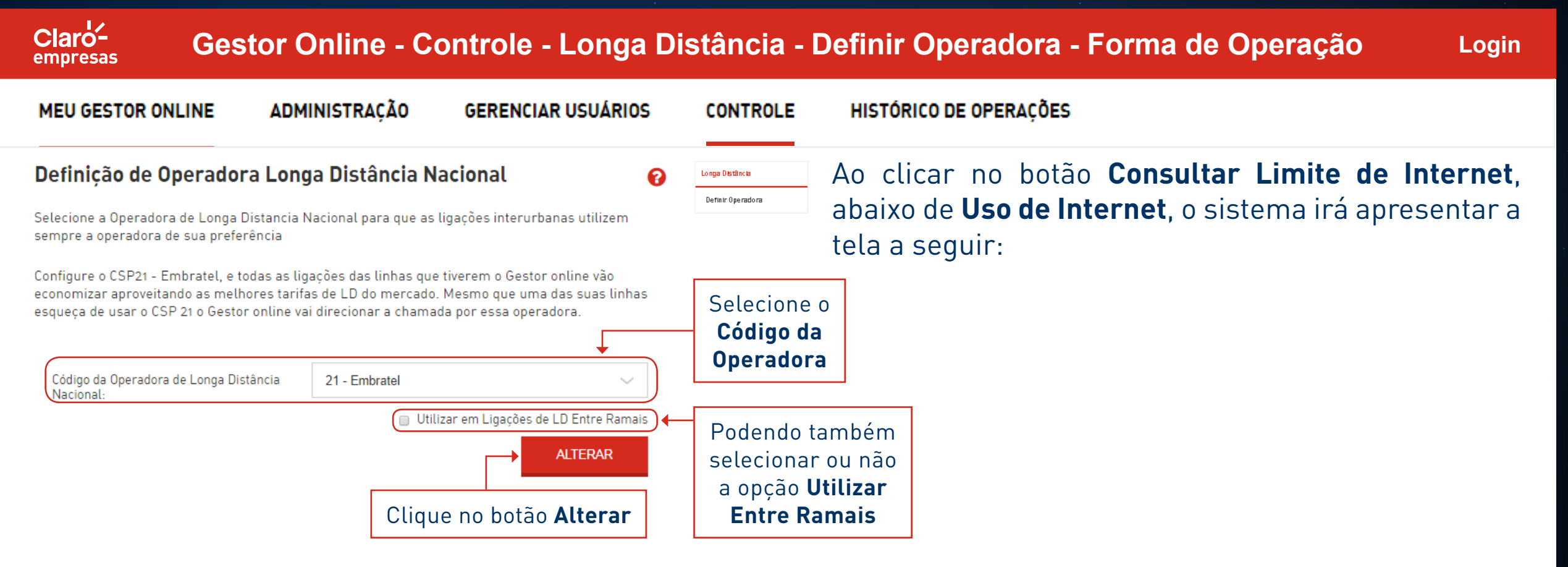

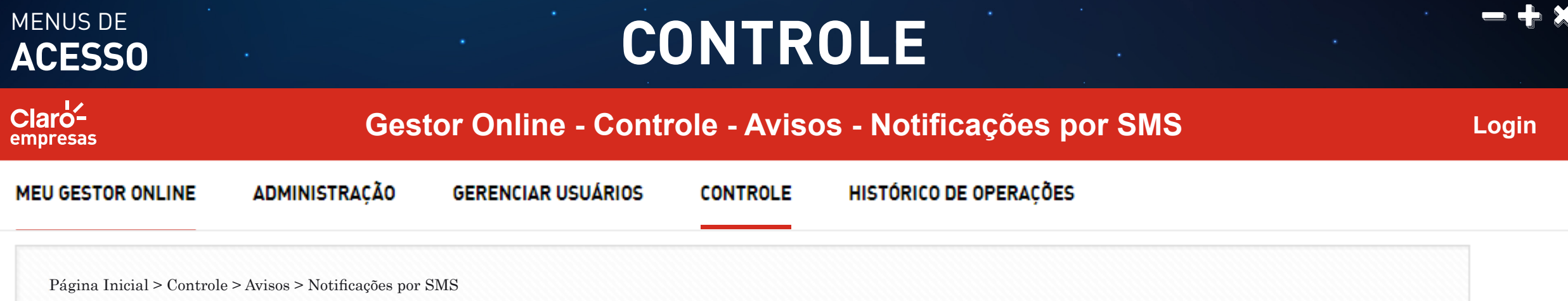

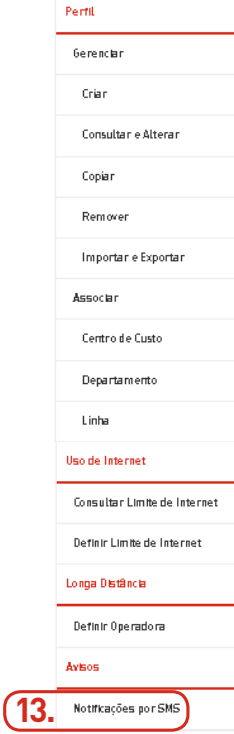

Esta funcionalidade permite ao usuário definir porcentagens como limites para notificação de consumo, por meio de SMS. Quando o saldo atingir o limite de alguma das porcentagens definidas, os usuários deverão ser notificados por SMS. Menu **Controle > Avisos > Notificações SMS**.

#### **13. Notificação SMS:**

Exibe/atualiza a porcentagem de avisos de saldo por SMS.

## MENUS DE<br>**ACESSO**

## **CONTROLE**

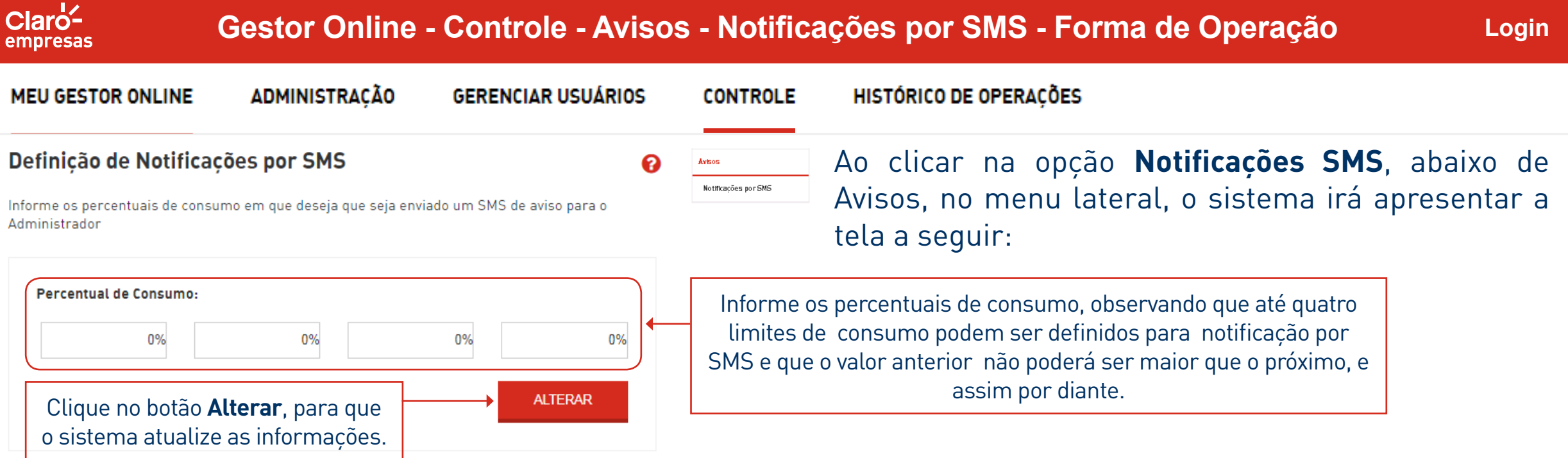

(\*) Para habilitar estes avisos marque a opção de "Avisos para o administrador" da página Centro de Custo ou ao Departamento no menu "Administração".

HISTÓRICO DE<br>MODIFICAÇÕES

#### **ACESSO** HISTÓRICO DE MODIFICAÇÕES MENUS DE  $Cl$ aro<sup> $\angle$ </sup> **Gestor Online - Histórico de Operações Login** empresas **MEU GESTOR ONLINE ADMINISTRACÃO GERENCIAR USUÁRIOS CONTROLE** HISTÓRICO DE OPERACÕES Página Inicial > Histórico de Operações Ao clicar na opção **Histórico de modificações**, o sistema 1. Histórico de Operações irá apresentar a tela a seguir: Visualize o histórico de alterações realizadas nas configurações do Gestor Online da sua Empresa **1. Histórico de Operações: 1.1** Tipo de Acesso ao Gestor Online: Selecione. Apresenta o registro histórico das operações de criação **1.2** Filtros Especiais: Selecione e alteração, realizadas em funcionalidades do Portal. **1.1 Tipo de Acesso Gestor Online:**

Informar qual tipo de acesso será consultado para que seja filtrado o resultado das consultas de histórico: operações realizadas com os perfis "Master", ou com os demais perfis "Web".

#### **1.2 Filtros Especiais:**

Informar o filtro específico para a consulta de histórico, conforme as opções apresentadas na tela.

#### **ACESSO** HISTÓRICO DE MODIFICAÇÕES MENUS DE  $Cl$ aro<sup> $\angle$ </sup> **Gestor Online - Histórico de Operações - Centro de Custo Login** empresas **MEU GESTOR ONLINE ADMINISTRACÃO GERENCIAR USUÁRIOS CONTROLE** HISTÓRICO DE OPERACÕES Página Inicial > Histórico de Operações > Centro de Custo Preencha o campo **Tipo de Acesso Gestor Online**, Histórico de Operações conforme a opção desejada, e o campo **Filtros**  Visualize o histórico de alterações realizadas nas configurações do Gestor Online da sua Empresa

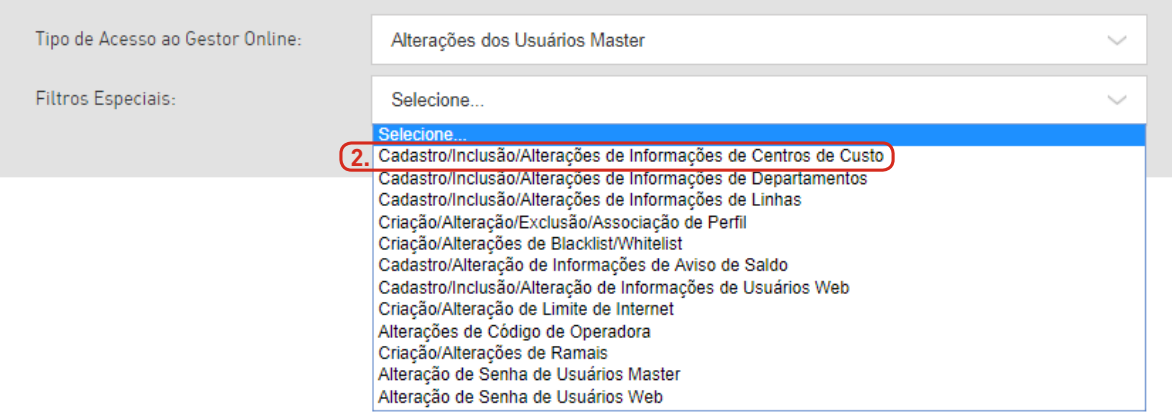

**Especiais** com o valor: **Cadastro/Inclusão/Alterações** de Informações de Centros de Custo.

#### **2. Centro de Custo:**

Consulta as alterações realizadas no Centro de Custo.

# **ACESSO HISTÓRICO DE MODIFICAÇÕES**

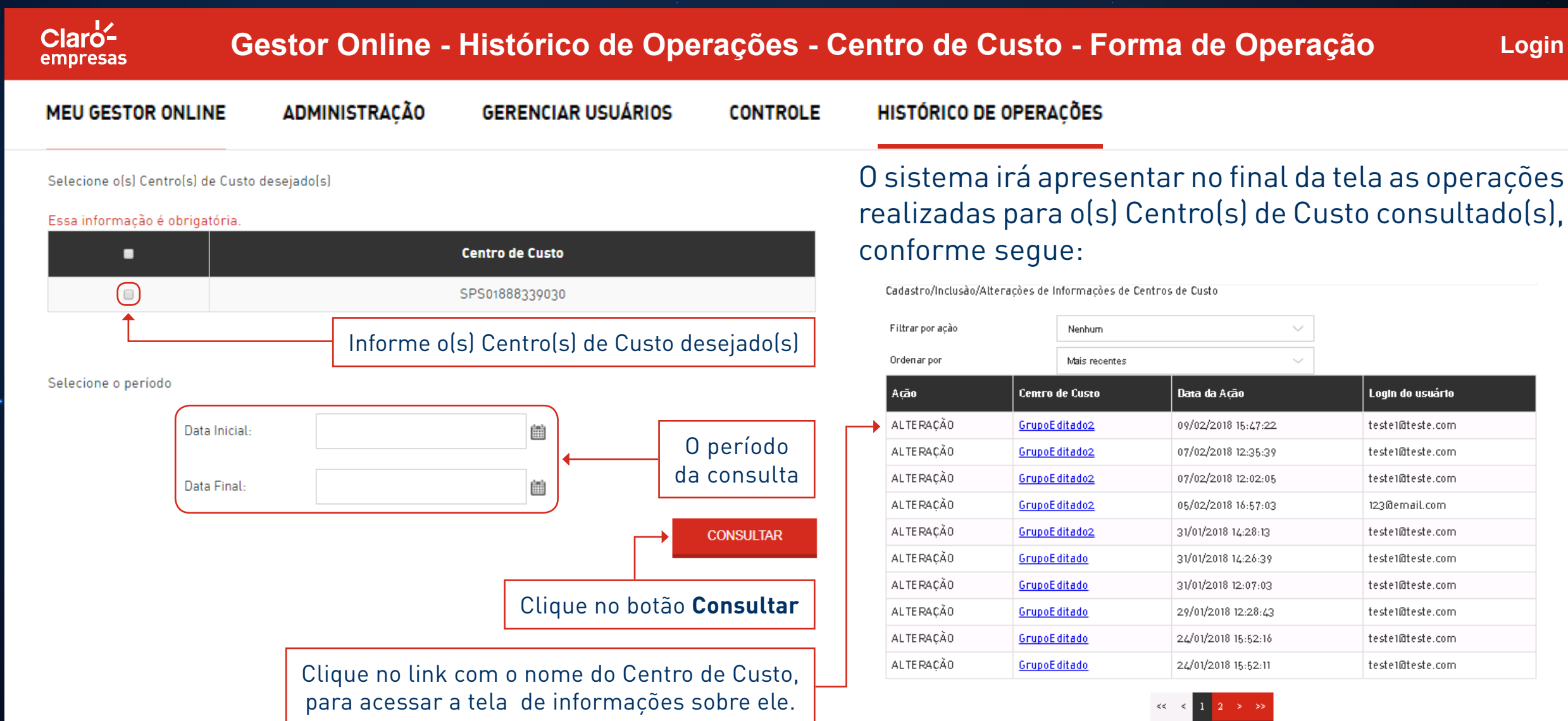

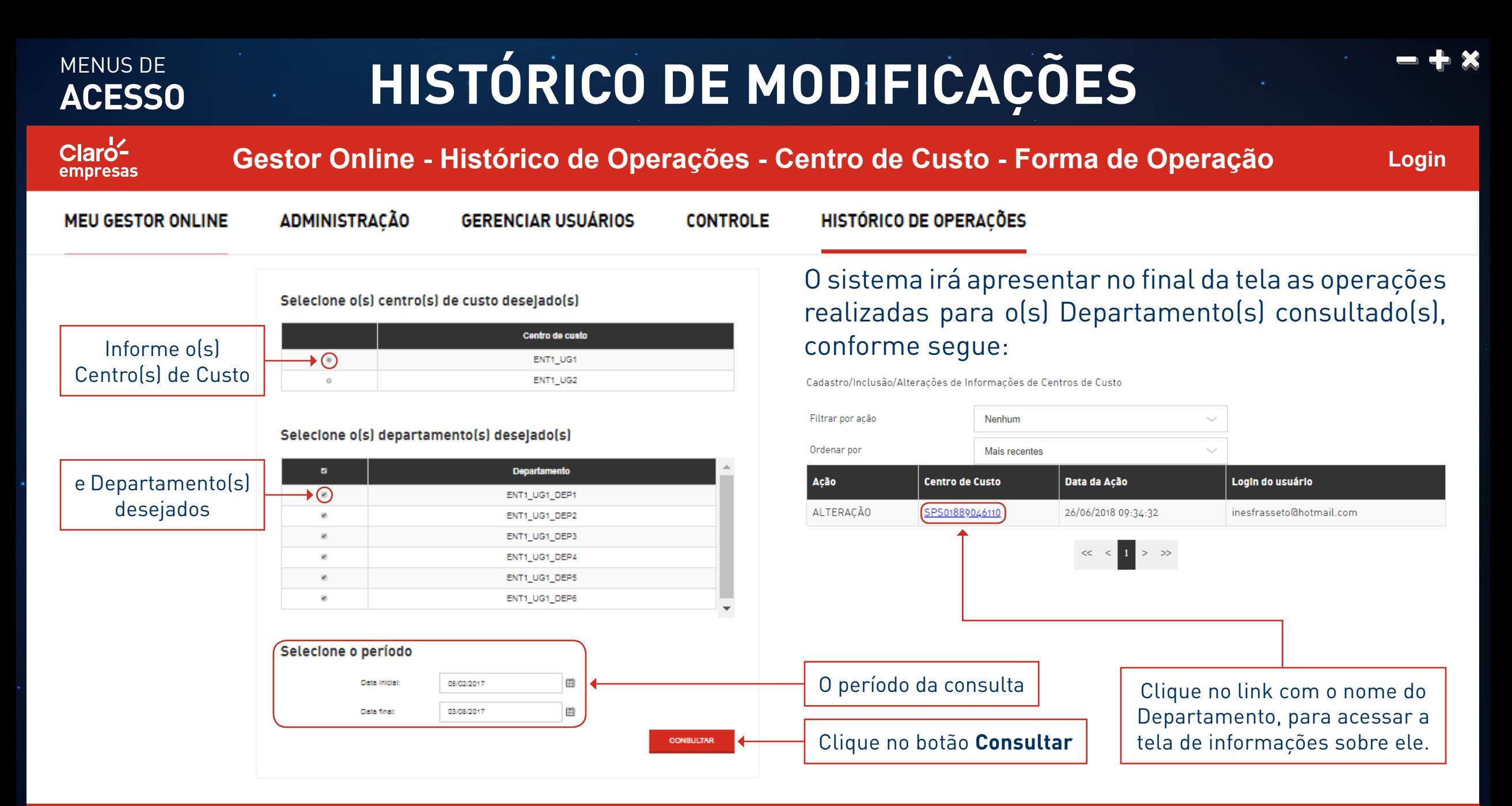

#### **ACESSO** HISTÓRICO DE MODIFICAÇÕES MENUS DE  $Cl$ aro<sup> $\angle$ </sup> **Gestor Online - Histórico de Operações - Departamento Login** empresas **MEU GESTOR ONLINE ADMINISTRAÇÃO GERENCIAR USUÁRIOS CONTROLE** HISTÓRICO DE OPERACÕES Página Inicial > Histórico de Operações > Departamento

#### Histórico de Operações

Visualize o histórico de alterações realizadas nas configurações do Gestor Online da sua Empresa

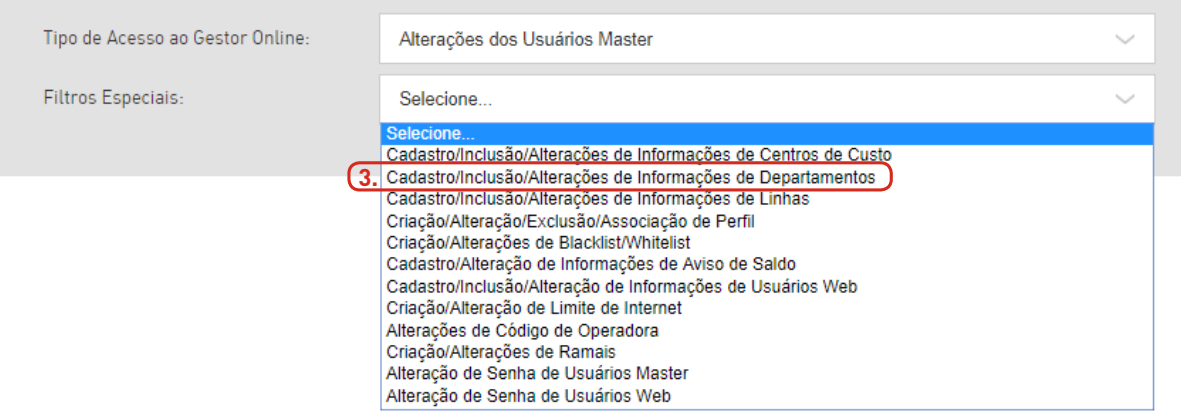

Esta funcionalidade permite que o usuário visualize  $\boldsymbol{\Omega}$ o histórico de todas as operações referentes ao gerenciamento de Departamentos, realizadas através do Portal.

#### **3. Departamento:**

Consulta as alterações realizadas no Departamento.

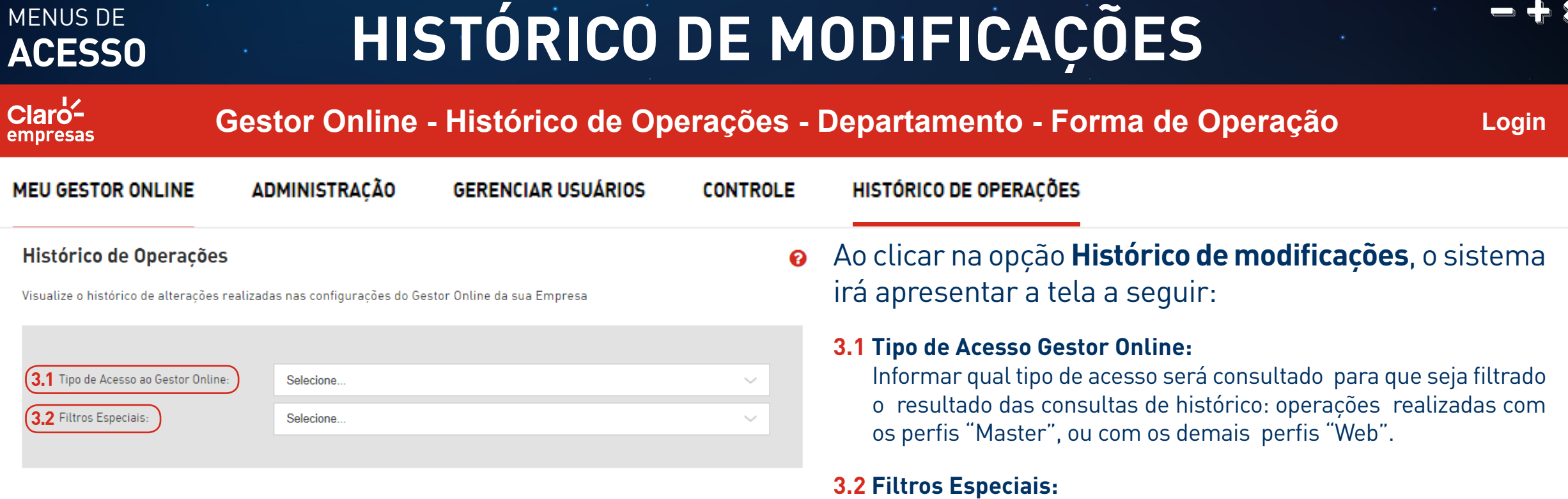

Informar o filtro específico para a consulta de histórico, conforme as opções apresentadas na tela.

#### **ACESSO** HISTÓRICO DE MODIFICAÇÕES MENUS DE  $Cl$ aro<sup>1</sup> **Gestor Online - Histórico de Operações - Linhas Login** empresas

#### **MEU GESTOR ONLINE**

**ADMINISTRAÇÃO** 

**GERENCIAR USUÁRIOS** 

**CONTROLE** 

HISTÓRICO DE OPERACÕES

Página Inicial > Histórico de Operações > Linhas

#### Histórico de Operações

Visualize o histórico de alterações realizadas nas configurações do Gestor Online da sua Empresa

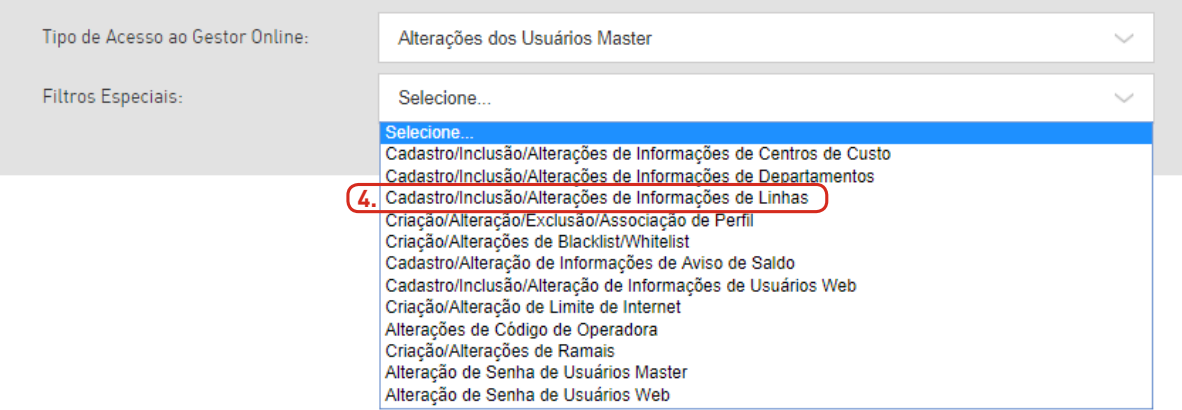

Esta funcionalidade permite que o usuário visualize  $\bullet$ o histórico de todas as operações executadas para o gerenciamento de Linhas, realizadas através do Portal.

#### **4. Linhas:**

Consulta as alterações realizadas na linha.

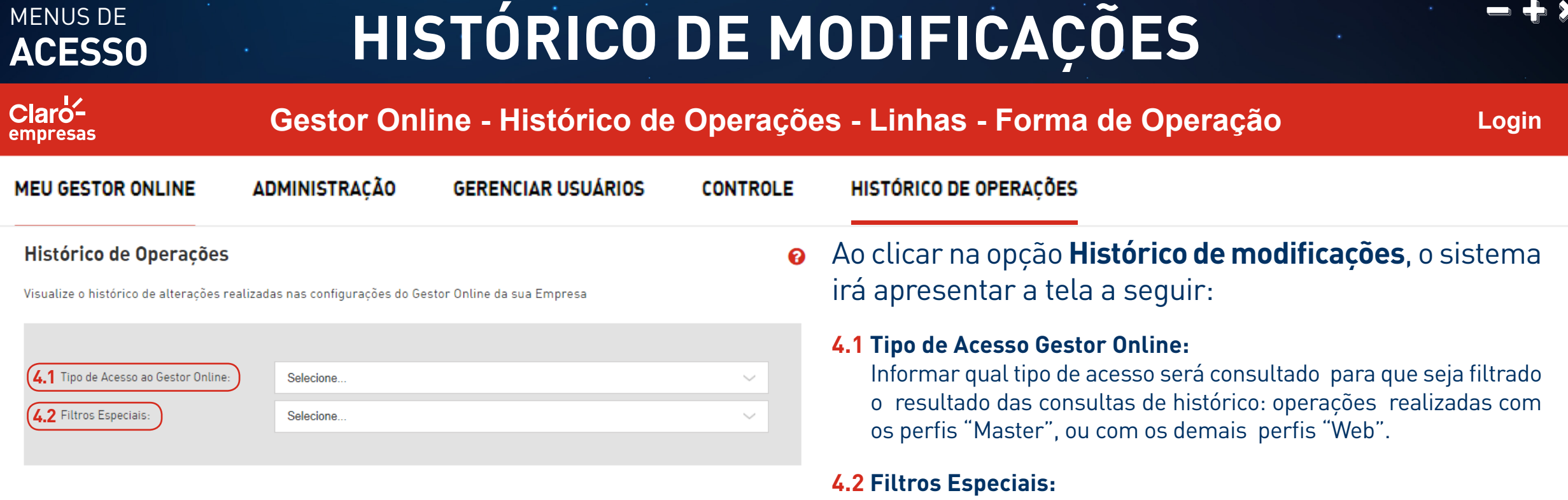

Informar o filtro específico para a consulta de histórico, conforme as opções apresentadas na tela.

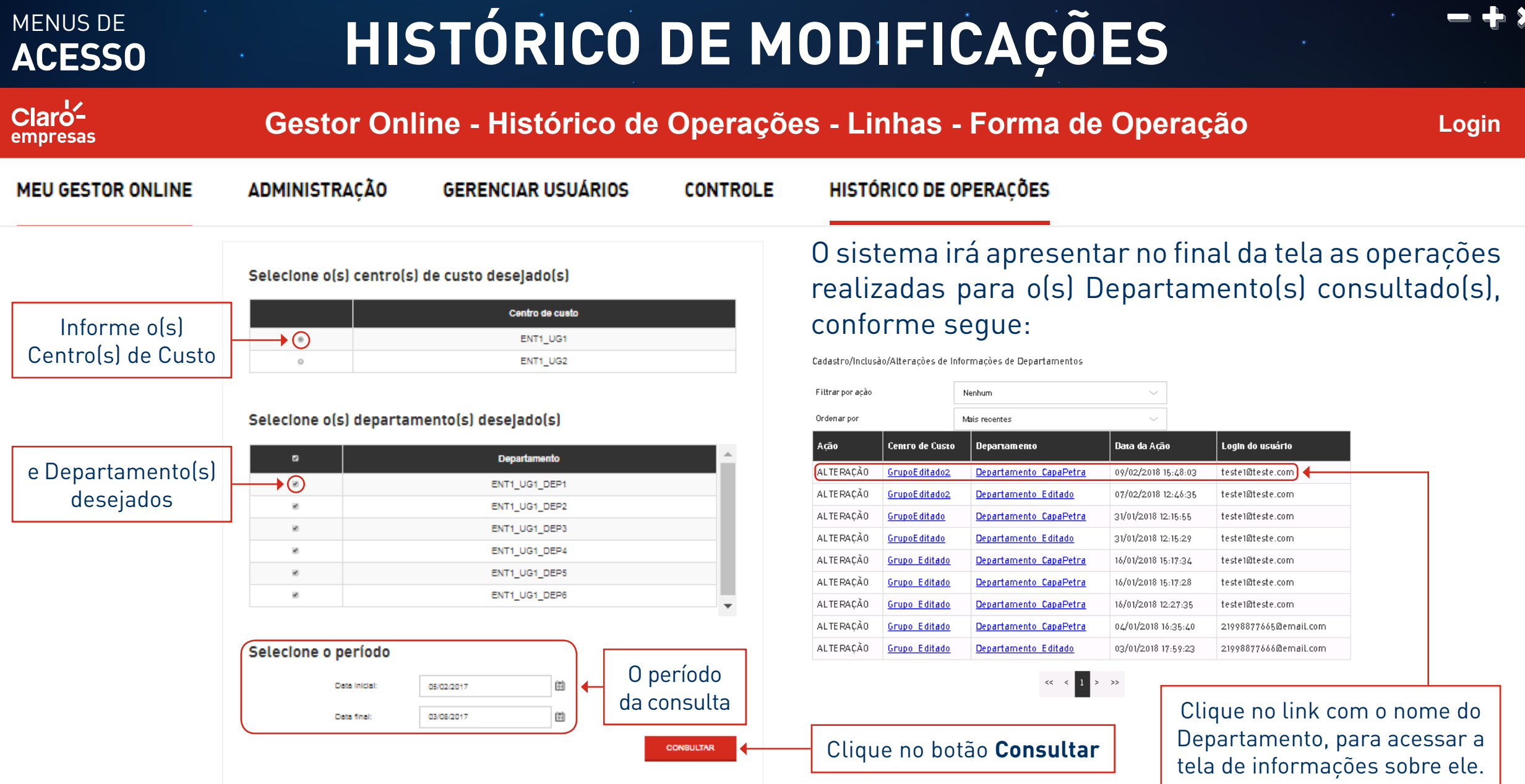

# **ACESSO** HISTÓRICO DE MODIFICAÇÕES

### **Gestor Online - Histórico de Operações - Linhas - Forma de Operação**

**Login**

**MEU GESTOR ONLINE** 

MENUS DE

 $Cl$ aro<sup> $\angle$ </sup> empresas

**ADMINISTRACÃO** 

**GERENCIAR USUÁRIOS** 

**CONTROLE** 

#### HISTÓRICO DE OPERACÕES

Selecione o(s) centro(s) de custo desejado(s) Centro de custo Informe o(s)  $\rightarrow$   $\odot$ ENT1 UG1 Centro(s) de Custo ENT1 UG2 Selecione o(s) departamento(s) deselado(s)

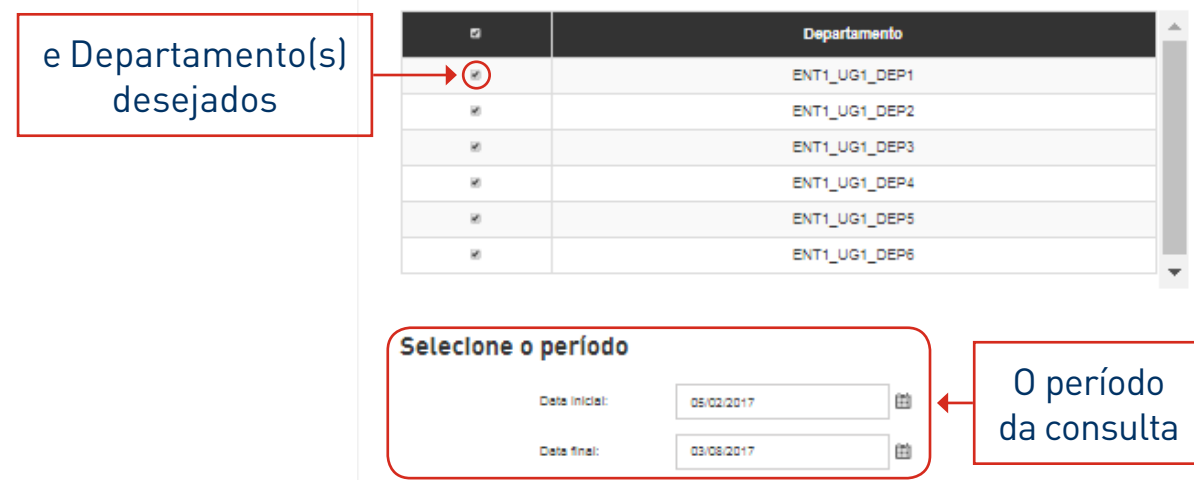

Preencher o campo **Tipo de Acesso Gestor Online**, conforme a opção desejada, e o campo **Filtros Especiais** com o valor: **Cadastro/ Inclusão/Alterações** de Informações de **Linhas**. O sistema irá apresentar no final da tela as operações realizadas para a(s) linhas(s) consultada(s), conforme segue:

#### Cadastro/Inclusão/Alterações de Informações de linhas

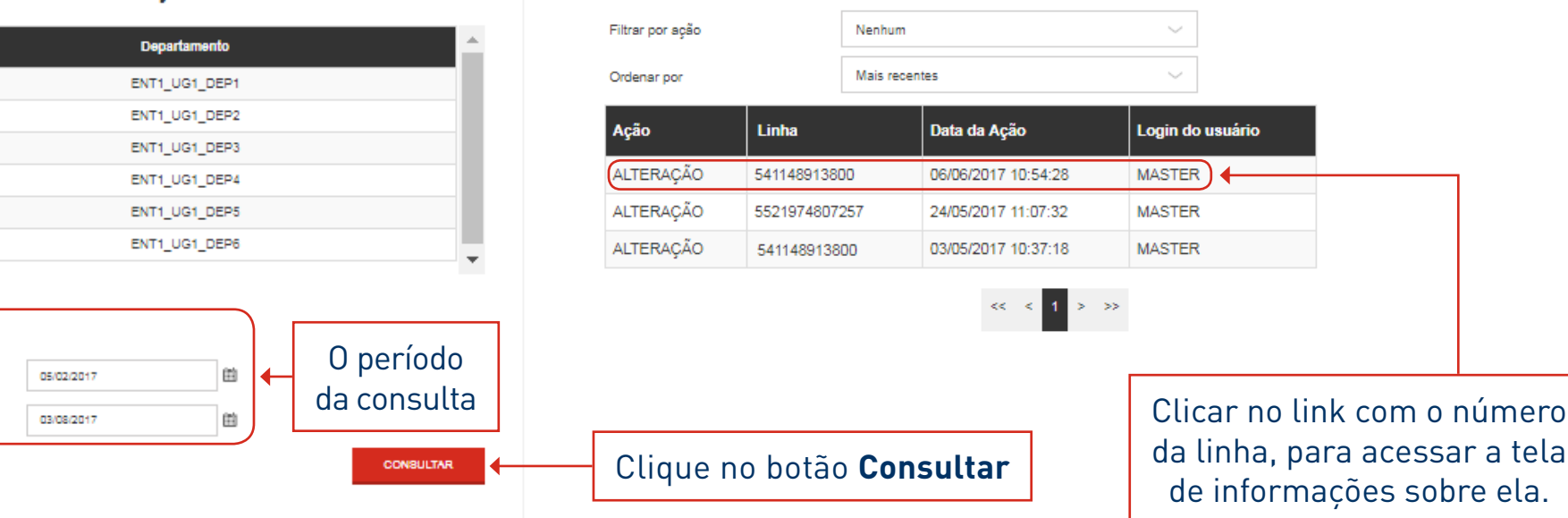

Portal GOL com funcionalidades somente para IE 10, Chrome 48, Mozilla 45 e Safari 9.1.

### MENUS DE **ACESSO HISTÓRICO DE MODIFICAÇÕES**

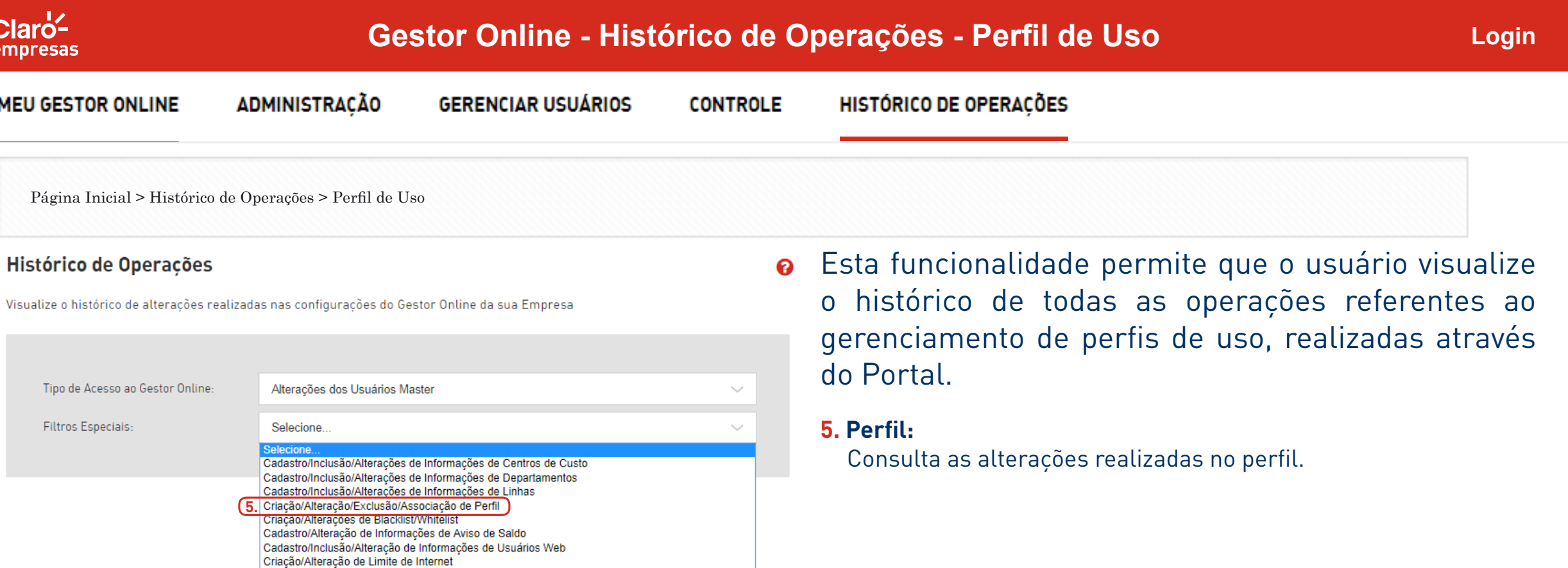

Alterações de Código de Operadora Criação/Alterações de Ramais Alteração de Senha de Usuários Master Alteração de Senha de Usuários Web

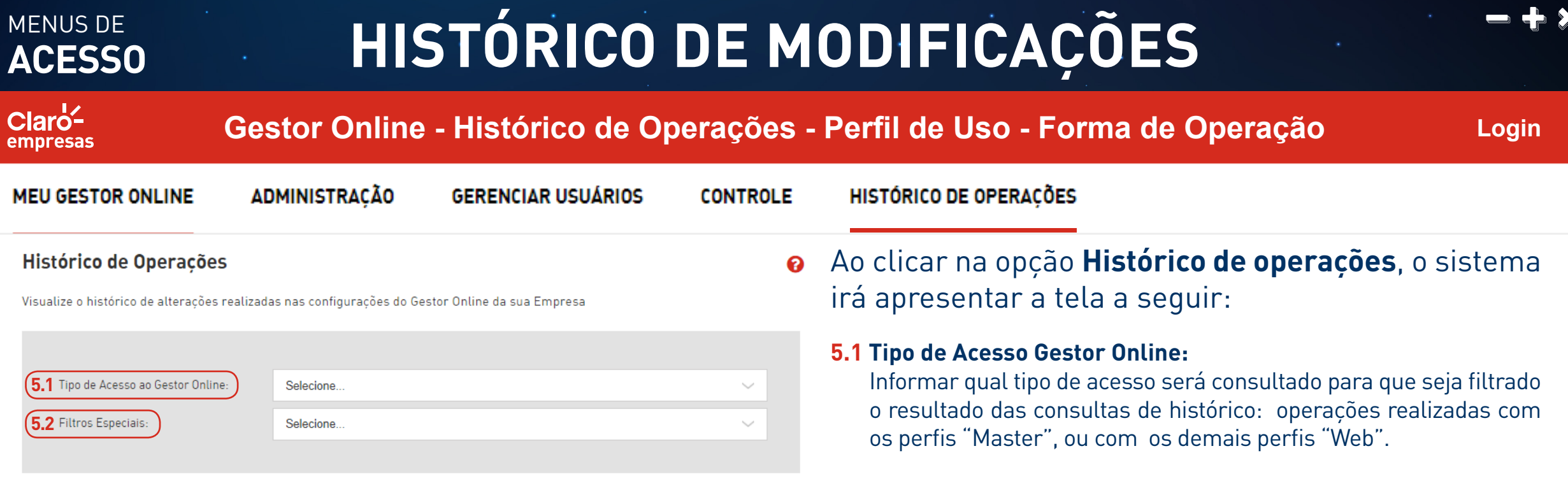

### **5.2 Filtros Especiais:**

Informar o filtro específico para a consulta de histórico, conforme as opções apresentadas na tela.

# **ACESSO HISTÓRICO DE MODIFICAÇÕES**

**CONTROLE** 

 $Cl$ aro<sup>1</sup> empresas

MENUS DE

**Gestor Online - Histórico de Operações - Perfil de Uso - Forma de Operação**

**Login**

**MEU GESTOR ONLINE** 

**ADMINISTRACÃO** 

**GERENCIAR USUÁRIOS** 

**HISTÓRICO DE OPERAÇÕES** 

### Selecione o(s) perfil(s) desejado(s)

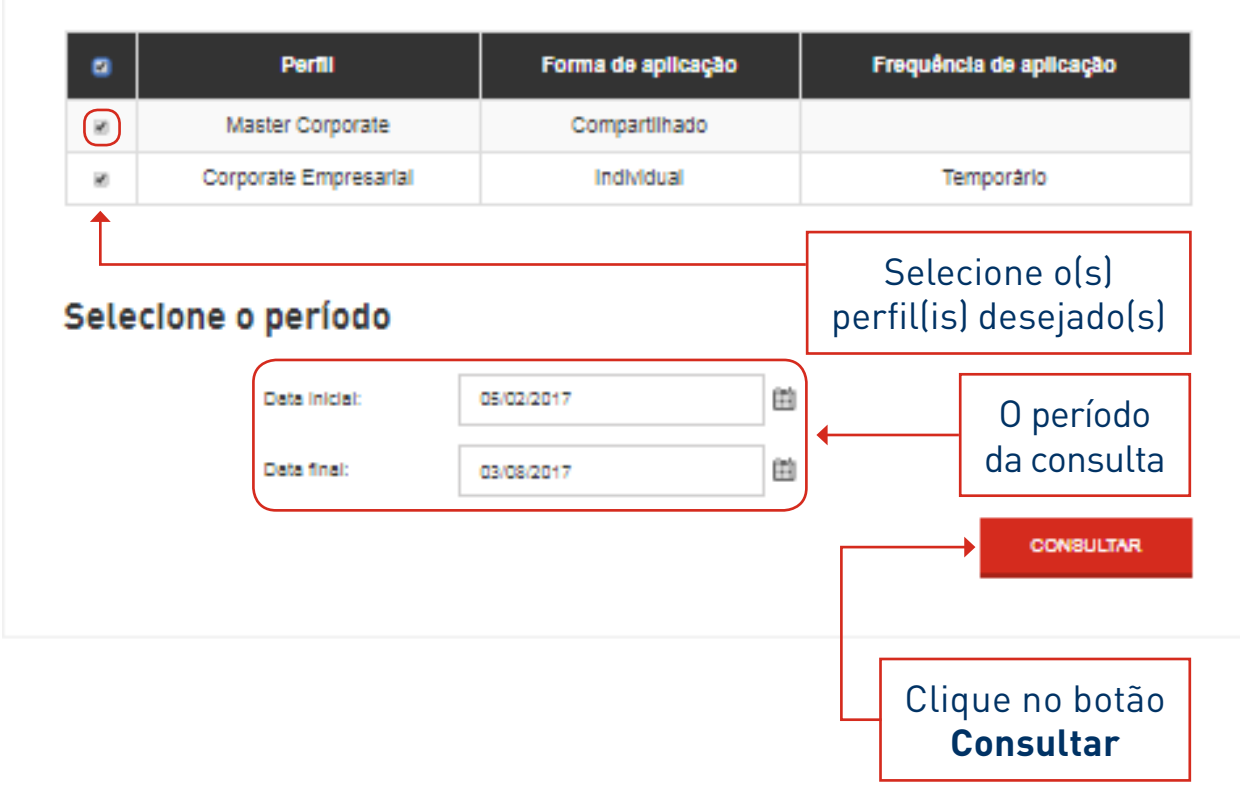

Preencher o campo Tipo de Acesso Gestor Online, conforme a opção desejada, e o campo **Filtros Especiais** com o valor: **Criação/Alteração/Exclusão/Associação de Perfil**. O sistema irá apresentar no final da tela as operações realizadas para o(s) perfil(s) consultado(s), conforme segue:

#### Criacão/Alteracão/Exclusão/Associação de perfil

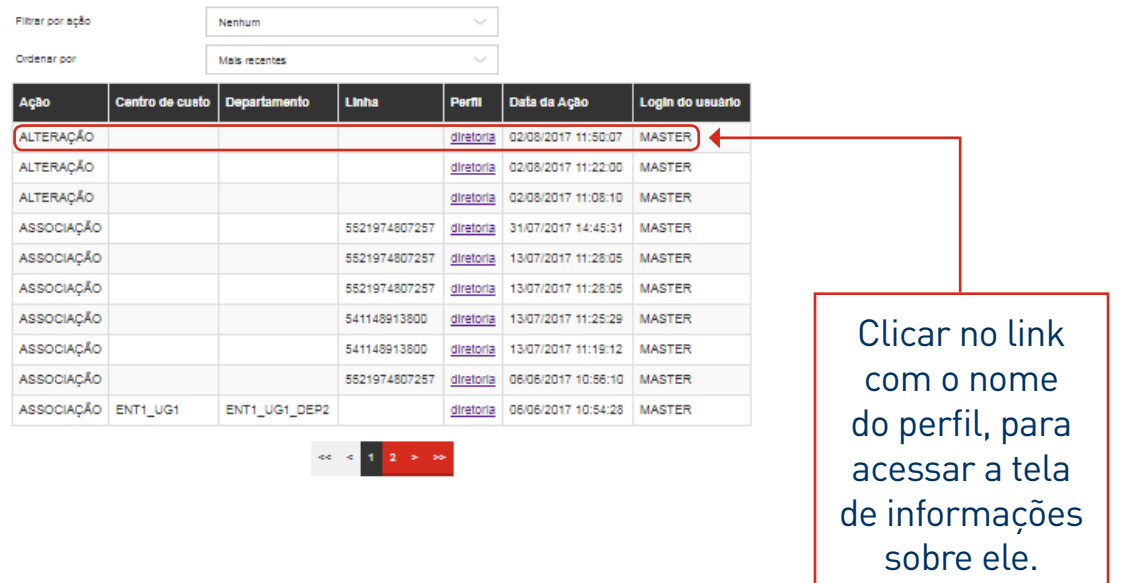
#### **ACESSO** HISTÓRICO DE MODIFICAÇÕES MENUS DE  $Cl$ aro<sup> $\angle$ </sup> **Gestor Online - Histórico de Operações - Blacklist / Whitelist Login** empresas **MEU GESTOR ONLINE ADMINISTRAÇÃO GERENCIAR USUÁRIOS CONTROLE** HISTÓRICO DE OPERACÕES

Página Inicial > Histórico de Operações > Blacklist / Whitelist

#### Histórico de Operações

Visualize o histórico de alterações realizadas nas configurações do Gestor Online da sua Empresa

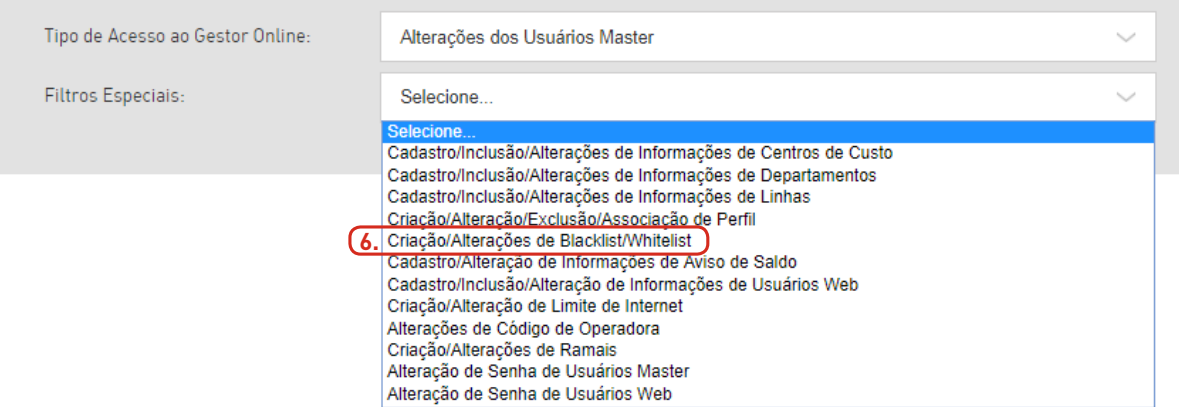

Esta funcionalidade permite que o usuário visualize  $\boldsymbol{\Omega}$ o histórico de todas as operações referentes ao gerenciamento de **Whitelist e Blacklist**, realizadas através do Portal.

#### **6. Whitelist/Blacklist:**

Consulta as alterações realizadas nas Whitelist/Blacklist.

#### **HISTÓRICO DE MODIFICAÇÕES** MENUS DE **ACESSO**  $Cl$ aro<sup> $\angle$ </sup> **Gestor Online - Histórico de Operações - Blacklist / Whitelist - Forma de Operação Login** empresas **MEU GESTOR ONLINE ADMINISTRACÃO GERENCIAR USUÁRIOS CONTROLE** HISTÓRICO DE OPERACÕES Ao clicar na opção **Histórico de operações**, o sistema Histórico de Operações irá apresentar a tela a seguir: Visualize o histórico de alteracões realizadas nas configuracões do Gestor Online da sua Empresa **6.1 Tipo de Acesso Gestor Online:** Informar qual tipo de acesso será consultado para que seja filtrado **6.1** Tipo de Acesso ao Gestor Online: Selecione. o resultado das consultas de histórico: operações realizadas com **6.2** Filtros Especiais: Selecione. os perfis "Master", ou com os demais perfis "Web".

#### **6.2 Filtros Especiais:**

Informar o filtro específico para a consulta de histórico, conforme as opções apresentadas na tela.

ASSOCIAÇÃO

ASSOCIAÇÃO

ASSOCIAÇÃO

ASSOCIAÇÃO ENT1\_UG1

 $Cl$ aro<sup> $\angle$ </sup> **Gestor Online - Histórico de Operações - Blacklist / Whitelist - Forma de Operação** empresas **MEU GESTOR ONLINE ADMINISTRACÃO GERENCIAR USUÁRIOS CONTROLE** HISTÓRICO DE OPERACÕES Preencher o campo Tipo de Acesso Gestor Online, conforme a opção desejada, e o campo **Filtros Especiais** com o valor: **Criação/Alteração/** Selecione o(s) perfil(s) desejado(s) **Exclusão/Associação de Perfil**. O sistema irá apresentar no final da tela as operações realizadas para o(s) perfil(s) consultado(s), Frequência de aplicação **Perfill** Forma de aplicação ø conforme segue:  $\bigcap$ Master Corporate Compartilhado Criacão/Alteracão/Exclusão/Associacão de perfil W) Corporate Empresarial IndMdual Temporário Filtrar nor acão **Marchines** Ordenar por **Made recepted** Selecione o(s) Ação Centro de custo Departamento Linha Data da Ação Login do usuário **Partill** perfil(is) desejado(s) Selecione o período ALTERAÇÃO 02/08/2017 11:50:07 MASTER **ALTERACÃO** diretoria 02/08/2017 11:22:00 MASTER **ALTERACÃO MASTER** 曲 05/02/2017 Data Inicial O período ASSOCIACÃO 5521974807257 **MASTER** ASSOCIACÃO 5521974807257 3/07/2017 11:28:05 **MASTER** da consulta 曲 Data final: 03/08/2017 ASSOCIAÇÃO 5521974807257 13/07/2017 11:28:05 **MASTER** 

**CONSULTAR** 

Clique no botão **Consultar**

MENUS DE

13/07/2017 11:25:29 MASTER

diretoria 06/06/2017 10:56:10 MASTER

diretoria 06/06/2017 10:54:28 MASTER

**MASTER** 

541148913800

541148913800

5521974807257

ENT1\_UG1\_DEP2

**Login**

Clicar no link com o nome do perfil, para acessar a tela de informações sobre ele.

#### **ACESSO** HISTÓRICO DE MODIFICAÇÕES MENUS DE  $Cl$ aro<sup> $\angle$ </sup> **Gestor Online - Histórico de Operações - Aviso de saldo Login** empresas

**CONTROLE** 

Página Inicial > Histórico de Operações > Aviso de saldo

#### Histórico de Operações

**MEU GESTOR ONLINE** 

Visualize o histórico de alterações realizadas nas configurações do Gestor Online da sua Empresa

**ADMINISTRAÇÃO** 

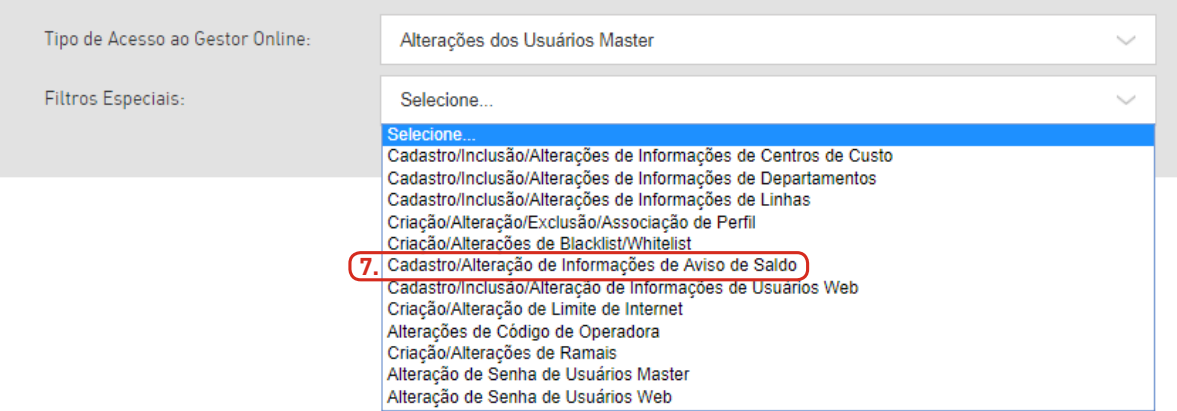

**GERENCIAR USUÁRIOS** 

Esta funcionalidade permite que o usuário visualize  $\boldsymbol{\Omega}$ o histórico de todas as operações referentes ao gerenciamento de aviso de saldo, realizadas através do Portal.

#### **7. Aviso de Saldo:**

HISTÓRICO DE OPERACÕES

Consulta as alterações realizadas nos alertas de saldo por SMS.

#### **HISTÓRICO DE MODIFICAÇÕES** MENUS DE **ACESSO**  $Cl$ aro<sup> $\angle$ </sup> **Gestor Online - Histórico de Operações - Aviso de saldo - Forma de Operação Login** empresas **MEU GESTOR ONLINE ADMINISTRACÃO GERENCIAR USUÁRIOS CONTROLE** HISTÓRICO DE OPERACÕES Ao clicar na opção **Histórico de operações**, no menu Histórico de Operações lateral, o sistema irá apresentar a tela a seguir: Visualize o histórico de alteracões realizadas nas configuracões do Gestor Online da sua Empresa **7.1 Tipo de Acesso Gestor Online:** Informar qual tipo de acesso será consultado para que seja filtrado 7.1 Tipo de Acesso ao Gestor Online: Selecione. o resultado das consultas de histórico: operações realizadas com **7.2** Filtros Especiais: Selecione. os perfis "Master", ou com os demais perfis "Web".

#### **7.2 Filtros Especiais:**

Informar o filtro específico para a consulta de histórico, conforme as opções apresentadas na tela.

**Gestor Online - Histórico de Operações - Aviso de saldo - Forma de Operação**

**MEU GESTOR ONLINE ADMINISTRACÃO GERENCIAR USUÁRIOS CONTROLE** HISTÓRICO DE OPERACÕES Preencher o campo Tipo de Acesso Gestor Online, Selecione o período conforme a opção desejada, e o campo **Filtros Especiais** Data Inicial: 01/01/2018 Ë Informe o período com o valor: **Cadastro Alterações de Informações de**  da consulta **Aviso de Saldo**. O sistema irá apresentar no final da Data Final: 02/07/2018 崮 tela as operações realizadas de aviso de saldo, no **CONSULTAR** período informado, conforme segue: Clique no botão Cadastro/Alteração de Informações de Aviso de Saldo **Consultar**Filtrar por ação Nenhum Ordenar por Mais recentes Ação Data da Ação Login do usuário **ALTERACÃO** 10/05/2018 15:50:19 renatomozer.ref@pneusola.com.br

 $>$   $\;$   $>$ 

**Login**

MENUS DE

 $Cl$ aro<sup> $\angle$ </sup> empresas

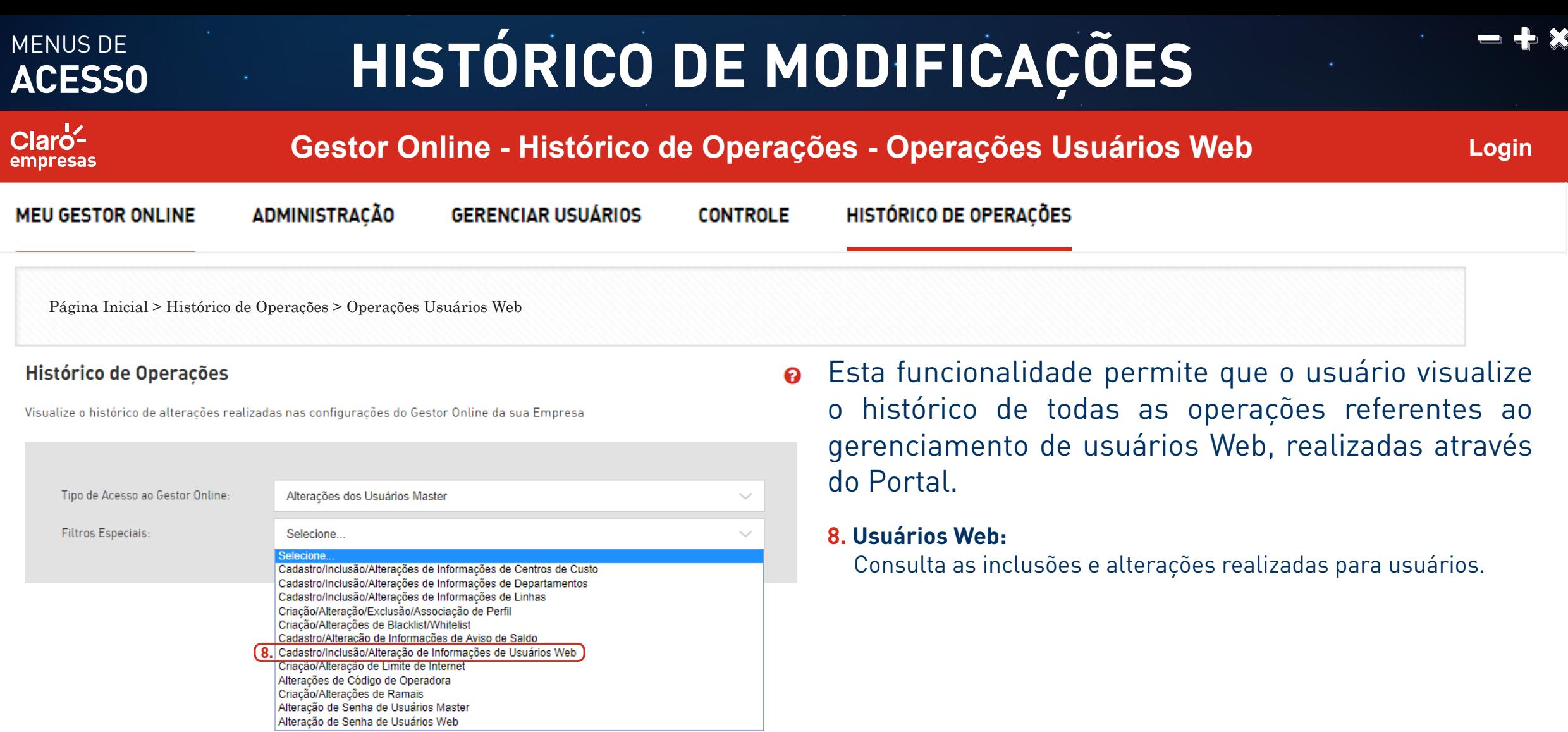

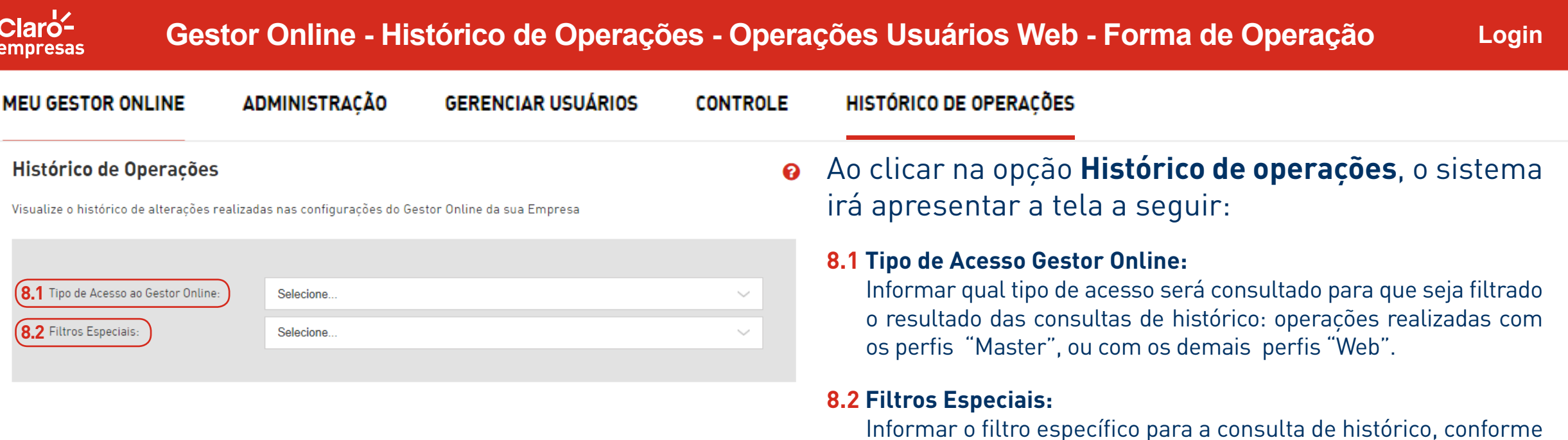

MENUS DE

**ACESSO**

as opções apresentadas na tela.

 $Cl$ aro<sup> $\angle$ </sup> empresas

MENUS DE

**Gestor Online - Histórico de Operações - Operações Usuários Web - Forma de Operação**

Orden

**Login**

sobre ele.

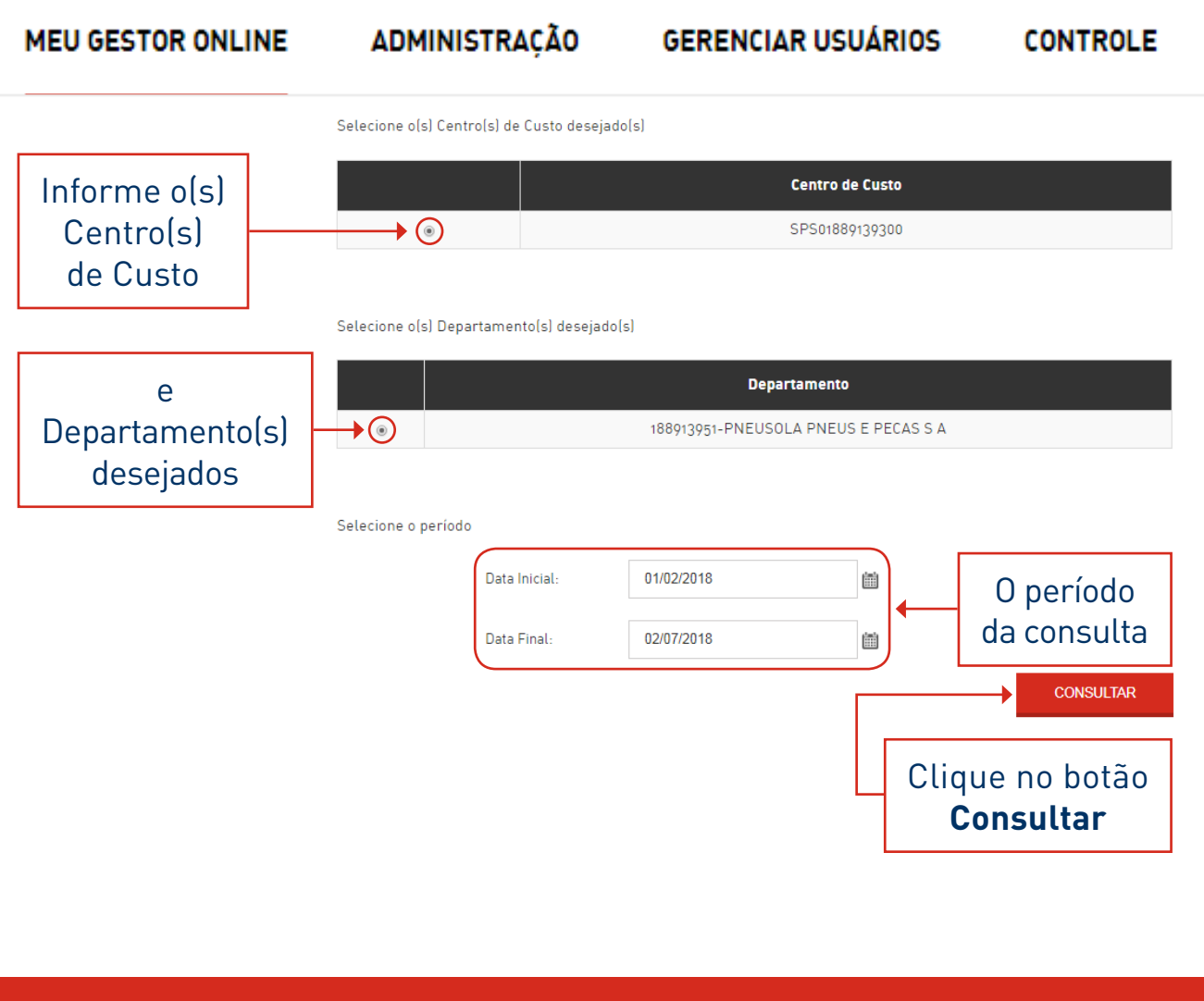

HISTÓRICO DE OPERACÕES

Preencher o campo Tipo de Acesso Gestor Online, conforme a opção desejada, e o campo **Filtros Especiais** com o valor: **Cadastro/ Inclusão/Alterações de Informações de Usuários Web**. O sistema irá apresentar no final da tela as operações realizadas para o(s) Usuário(s) Web pertencente(s) ao(s) Centro(s) de Custo e/ou Departamento(s) consultado(s), conforme segue:

Cadastro/Inclusão/Alterações de Informações de usuários web

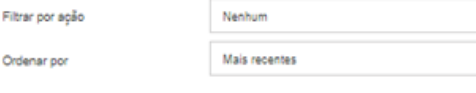

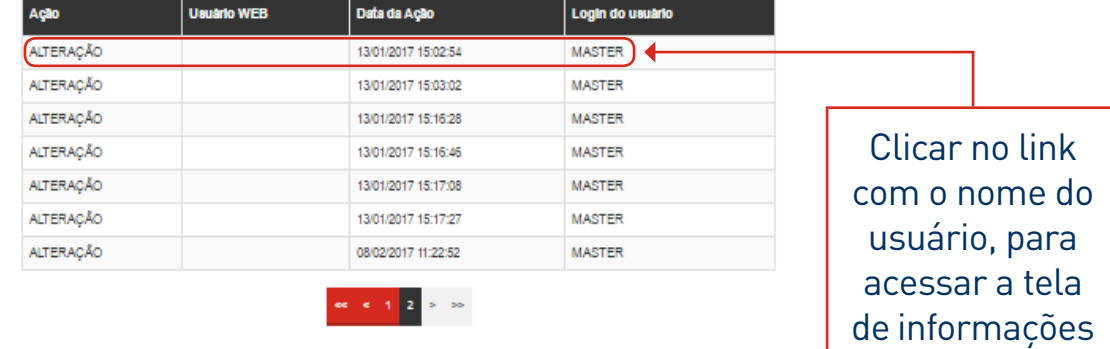

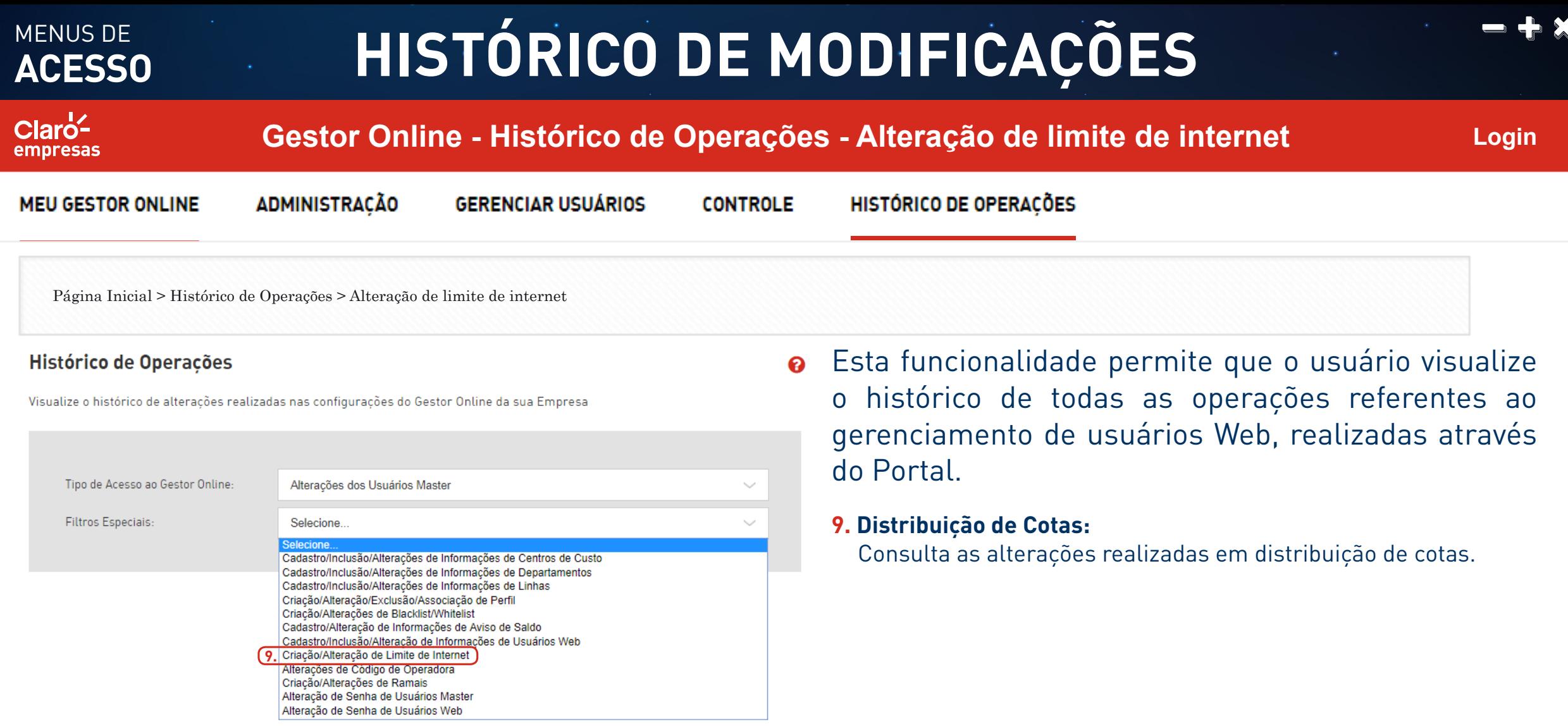

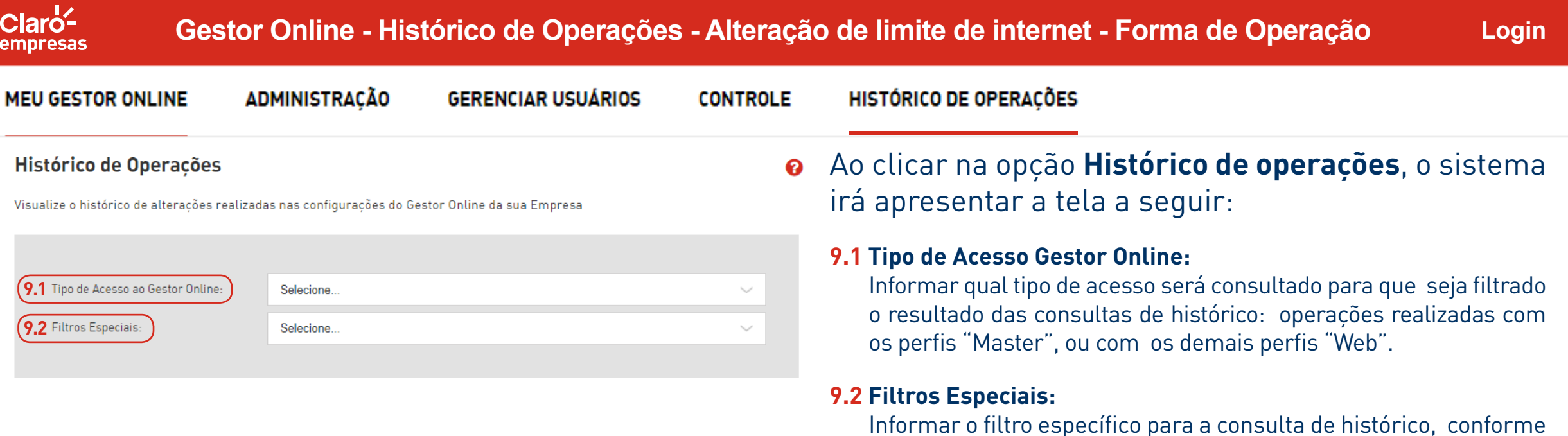

MENUS DE

**ACESSO**

as opções apresentadas na tela.

**Consultar**

**Gestor Online - Histórico de Operações - Alteração de limite de internet - Forma de Operação**

HISTÓRICO DE OPERACÕES

Criação/Alteração de Limite de Internet

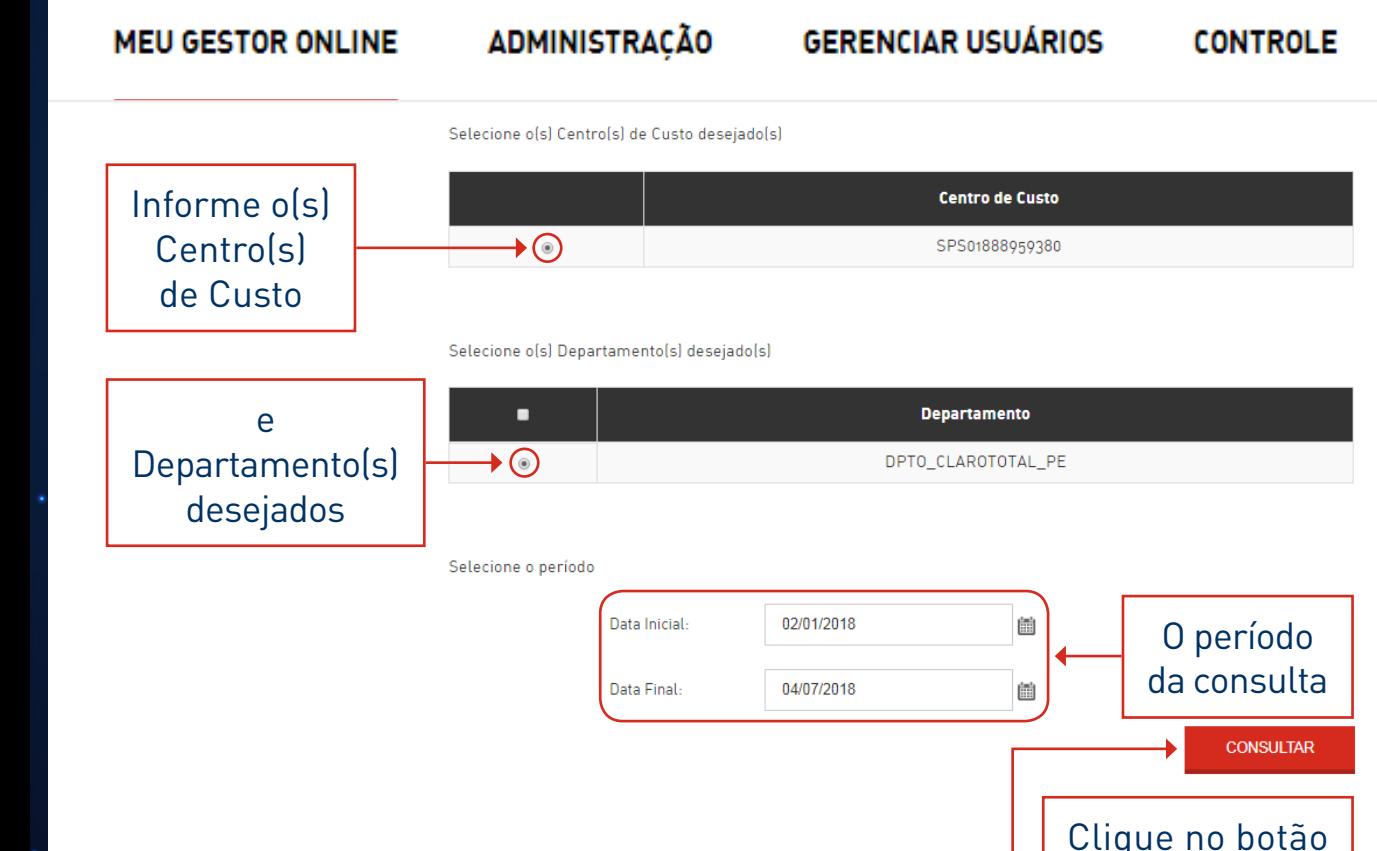

Preencher o campo Tipo de Acesso Gestor Online, conforme a opção desejada, e o campo **Filtros Especiais** com o valor: **Criação/Alteração de Limite de Internet**. O sistema irá apresentar no final da tela as operações realizadas referentes à cota para o(s) Centro(s) de Custo e/ou Departamento(s) consultado(s), conforme segue:

**Login**

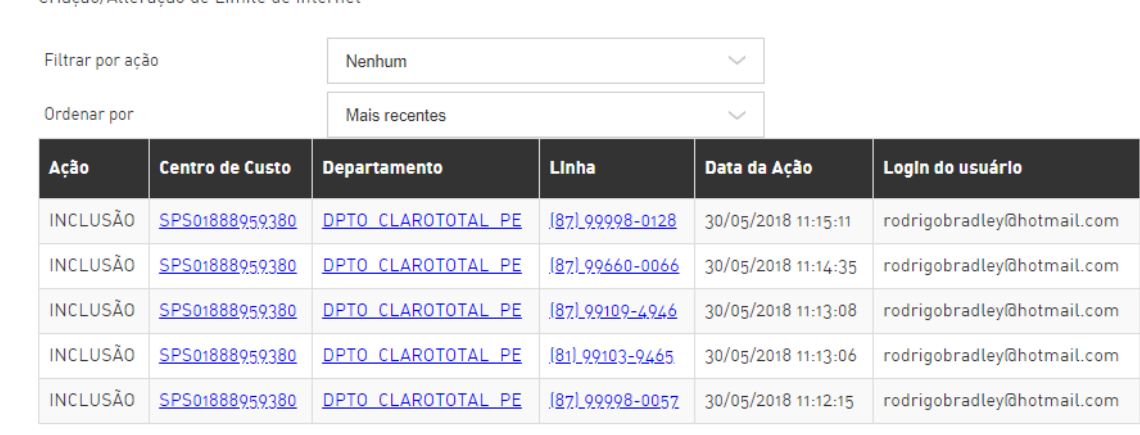

 $\vert 1 \vert > \vert >$ 

MENUS DE

 $Clar\overline{o}^1$ empresas

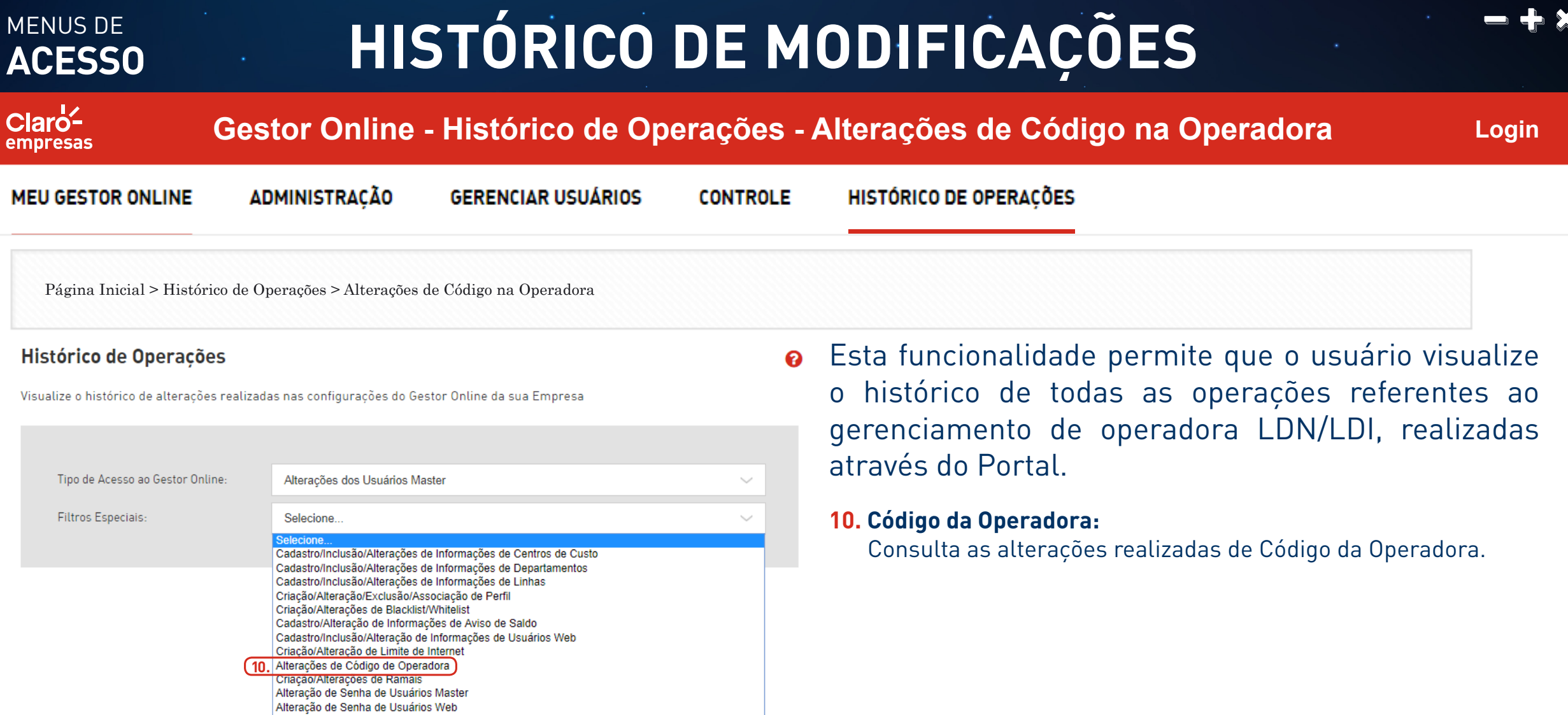

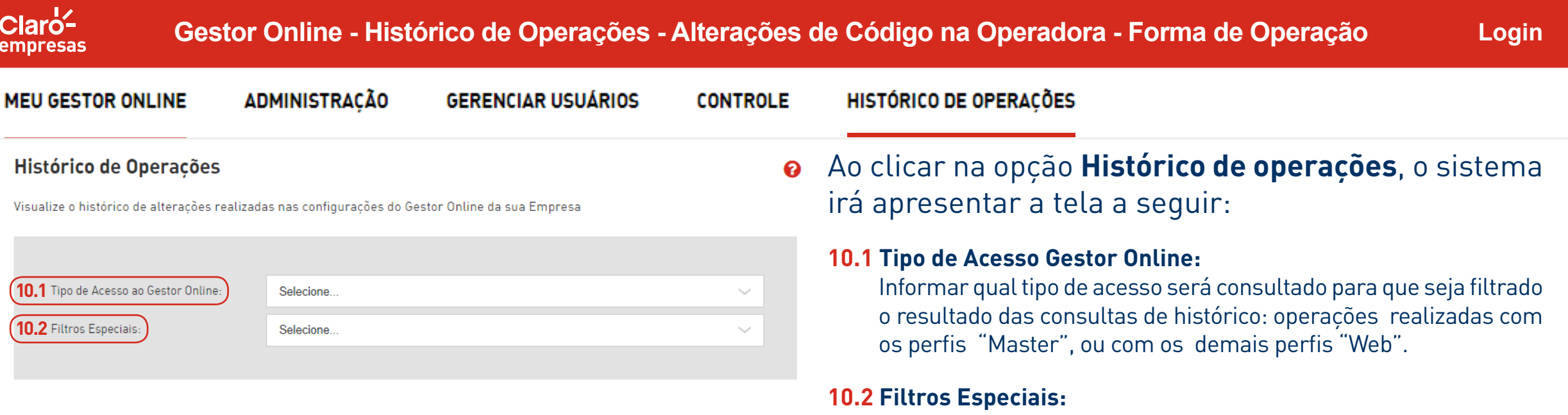

Informar o filtro específico para a consulta de histórico, conforme as opções apresentadas na tela.

MENUS DE

**ACESSO**

 $Cl$ aro<sup> $\angle$ </sup> **Gestor Online - Histórico de Operações - Alterações de Código na Operadora - Forma de Operação** empresas

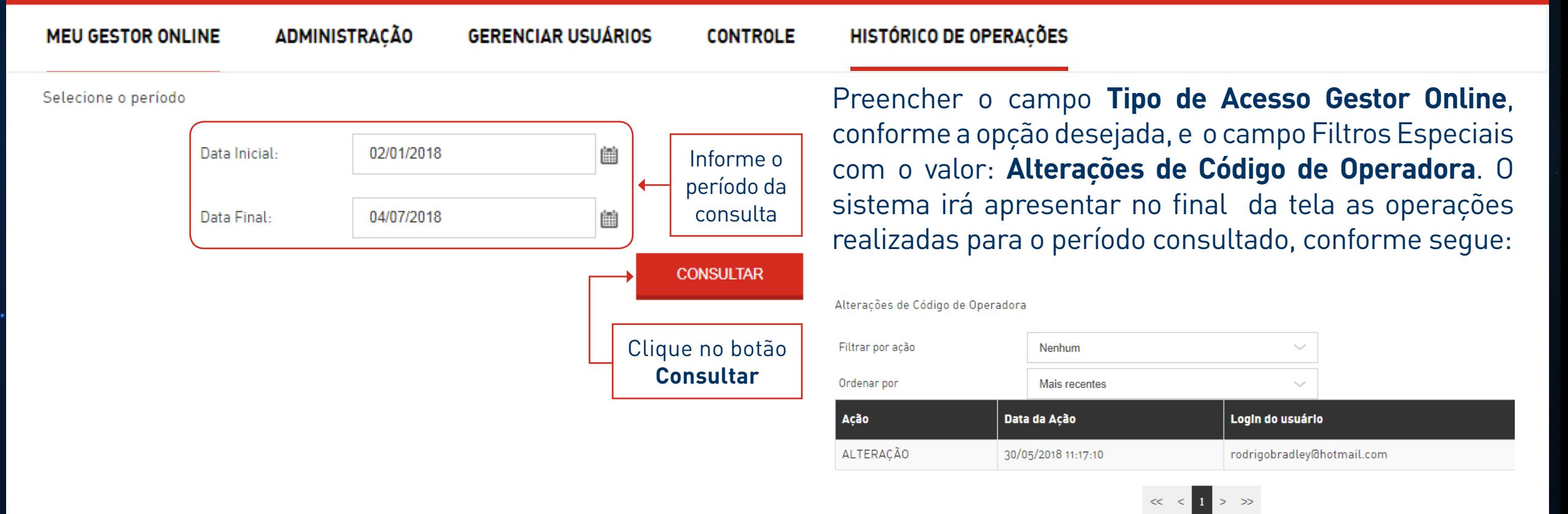

MENUS DE

**Login**

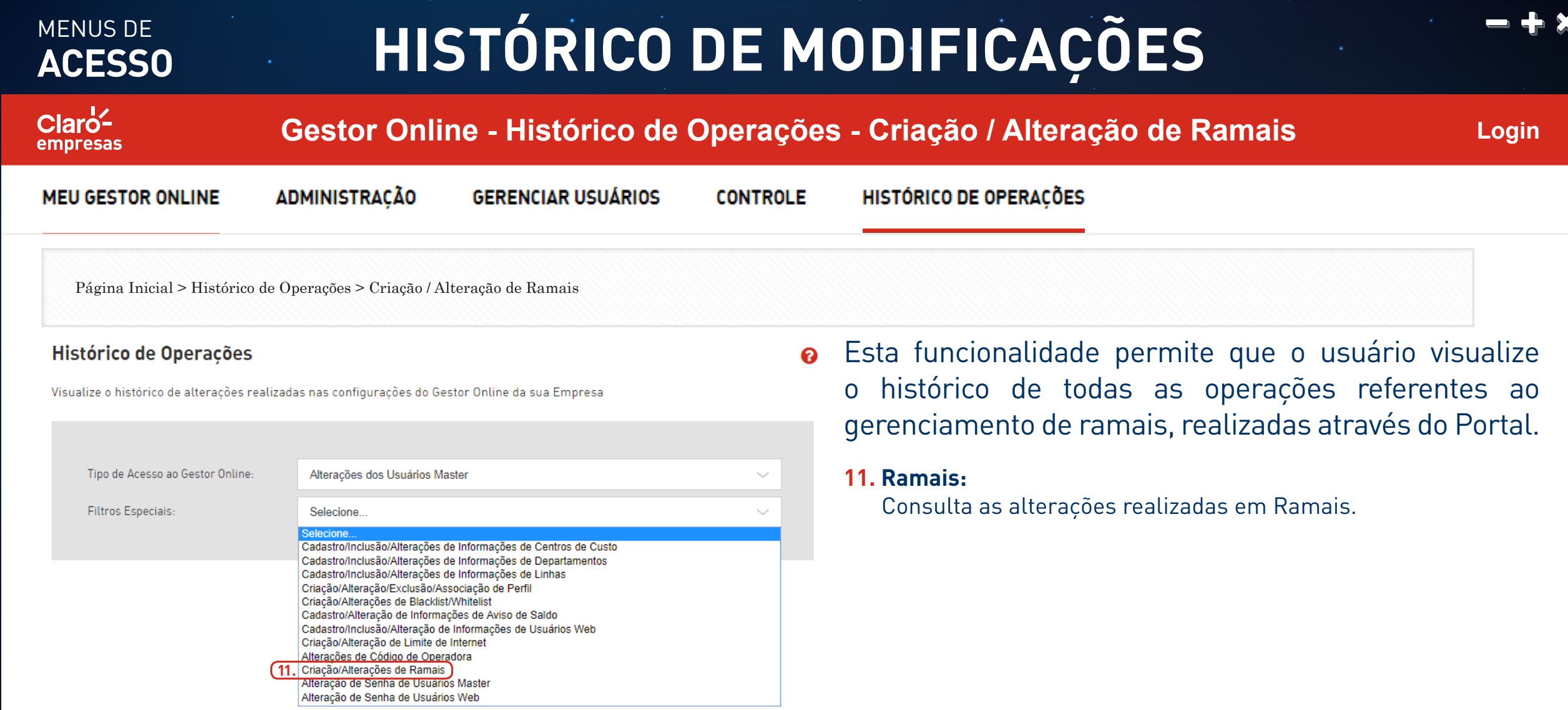

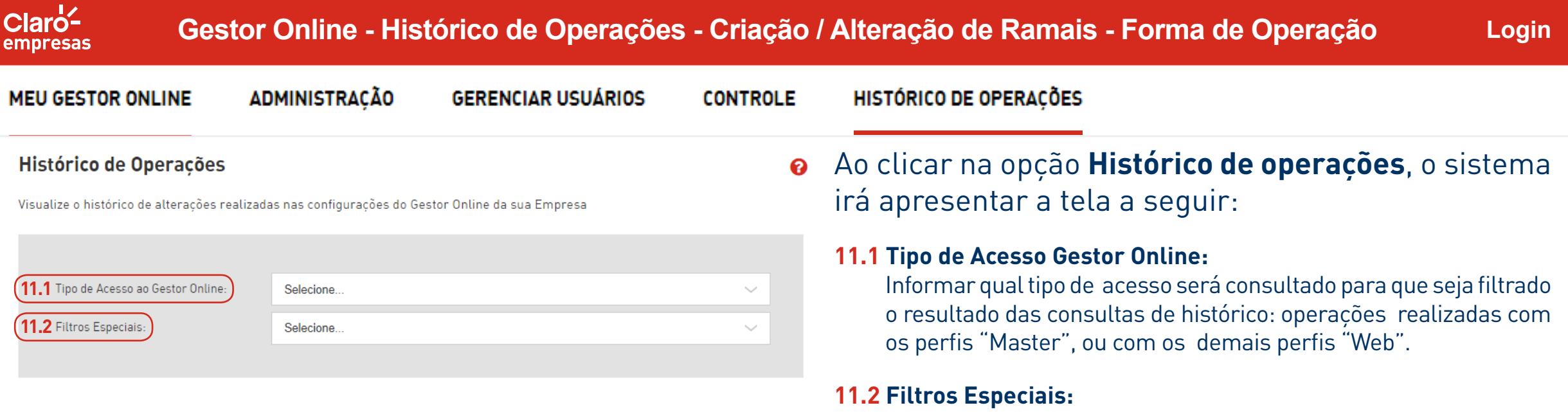

Informar o filtro específico para a consulta de histórico, conforme as opções apresentadas na tela.

MENUS DE

**ACESSO**

**Gestor Online - Histórico de Operações - Criação / Alteração de Ramais - Forma de Operação**

**Login**

Login do usuário

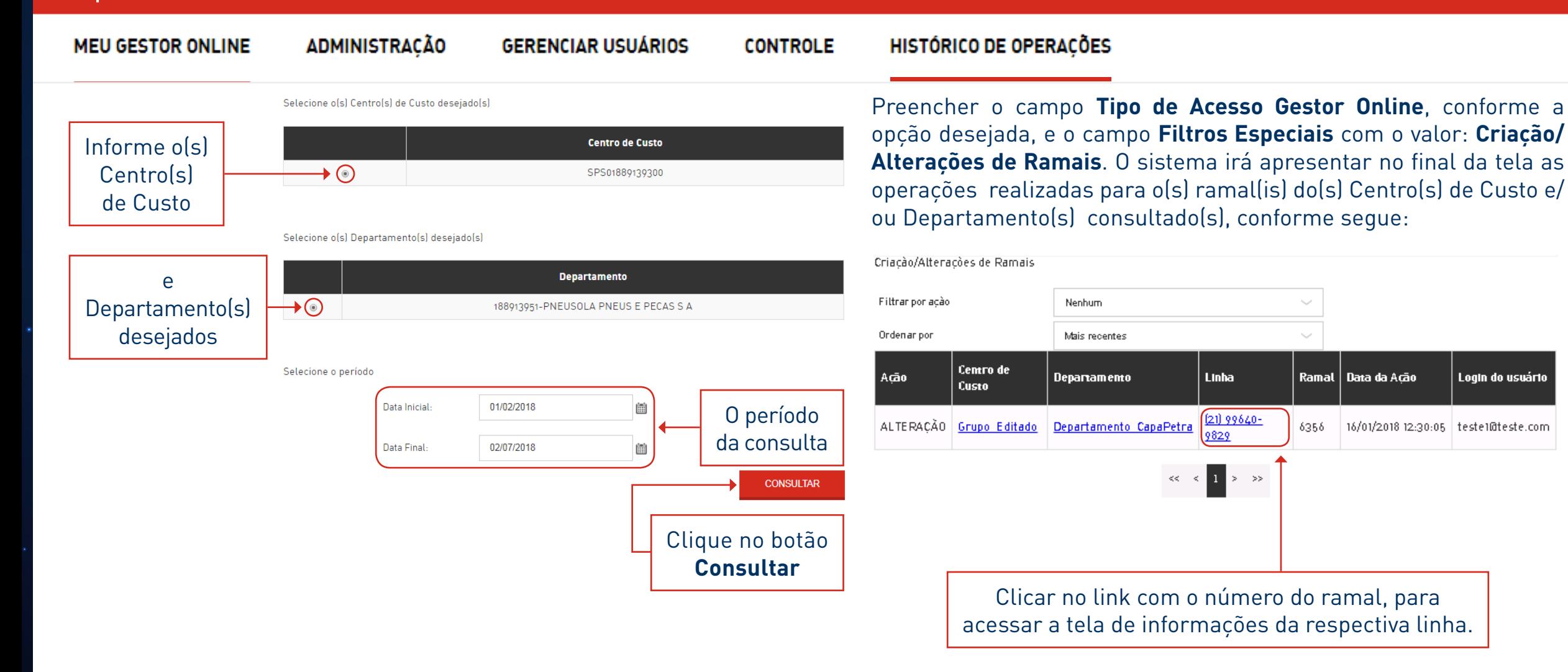

MENUS DE

 $Clar\overline{o}^1$ empresas

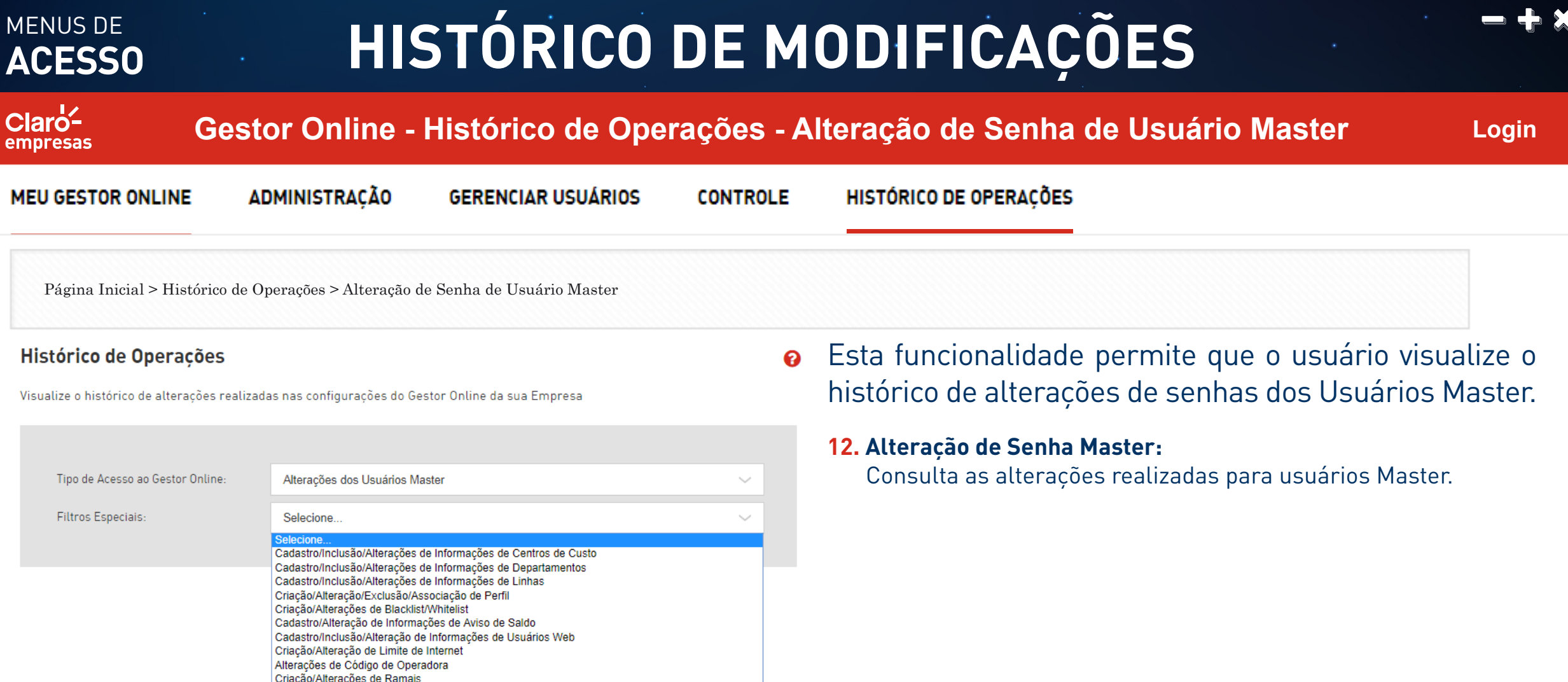

[12. Alteração de Senha de Usuários Master] Alteração de Senha de Usuários Web

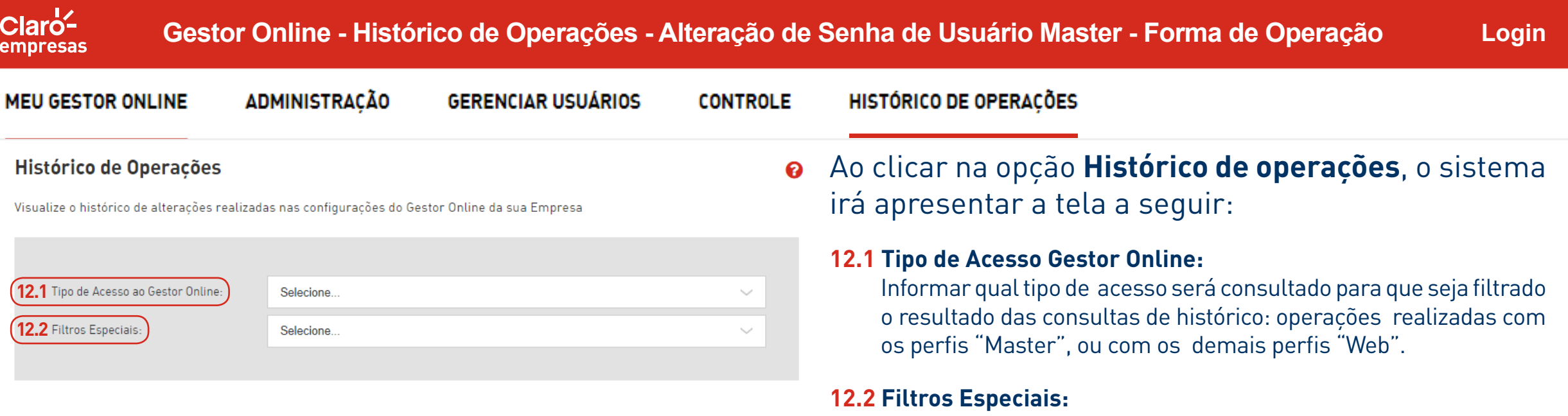

Informar o filtro específico para a consulta de histórico, conforme as opções apresentadas na tela.

MENUS DE

**ACESSO**

**Login Gestor Online - Histórico de Operações - Alteração de Senha de Usuário Master - Forma de Operação**

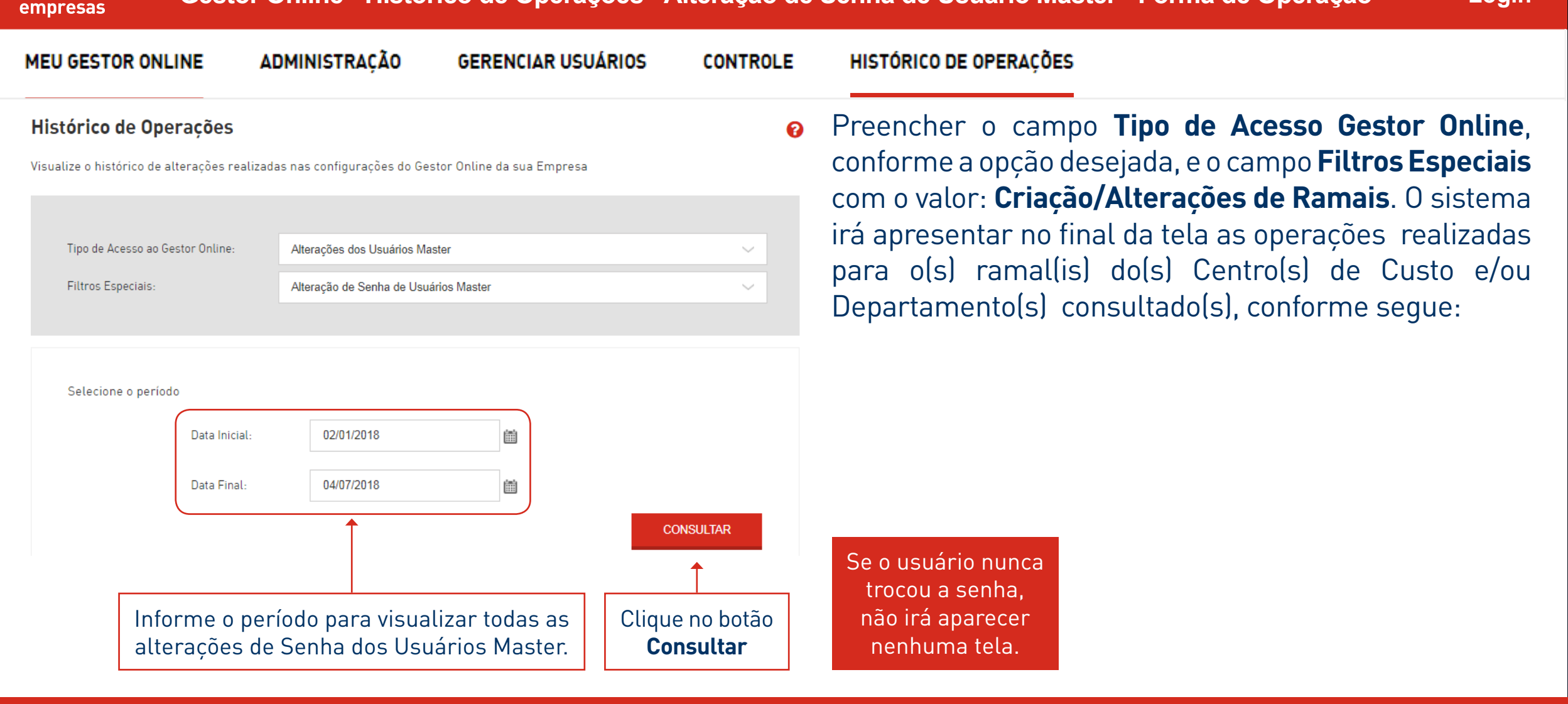

MENUS DE

 $Cl$ aro<sup> $\angle$ </sup>

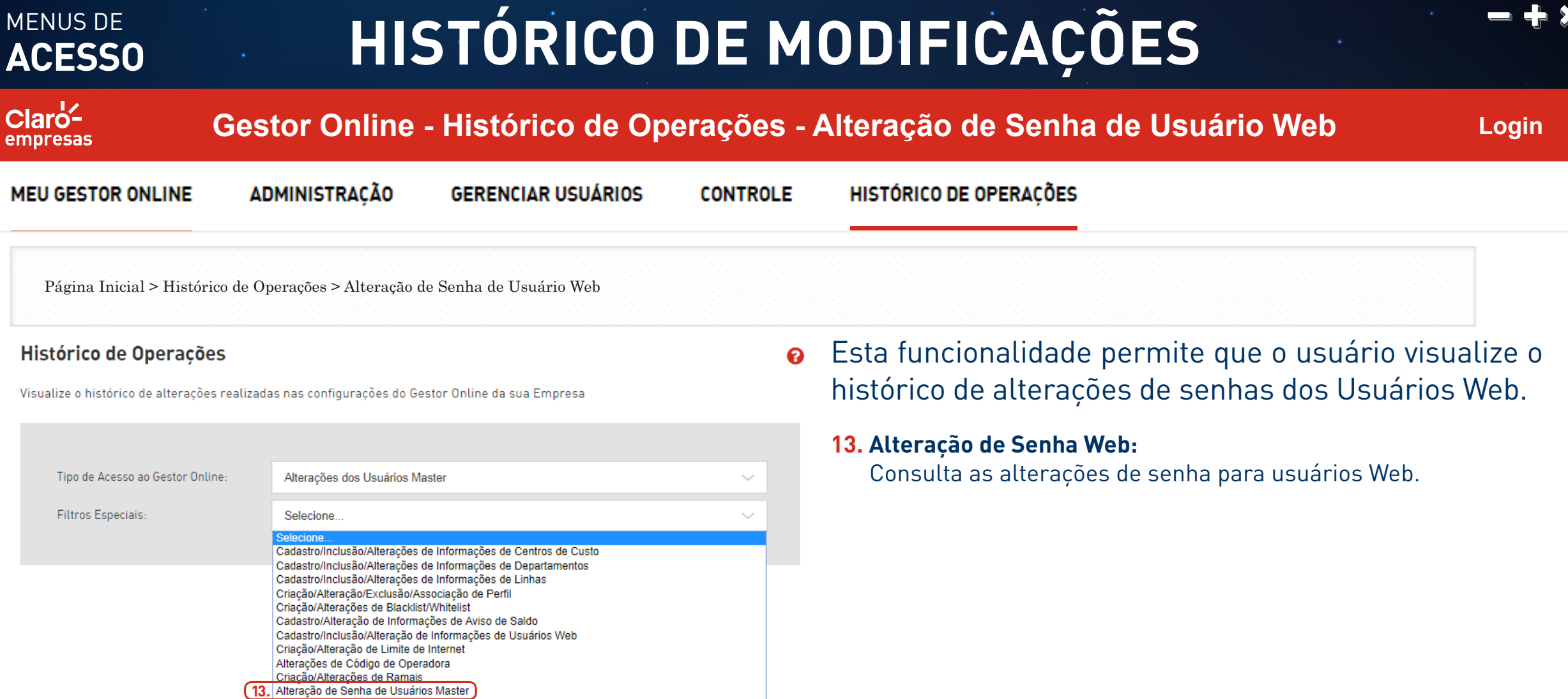

Alteração de Senha de Usuários Web

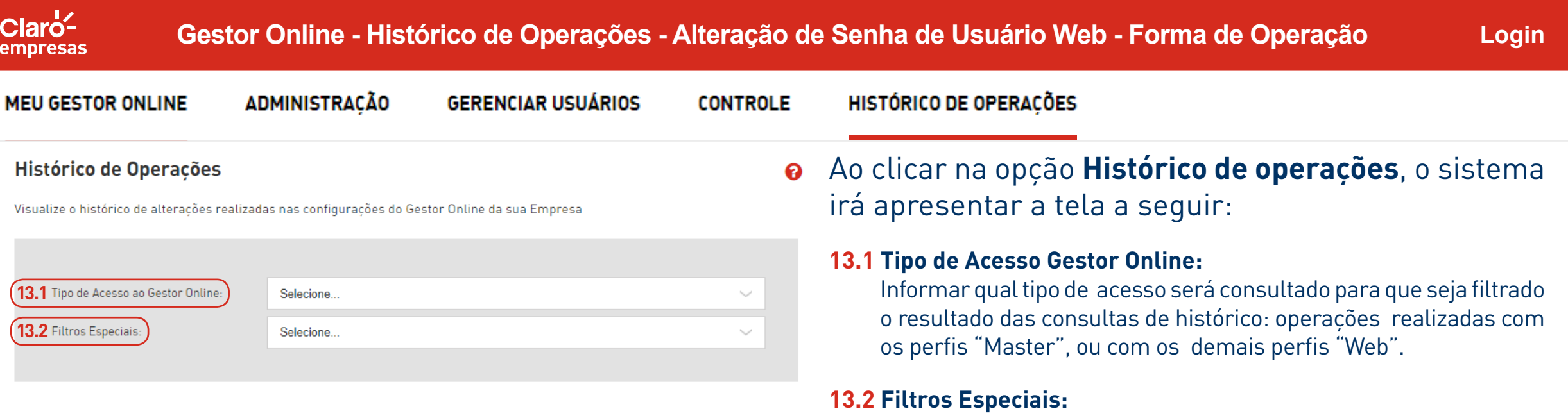

Informar o filtro específico para a consulta de histórico, conforme as opções apresentadas na tela.

MENUS DE

**ACESSO**

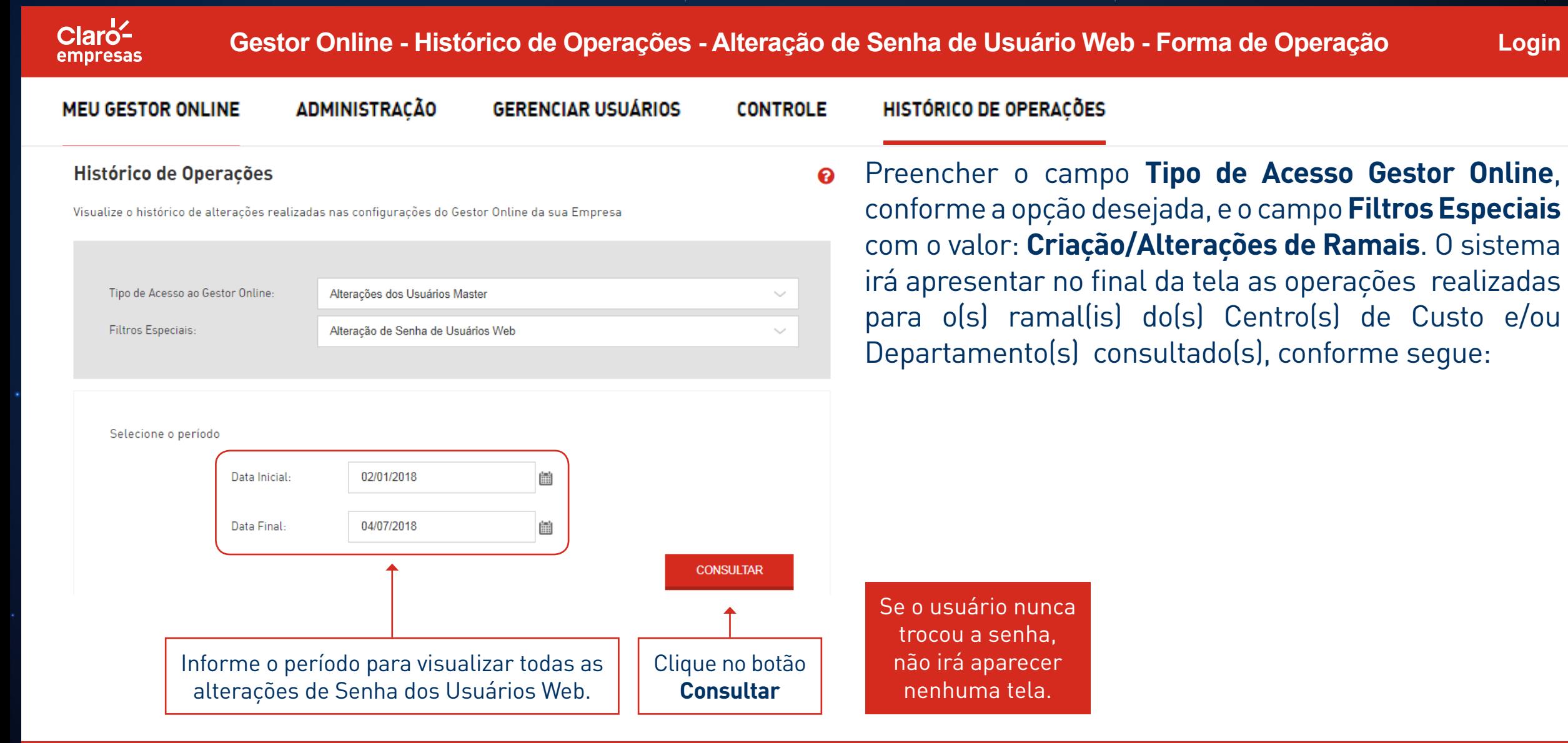

MENUS DE

#### MANUAL DO **GOL 3.0**

Claroempresas

## **PÁGINA DE LOGIN**

**Login**

#### **MENU ADMIN E SAIR**

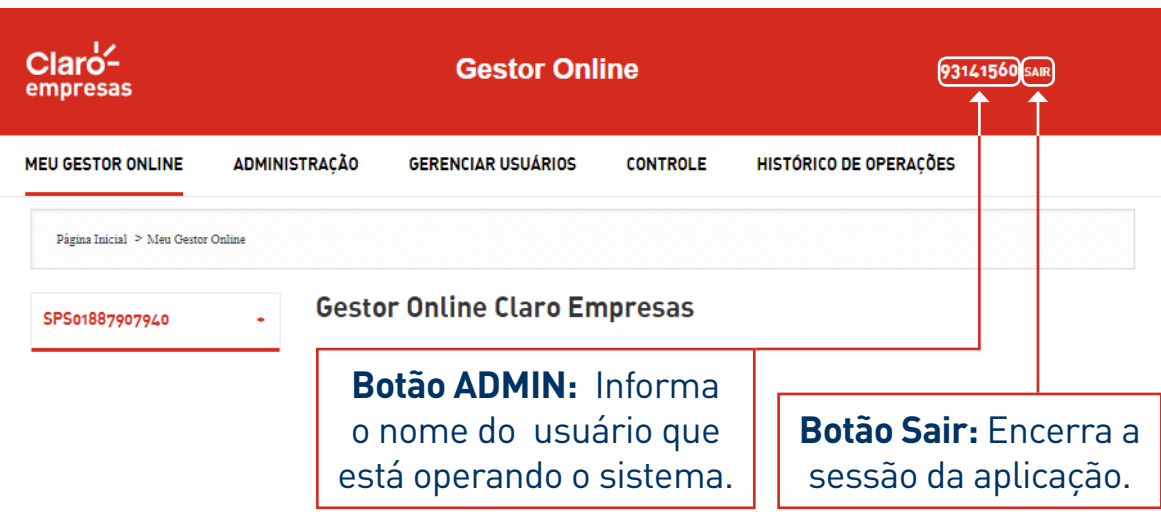

#### ● Gestor Online Claro Empresas - ... ■■■

⋒ 10.129.8.113:7001/evpn4g/ajuda/ajt 67%

Na seção Dados Cadastrais, é possível consultar e adicionar informações dos administradores e dos usuários, dos Centros de Custos, dos Departamentos e das linhas da sua Empresa

#### **GUIA DE AJUDA**

No lado superior direito da tela de algumas funcionalidades do Portal GOL, é apresentada a imagem de um ponto de interrogação, que determina um link para acesso ao **Guia de Ajuda** ao Usuário, onde constam informações sobre os objetivos e a forma de operação de cada funcionalidade.

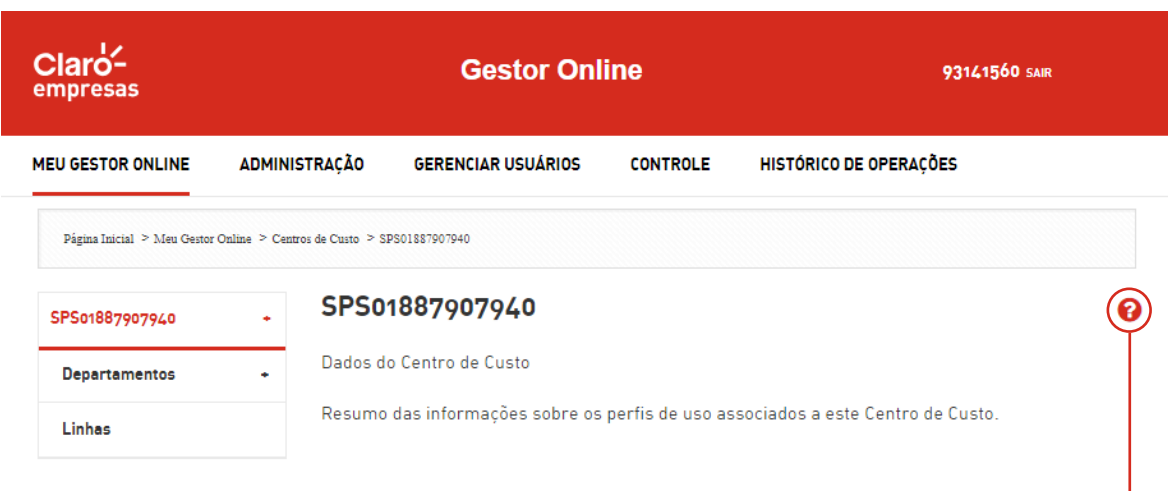

#### MANUAL DO **GOL 3.0**

 $Clarc<sup>1</sup>$ empresas

### **IMPORTANTE**

#### **Dicas Importantes**

•O e-mail de acesso à plataforma Gestor Online deve ser o mesmo que foi cadastrado no sistema CPC.

- •Para toda atualização de e-mail, deve-se aguardar 24h e clicar em "esqueci minha senha" para receber outra, além de sempre verificar todas as caixas do e-mail.
- •A empresa pode ter até 5 administradores acessando o GOL, mas cada um deve ser cadastrado com sua linha de celular e cada um deve ter seu próprio e-mail e sua própria senha.
- •Cliente deve verificar todas as caixas do e-mail.
- •Para qualquer atualização de cadastro, o cliente deve ligar no Atendimento, atualizar o cadastro, aguardar 24h e clicar em "esqueci minha senha".
- •Para toda atualização de e-mail, deve-se aguardar 24 h e clicar em "esqueci minha senha" para receber outra, além de sempre verificar todas as caixas do e-mail.
- •Antes de usar todas as tentativas, o cliente pode clicar em "esqueci minha senha" e aguardar o envio (verificar todas as caixas de e-mail e se não receber, entrar em contato com o Atendimento e solicitar atualização de cadastro). Aguardar 24 h para a atualização do e-mail, clicar em "esqueci minha senha", novamente, e aguardar o recebimento dela.

# **BOAS VENDAS**

 $50$ 

 $\widetilde{\mathcal{E}}$